# Система дуговой защиты VAMP 321

# Руководство пользователя

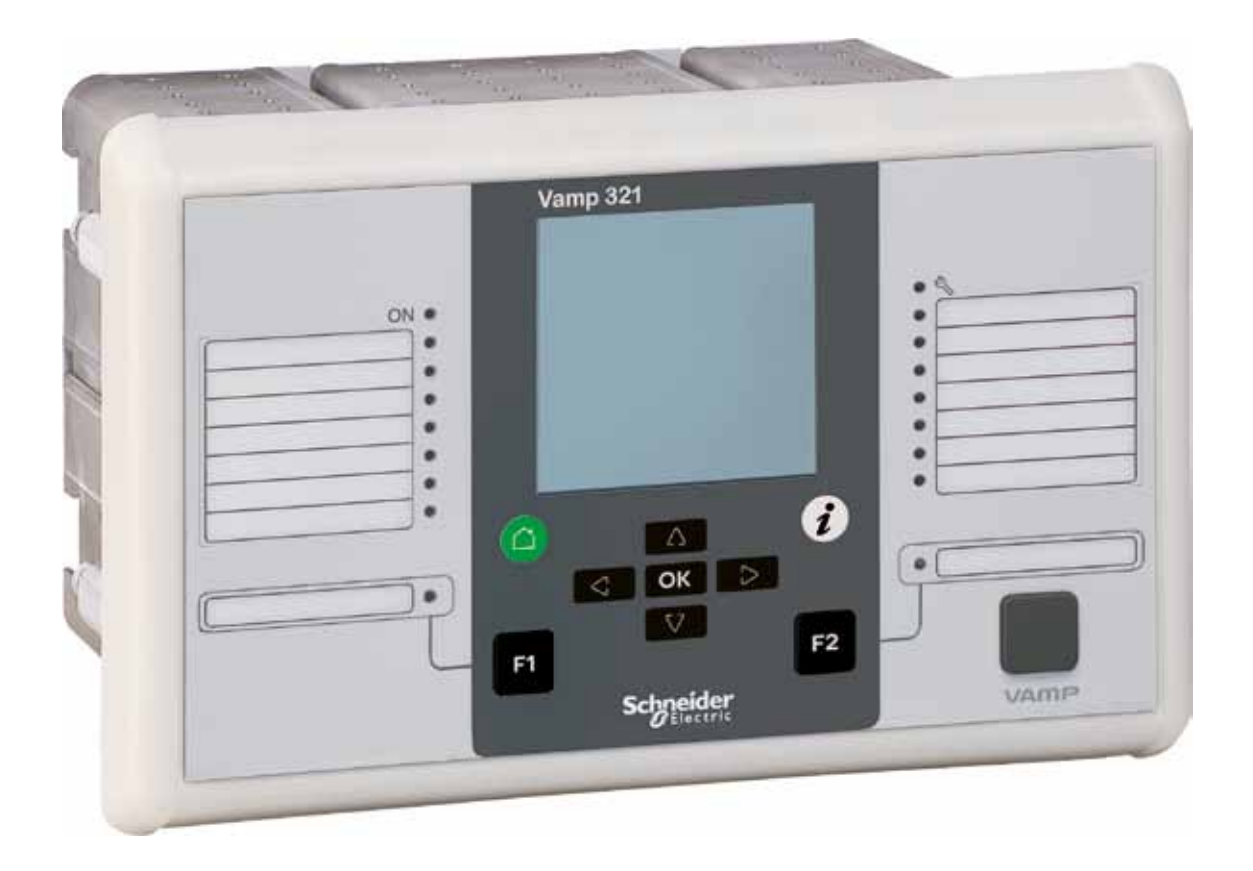

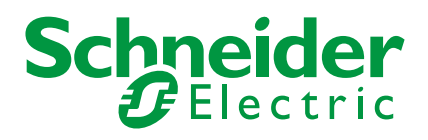

# **Официальное уведомление**

### **Авторские права**

© Vamp Ltd. 2011. Все права защищены.

### **Оговорка**

Компания Vamp Ltd. не несем никакой ответственности за любые последствия, связанные с использованием данного документа. Настоящее руководство не предназначено для использования в качестве учебного пособия неподготовленным человеком. В данном руководстве приведены указания по монтажу, наладке и эксплуатация. Однако, оно не может охватить все возможные ситуации и вместить в себя подробную информацию по всем темам. В случае возникновения вопросов или конкретных проблем не принимайте никаких действий до получения надлежащей консультации. Свяжитесь со специалистами Vamp Ltd. и запросите всю необходимую информацию.

### **Контактная информация**

Vamp Ltd. P.O. Box 810 FI-65101 Вааса, Финляндия Физический адрес: Yrittäjänkatu 15 Тел.: +358 (0)20 753 3200 Факс: +358 (0)20 753 3205 www.vamp.fi

# **Техника безопасности**

### **ОПАСНО!**

p Надписи с такой пометкой указывают на неизбежно опасную ситуацию, которая, если не будет предотвращена, приведёт к смертельному исходу или серьезным травмам.

### **ЛА ПРЕДУПРЕЖДЕНИЕ**

- p Исключительно квалифицированный персонал может устанавливать данное оборудование. Установка может производиться только после прочтения полного набора инструкций.
- p Отключите питание всей электроустановки до начала монтажных работ.
- p Убедитесь в наличии защитного заземления установки.
- p Перед началом визуального осмотра, вводом в эксплуатацию или монтажём, отключите все источники энергии.
- p Убедитесь в целостности всех цепей до их полного отключения, тестирования и нанесения меток. Уделите особое внимание компановке электроустановки. Примите во внимание все источники энергии, включая возможность подачи обратного напряжения.
- p Используйте индивидуальные средства защиты, тщательно обследуйте рабочее место на наличие инструментов и предметов, использованных во время ввода в эксплуатацию или монтажа.
- p Пренебрежение основным правилами безопасности при работе в электроустановке, может привести к травмам, а также повреждению электрооборудования или другого имущества.
- p Работа с данным оборудованием требует соответствующего опыта в области защиты электрических сетей. Только компетентные люди, обладающие данным опытом, могут устанавливать и настраивать этот продукт.

### **ВНИМАНИЕ**

p Перед проведением проверки высоким напряжением изоляции оборудования, в котором установлено интеллектуальное электронное устройство, необходимо отсоединить провода от всех входов и выходов данного устройства. Высоковольтные испытания могут повредить содержащиеся в нём электронные компоненты.

### **ЗАМЕЧАНИЕ**

- p Всегда используйте правильно подобранные указатели напряжения, чтобы убедиться в отсутствии напряжения.
- p Успешная работа этого оборудования зависит от надлежащего обращения, установки и эксплуатации.

# **Содержание**

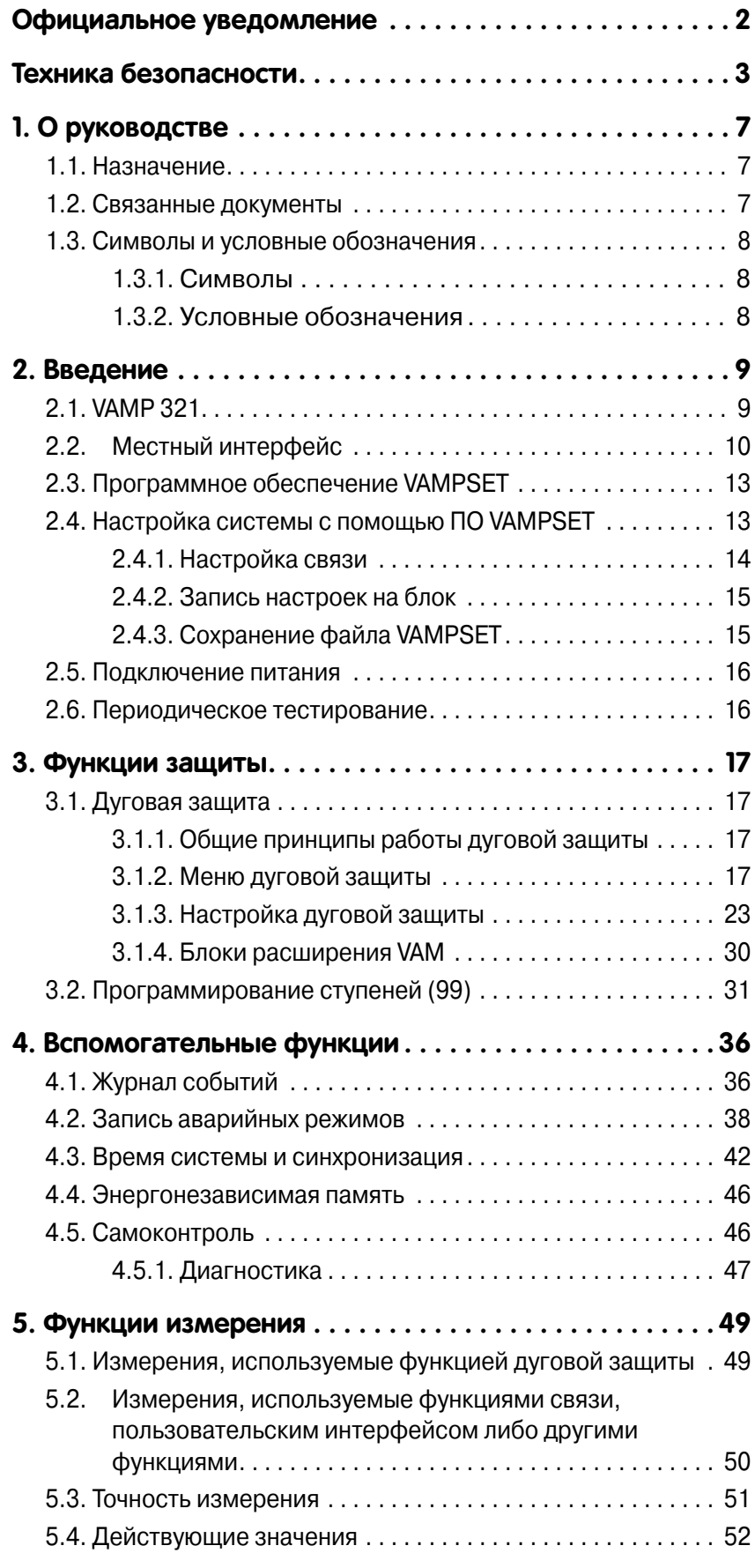

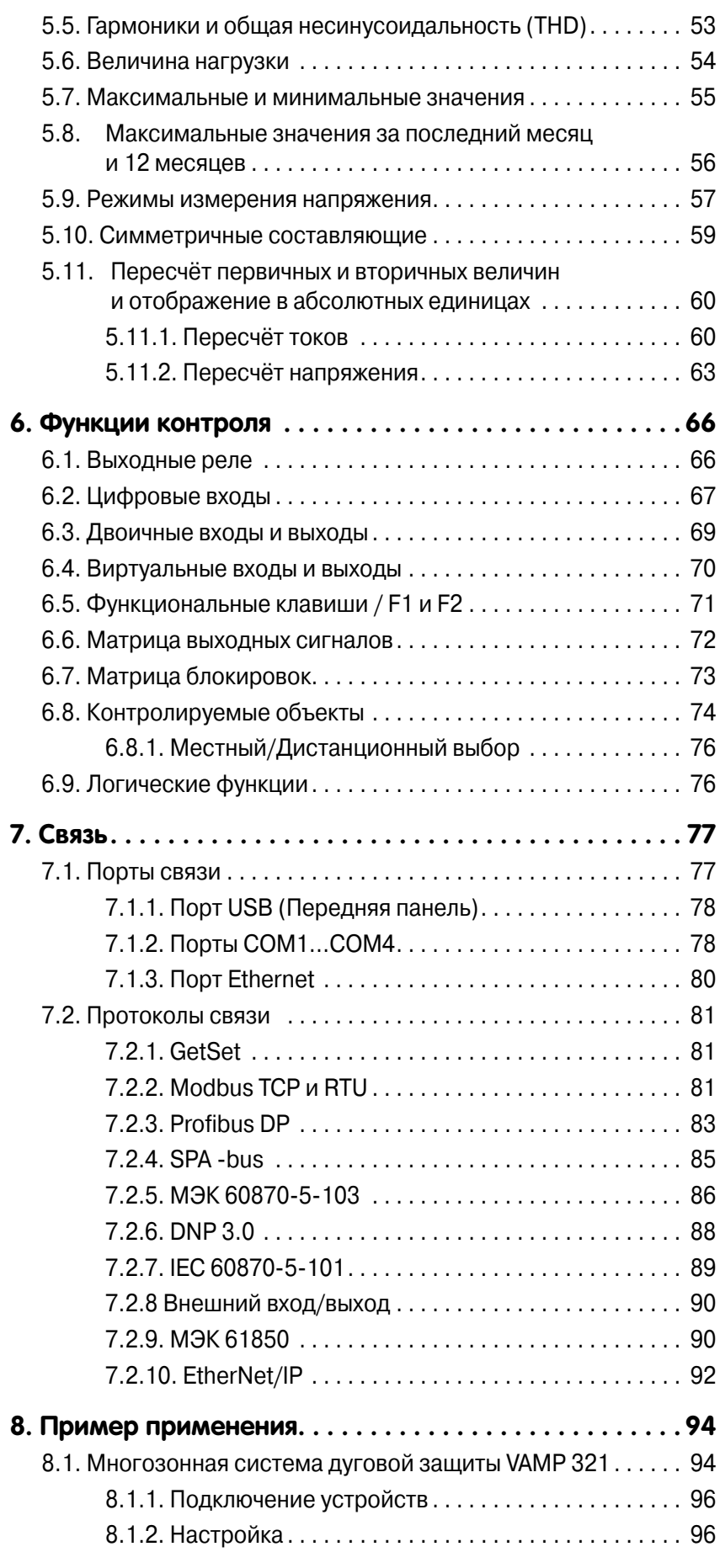

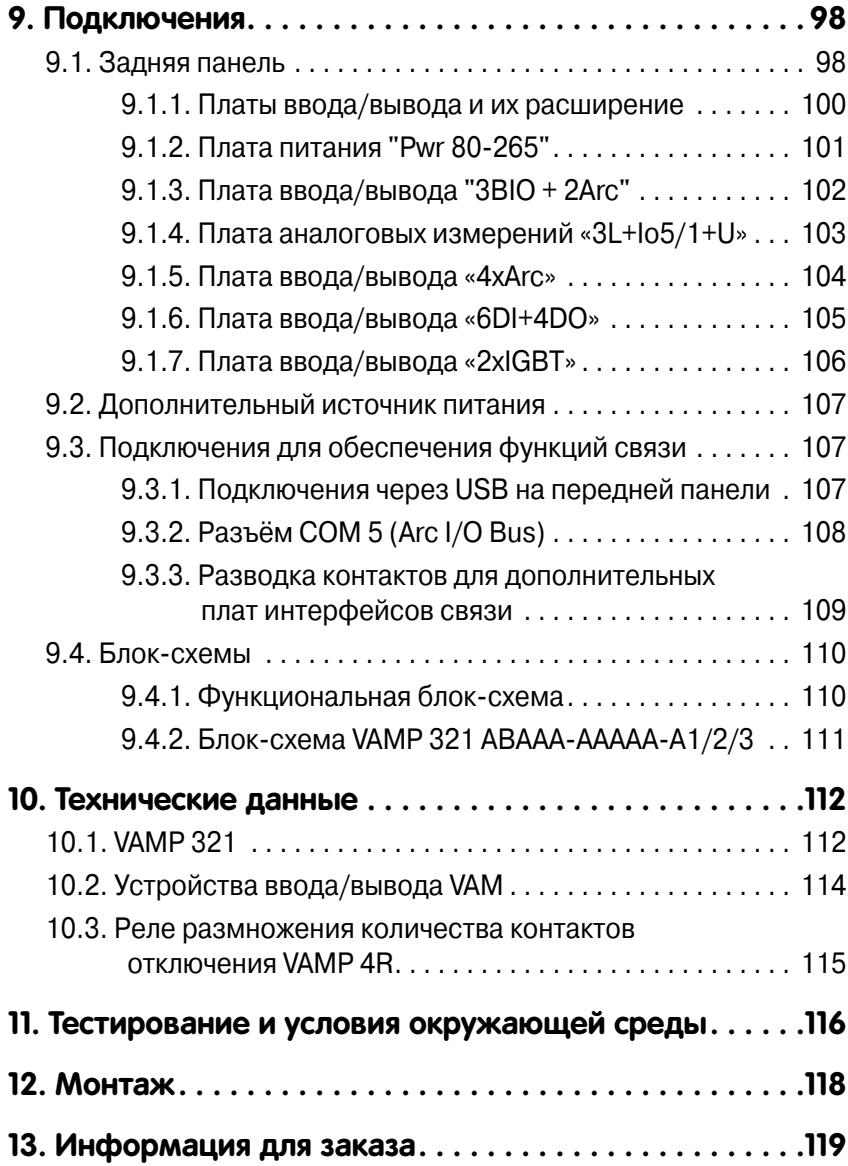

# **1. О руководстве**

# **1.1. Назначение**

Данный документ содержит инструкции по установке, вводу в эксплуатацию и использованию электронного устройства дуговой защиты VAMP 321. Также это руководство содержит пример настройки системы дуговой защиты.

Документ предназначен для использования лицами, являющимися экспертами в области электроэнергетики. Также данное руководство содержит описание моделей устройств, описаное кодом заказа в разделе "Информация для заказа" ближе к концу этого руководства.

# **1.2. Связанные документы**

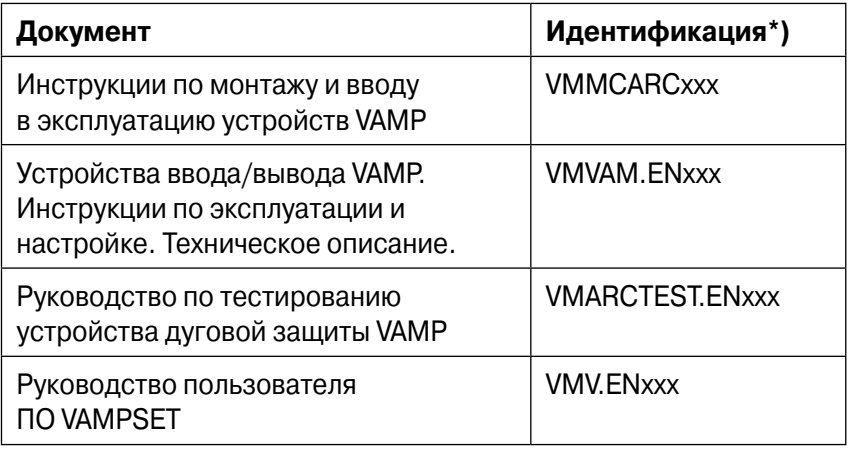

\*) xxxx = трёхзначный номер версии документа

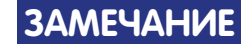

**ЗАМЕЧАНИЕ** Загрузить последние версии документов и программного обеспечения можно по адресу: www.schneider-electric.com.

# **1.3. Символы и условные обозначения**

# **1.3.1. Символы**

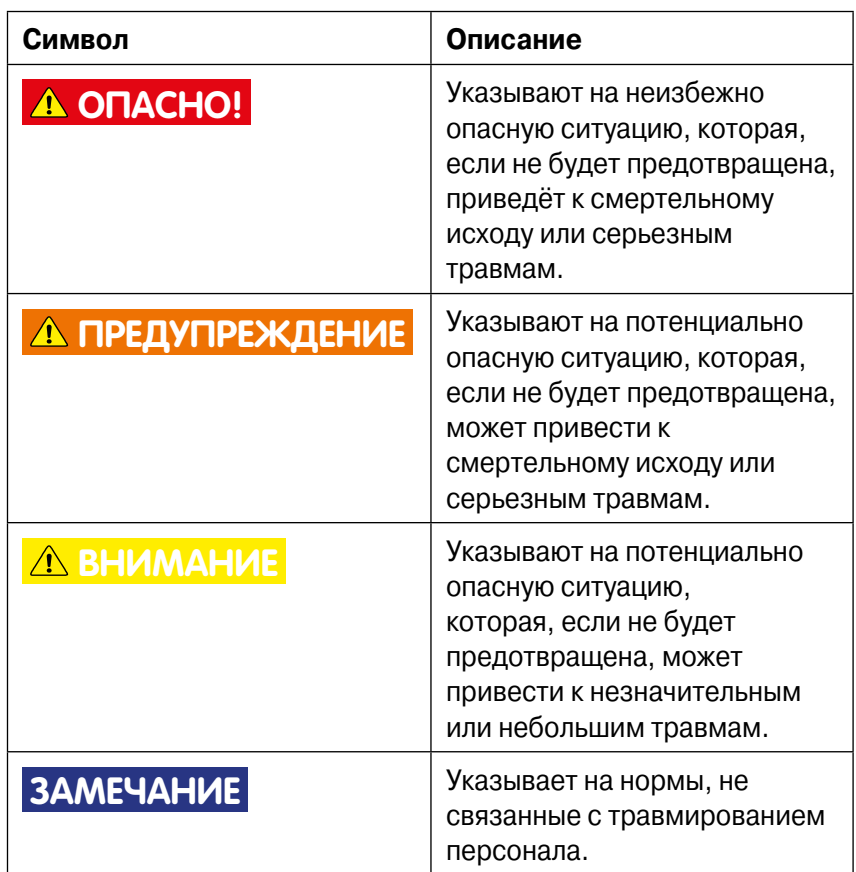

# **1.3.2. Условные обозначения**

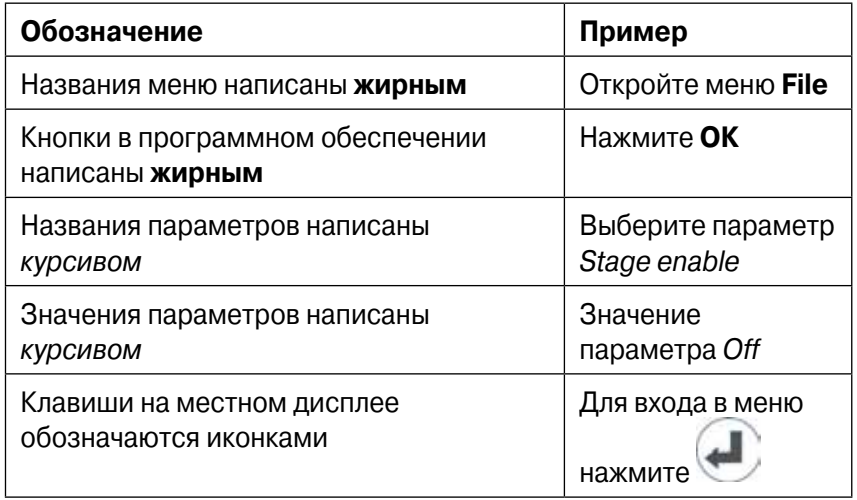

# **2. Введение**

# **2.1. VAMP 321**

Устройство VAMP 321 включает в себя все функции защиты от дуги, такие как токовая перегрузка и контроль наличия дуги. VAMP 321 имеет модульную конструкцию и оптимизирован для использования в системах среднего и высшего целового сегмента. Он может быть использован в различных системах дуговой защиты распределительных сетей низкого и среднего напряжения.

- p Контроль тока в трёх фазах
- p Ток нулевой последовательности
- **Один канал напряжения для проведения измерений и** вспомогательных функций
- **Журналы событий, запись аварийных режимов и часы** реального времени
- p Срабатывание либо одновременно по току и свету, либо только по свету
- **Информативный LCD**
- p До 12 замыкающих контактов быстрого действия
- p Два переключающих сигнальных контакта, в том числе IF
- p Время срабатывания выхода с механическим реле менее 7 мс, с опциональной IGBT картой время срабатывания сокращается до 1 мс
- p Настраиваемые зоны срабатывания
- p Непрерывная система самоконтроля

Устройство VAMP 321 предназначено для использования в качестве основной системы защиты от электрической дуги, включающей в себя также модули ввода / вывода, такие как VAM 10L и датчики дуги. Датчики дуги может быть подключены к модулям ввода / вывода или к основному блоку.

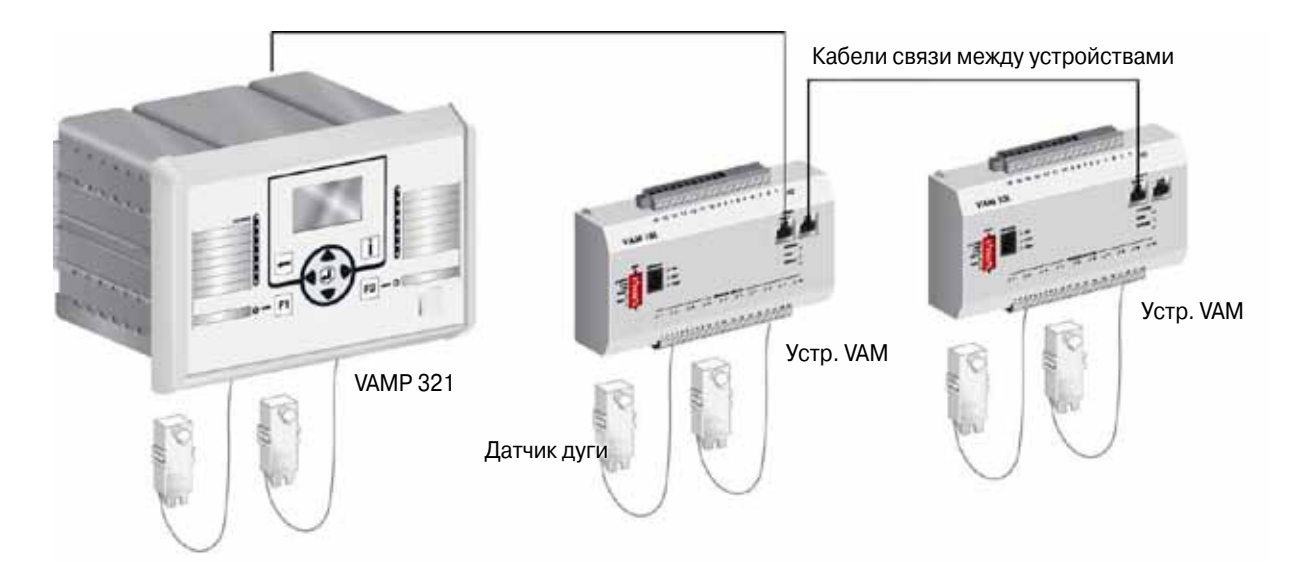

Рисунок 2.1-1 Система дуговой защиты с устройством VAMP 321 в качестве центрального блока.

# **2.2. Местный интерфейс**

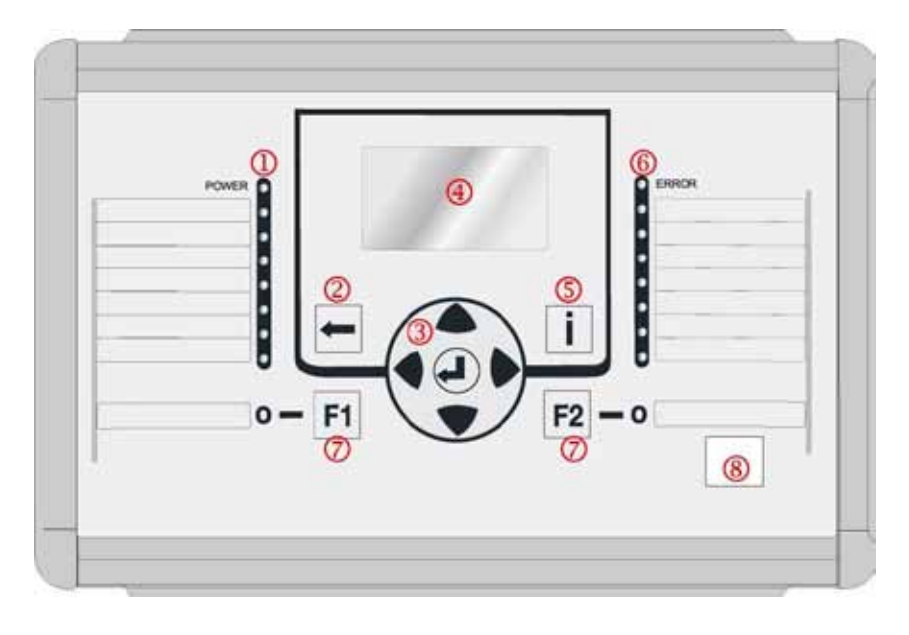

Рисунок 2.2-1 Местный интерфейс VAMP 321

- 1 Светодиод питания и семь программируемых светодиодов
- 2 Кнопка ОТМЕНА
- 3 Кнопки навигации
- 4 LCD
- 5 Кнопка INFO
- 6 Светодиод ошибки и семь программируемых светодиодов
- 7 Функциональный кнопки и светодиоды, показывающие их статус
- 8 Местный порт

### **Клавиши**

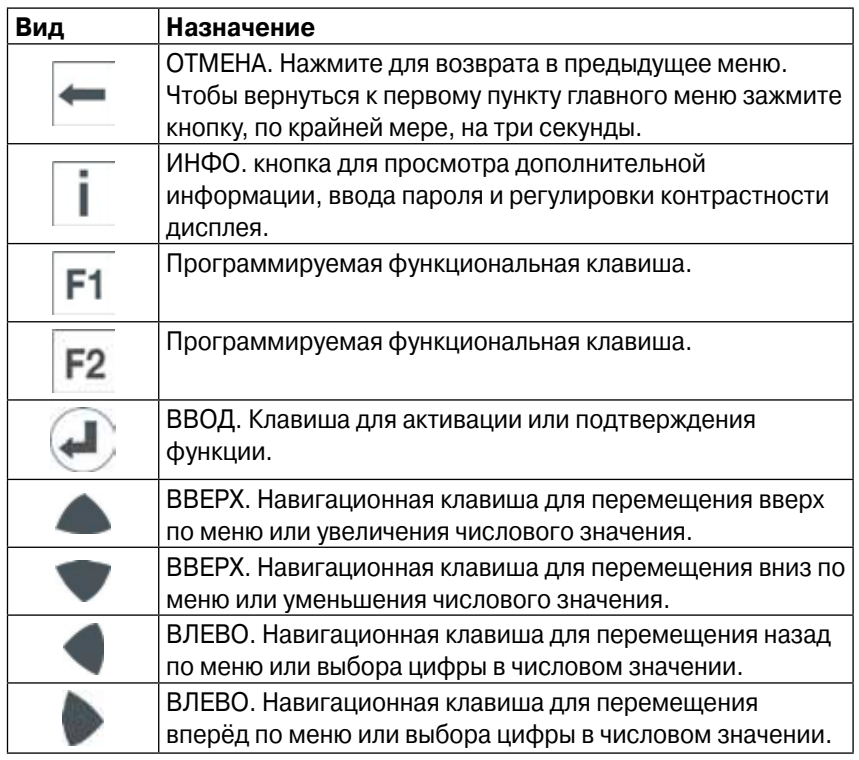

### **Светодиоды**

Светодиоды на местном дисплее можут быть настроены в программе VAMPSET. Чтобы нанести текст на местный дисплей, надпись может быть написан на шаблоне, а затем нанесён на прозрачную плёнку. Данные пленки могут быть размещены в "кармашках" у светодиодов.

### **Изменение яркости дисплея**

- 1. На местном интерфейсе, нажмите $\prod_{\alpha}$
- 2. Введите четырёхзначный пароль и нажмите
- 3. Нажмите **правит** для изменения контраста.
- Для увеличения, нажмите
- Для уменьшения, нажмите
- 4. Для возврата в главное меню нажмите

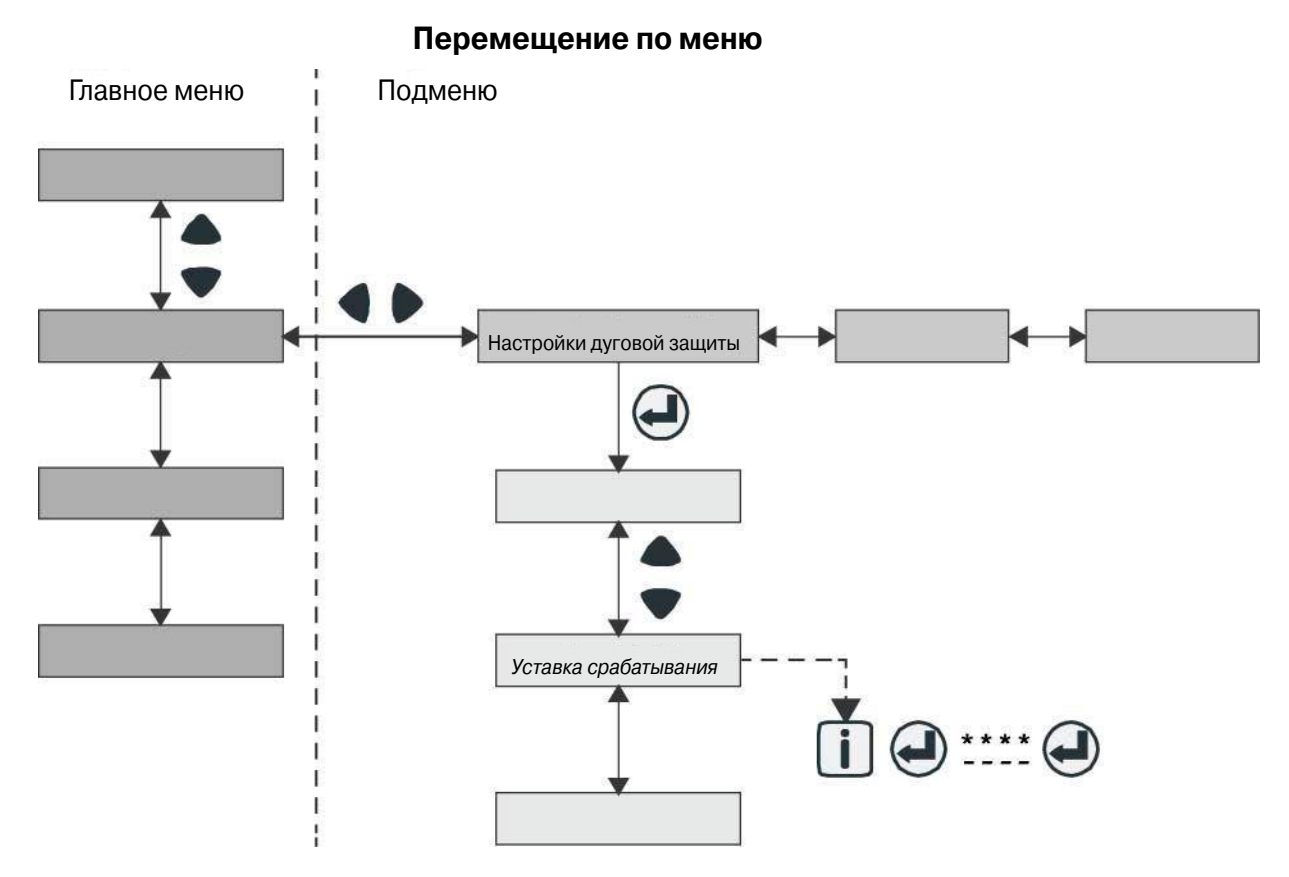

Рис. 2.2-2 Перемещение по меню, используя местный интерфейс

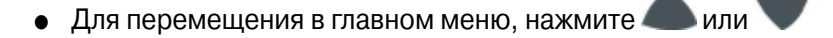

- Для перемещения по подменю, нажмите или
- Для входа в подменю, нажмите и используйте или для перемещения вверх или вниз по меню.
- Для изменения значения параметра, нажмите  $\Box$ или Введите 4-хзначный пароль и нажмите
- p Для возврата в предыдущее меню, нажмите
- p Для возврата в главное меню, зажмите клавишу на 3 секунды.
- **ЗАМЕЧАНИЕ** Для входа в режим редактирования параметров, нужно ввести пароль. Если значение находится в режиме редактирования, его фон - темный.

# **2.3. Программное обеспечение VAMPSET**

VAMPSET - это ПО для задания и конфигурирования параметров устройства VAMP. Данное ПО имеет графический интерфейс и созданные документы мобут быть сохранены и распечатаны для дальнейшего пользования.

Для использования VAMPSET Вам нужно:

- p ПК с установленной ОС Windows XP (или выше)
- p Кабель VX052 или аналогичный для подключения устройства к ПК через порт USB
- p Опыт работы в ОС Windows
- **•** Установленные USB драйвера

**ЗАМЕЧАНИЕ** Вы можете скачать последнюю версию VAMPSET на www.vamp.fi

# **2.4. Настройка системы с помощью ПО VAMPSET**

Перед настройкой системы дуговой защиты, Вам необходимо:

- **Подходящие права пользователя ПК**
- **Загруженное на Ваш ПК программное обеспечения VAMPSET**
- p Кабель USB (VX052) для подключения устройства к ПК
- **•** Установленные USB драйвера

# **2.4.1. Настройка связи**

**ЗАМЕЧАНИЕ** Если к шине связи подключены несколько устройств, поставьте только один из них в режим «Ведущего», остальные - «Ведомого»

• Соедините ПК и порт устройства кабелем USB

### **Задание параметров последовательного порта ПК**

**ЗАМЕЧАНИЕ** Удостоверьтесь, что настройки порта связи на ПК соответствуют настройкам устройства.

1. Откройте ДИСПЕТЧЕР УСТРОЙСТВ на Вашем ПК и проверьте номер последовательного порта USB (СОМ) для устройства.

- 2. Запустите программу VAMPSET
- 3. В меню НАСТРОЙКИ выберите НАСТРОЙКИ СВЯЗИ

4. Выберите правельный порт в области ПОРТ, и нажмите ПРИМЕНИТЬ

### **Задание настроек связи VAMPSET**

1. На местном дисплее, пройдите в меню **Настрока/Настройка устройства** и проверьте скорость передачи данных порта.

2. В **Настройках** VAMPSET выберите **Настройки связи**.

3. Под **Местная** область, выберите соответствующую скорость (bps) в появившемся окне и нажмите **Применить**.

4. В меню **Настройки** ПО VAMPSET, выберите **Програмные настройки**.

**ЗАМЕЧАНИЕ** При необходимости повышения скорости работы, поставьте её значение равным 187500 в ПО VAMPSET и на устройстве.

### **Подключение устройства**

1. В меню **Связь** программы VAMPSET выберите **Подключить устройство**.

2. Введите пароль и нажмите **Применить**. VAMPSET подключится к устройству.

**ЗАМЕЧАНИЕ** Паролем для конфигуратора, по умолчанию, является 2.

# **2.4.2. Запись настроек на блок**

p В меню **Связь** ПО VAMPSET, выберите **Записать все настройки на устройство** для загрузки настроек на блок.

**ЗАМЕЧАНИЕ** Для сохранения настроек устройства для последующего использования, также сохраните файл VAMPSET на ПК.

# **2.4.3. Сохранение файла VAMPSET**

Сохраните настройки устройства на ПК. Данный файл полезен, если Вам будет нужна помощь при устранении неполадок.

- 1. Подключите устройство к ПК через кабель USB.
- 2. Откройте программу VAMPSET.
- 3. В меню **Связь** выберите **Подключить устройство**.
- 4. Введите пароль. Откроются настройки устройства.
- 5. В меню **Файл** нажмите **Сохранить как**.

6. Введите имя файла, выберите место сохранения файла и нажмите **Сохранить**.

**ЗАМЕЧАНИЕ** По умолчанию, файл настроек сохраняется в папке VAMPSET.

# **2.5. Подключение питания**

### **ДА ПРЕДУПРЕЖДЕНИЕ**

Не подключайте питание до завершения подключения устройства и настройки выходов/входов. При необходимости изменения настроек, отключите питание до начала настройки.

- p Убедитесь, что подключения устройства и настройки устройства ввода/вывода в порядке.
- p Подключите дополнительный источник энергии к устройству.

# **2.6. Периодическое тестирование**

Мы рекомендуем, чтобы проверка функционирования наших устройств проводилась не реже 1 раза в 5 лет или в соответствии со стандартами страны, где они используются. Предлогается проводить периодические проверки путём ввода тока во вторичные цепи устройств.

# **3. Функции защиты**

# **3.1. Дуговая защита**

## **3.1.1. Общие принципы работы дуговой защиты**

Устройства дуговой защиты содержат 8 ступеней, которые могут использоваться, например, для отключения выключателя. Ступени дуговой защиты активируются сигналами о токовой перегрузке и о наличии света от дуги (или только по свету). Распределение разных токовых и световых сигналов для ступеней защиты определяется в матрицах дуговой защиты: токовая, световая и матрица выходных сигналов. Матрицы конфигурируются посредством меню дуговой защиты.

### **3.1.2. Меню дуговой защиты**

Меню дуговой защиты распологаются в главном меню во вкладке ДУГА. Меню ДУГА может быть просмотрено либо на местном дисплее, либо с помощью ПО VAMPSET.

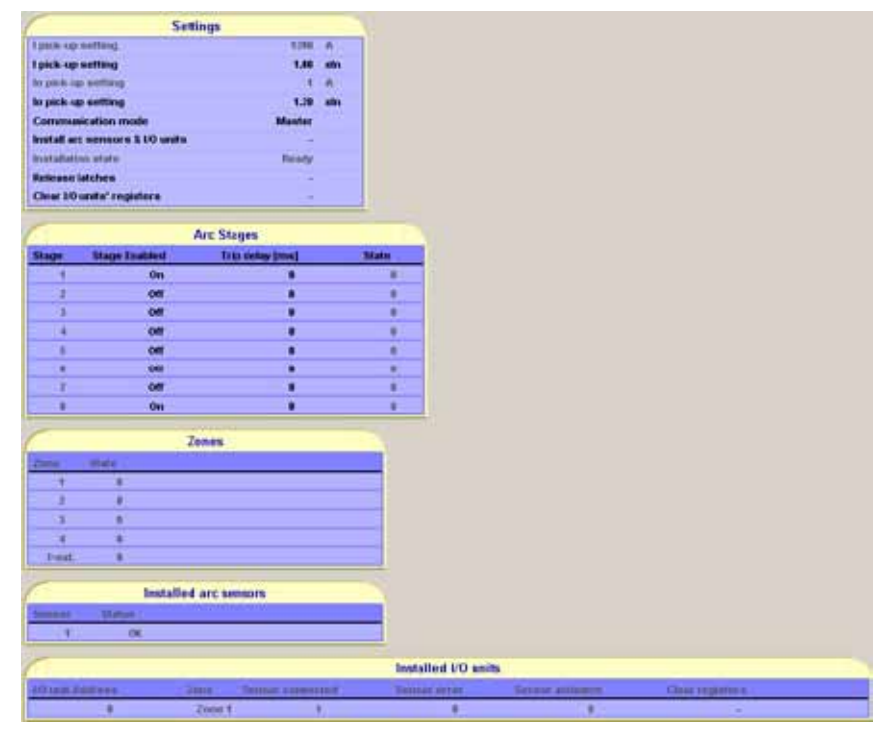

### **ДУГОВАЯ ЗАЩИТА**

Рис. 3.1.2-1 Меню дуговой защиты

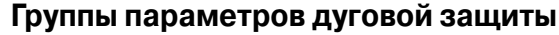

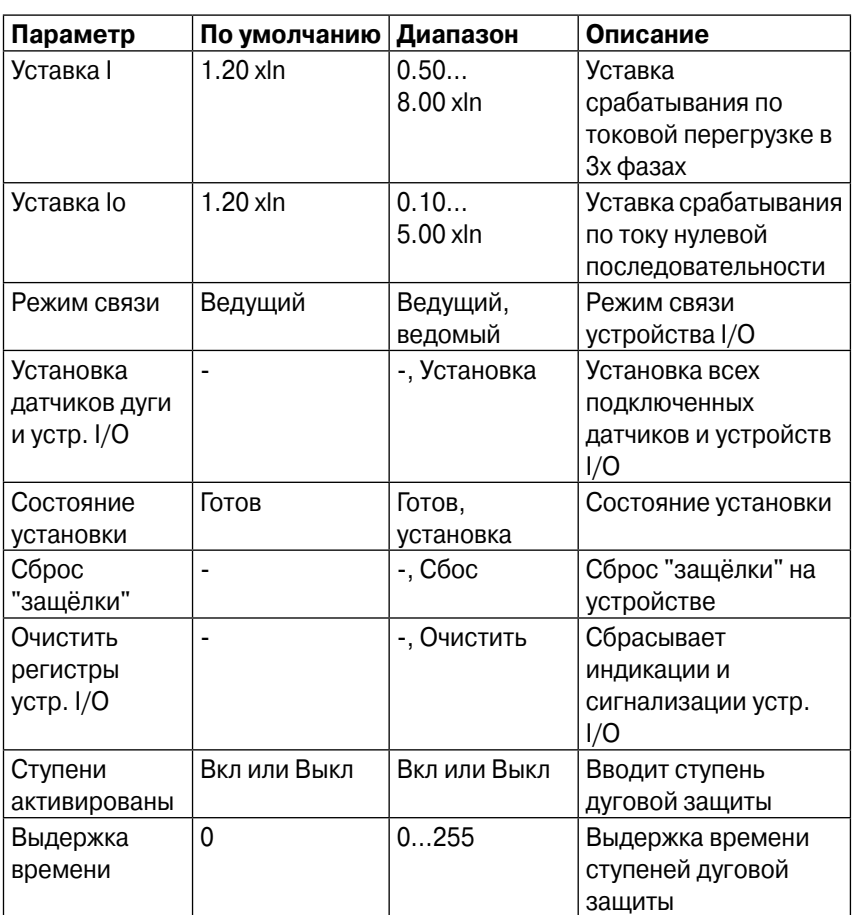

**ЗАМЕЧАНИЕ** Используйте выдержку времени для разделения ступеней дуговой защиты, как при УРОВ.

### **Матрица дуговой защиты - Ток**

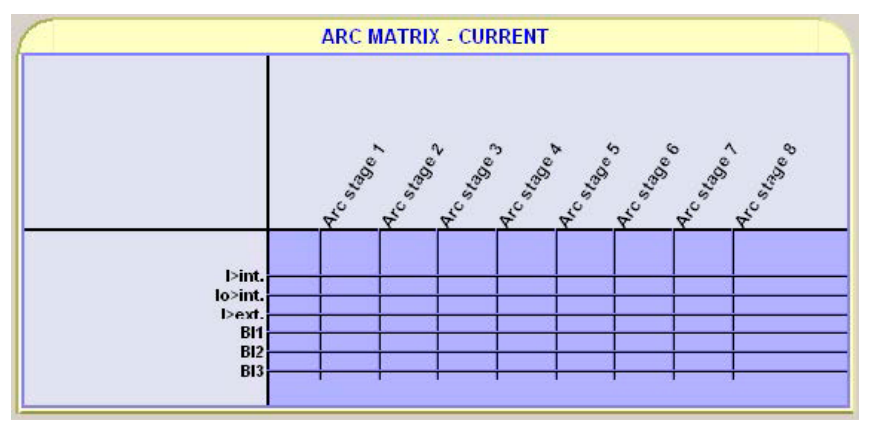

Рис. 3.1.2-2 Матрица дуговой защиты - Ток. Меню

В данной матрице дуговой защиты доступные токовые сигналы (левая колонка) связаны с соответствующими ступенями дуговой защиты (1…8).

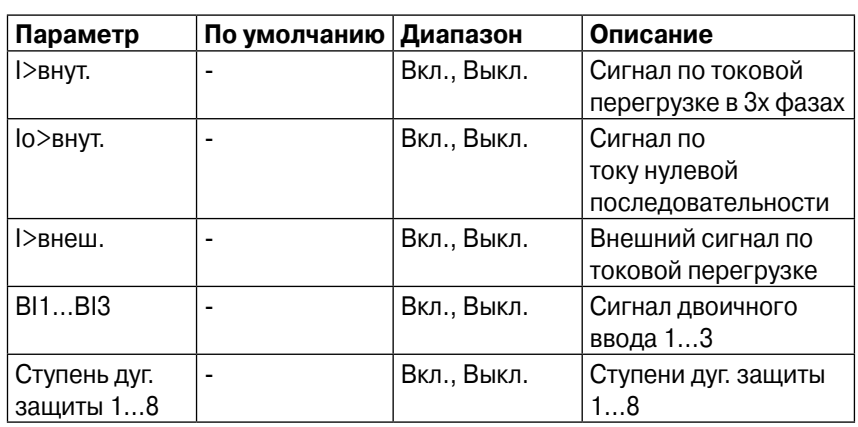

### **Матрица дуговой защиты - Ток. Группа параметров**

### **Матрица дуговой защиты - Свет**

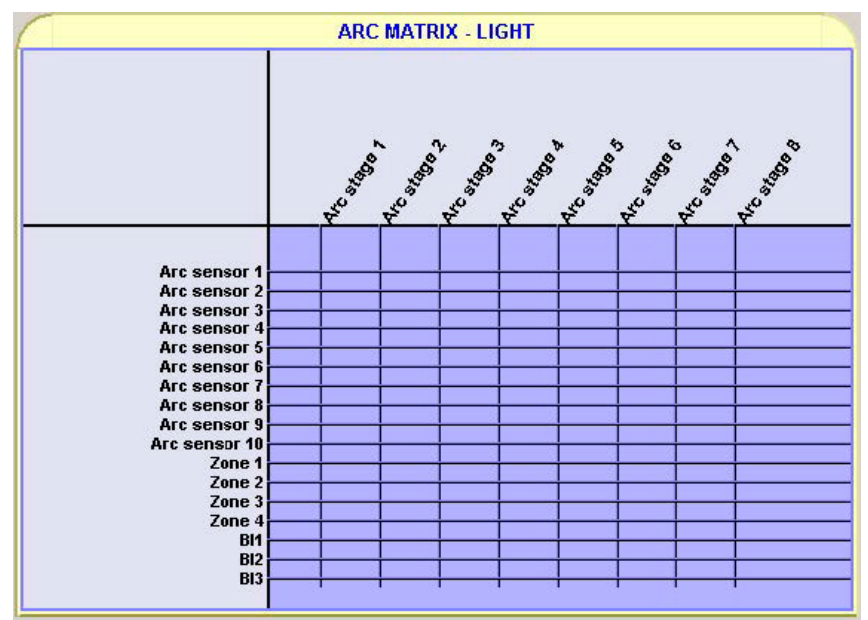

Рис. 3.1.2-3 Матрица дуговой защиты - Свет. Меню

В данной матрице дуговой защиты доступные световые сигналы (левая колонка) связаны с соответствующими ступенями дуговой защиты (1…8).

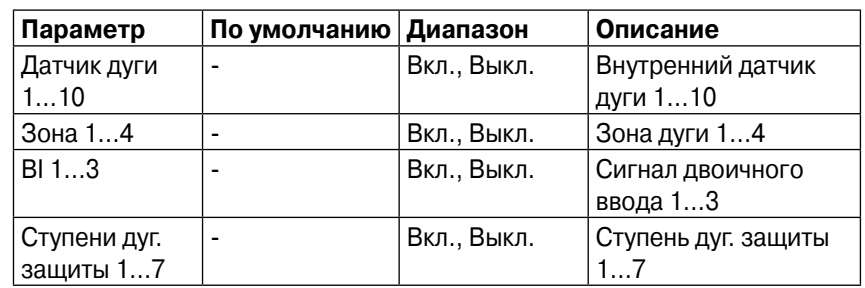

### **Матрица дуговой защиты - Свет. Группа параметров**

### **Матрица дуговой защиты - Выходные сигналы**

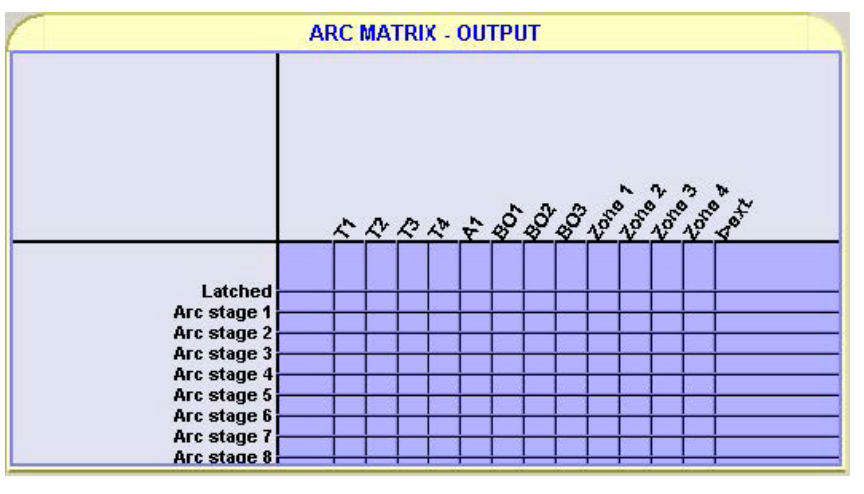

Рис. 3.1.2-4 Матрица дуговой защиты - Выходные сигналы. Меню

В данной матрице используемые ступени дуговой защиты (1…8) подключены к выходам. Возможные функции для каждого выхода также определяются здесь.

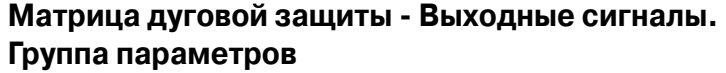

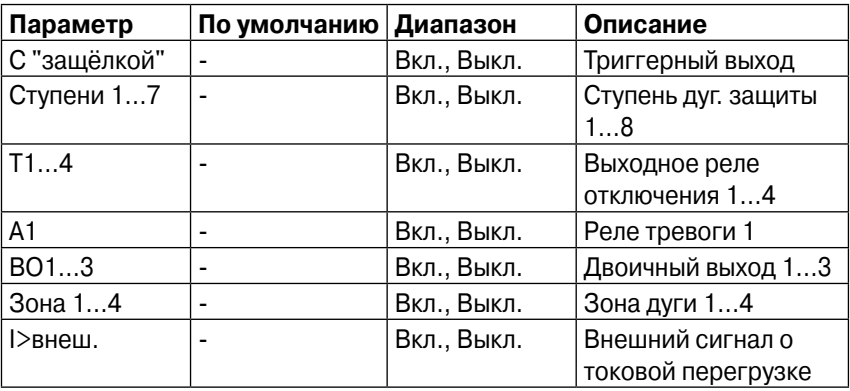

### **Принцип корреляции матриц**

При задании условий активации конкретной ступени дуговой защиты, к выходам матриц света и тока применяется логическое суммирование.

Если ступень защиты выбрана только в одной матрице, она работает либо по токовому условию, либо по световому.

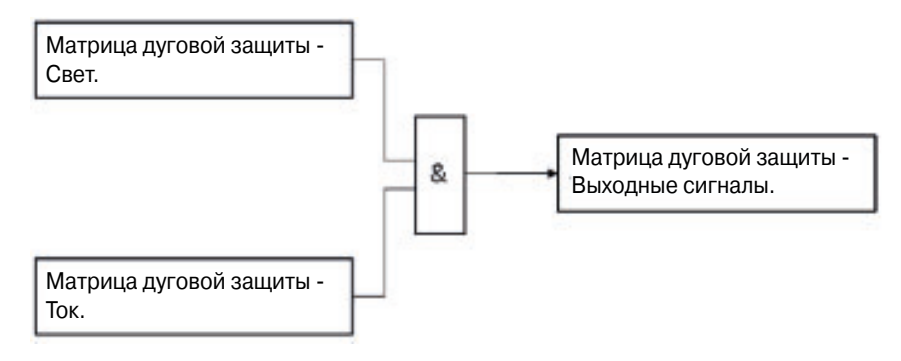

Рис. 3.1.2-5 Принцип корелляции матриц с логическим оператором И

### **ARC EVENT ENABLING Harry Co. Branch** Mar Arc sensor 1 Arc sensor 2 Arc sensor 3 Arc sensor 4 Arc sensor 5 Arc sensor 6 Arc sensor 7 Arc sensor 8 Arc sensor 9 Arc sensor 10 Arc stage 1 Arc stage 2 Arc stage 3<br>Arc stage 4 Arc stage 5 Arc stage 6 Arc stage 7 Arc stage 8 Zone 1 Zone 2 Zone 3 Zone 4 **⊳ext.**

### **Меню списка событий**

Рис. 3.1.2-6 Меню списка событий

### **Список событий. Группа параметров**

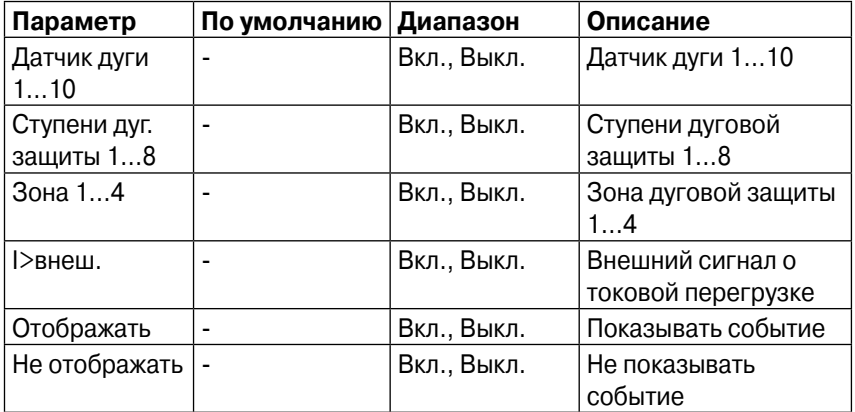

# **3.1.3. Настройка дуговой защиты**

### **Установка датчиков дуги и устройств ввода/вывода**

1. В перечне **VAMPSET** выберите **ДУГОВАЯ ЗАЩИТА**

2. Во вкладке **НАСТРОЙКИ** кликните **Установка датчиков дуги и устройств ввода/вывода** и в появившемся списке выберите **Установить**

3. Дождитесь, пока **Состояние установки** покажет **Готово**. Связь между частями системы создана

Установленные датчики и устройства могут быть просмотрены внизу группы **ДУГОВАЯ ЗАЩИТА**

### **Настройка значений уставок тока**

Меню **МАСШТАБИРОВАНИЕ** содержит значения первичных и вторичных токов ТТ. Однако, меню **ДУГОВОЙ ЗАЩИТЫ** начинает считать первичное знаение тока только после задания уставки.

Пример:

1. В меню VAMPSET выберите **МАСШТАБИРОВАНИЕ**

2. Кликните на **первичное значение ТТ** и установите его на уровне 1200А (например) и нажмите **Enter**

3. Кликните на **вторичное значение ТТ** и установите его на уровне 5А (например) и нажмите **Enter**

4. В меню VAMPSET выберите **ДУГОВАЯ ЗАЩИТА**

5. Задайте значение уставки тока для устройства. Теперь первичное значение тока-вычеслено.

6. Подобным образом задайте уставку тока нулевой последовательности.

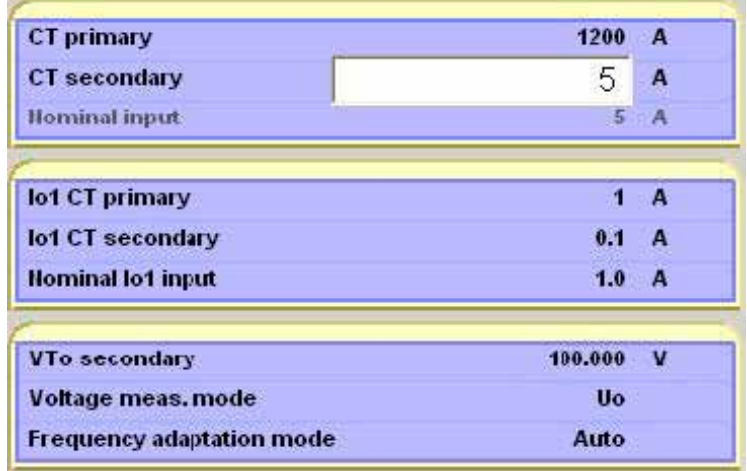

Рис. 3.1.3-1 Задание параметров трансформаторов тока

| <b>Settings</b>                 |               |           |
|---------------------------------|---------------|-----------|
| I pick up setting               | 1200          | $\Lambda$ |
| I pick-up setting               | 1.2           | xln       |
| lo pick-up setting              | п             | A         |
| lo pick-up setting              | 1.20          | xin       |
| <b>Communication mode</b>       | <b>Master</b> |           |
| Install arc sensors & I/O units | 93, 19        |           |
| <b>Installation state</b>       | Ready         |           |
| <b>Release latches</b>          |               |           |
| Clear I/O units' registers      |               |           |

Рис. 3.1.3-2 Задание значения уставки тока

### **Настройка матрицы токов.**

Задайте токовые сигналы, получаемые системой дуговой зашиты. Свяжите токи со ступенями дуговой защиты в данной матрице.

Пример:

Ток дугового замыкания измеряется от подхотящего фидера, и токовый сигнал связан с первой ступенью в токовой матрице.

- 1. В VAMPSET выберите Матрица дуговой защиты Ток.
- 2. В матрице выберите пересечение первой ступени с I>внутр.
- 3. В меню **Связь** выберите **Записать настройки на устройство**.

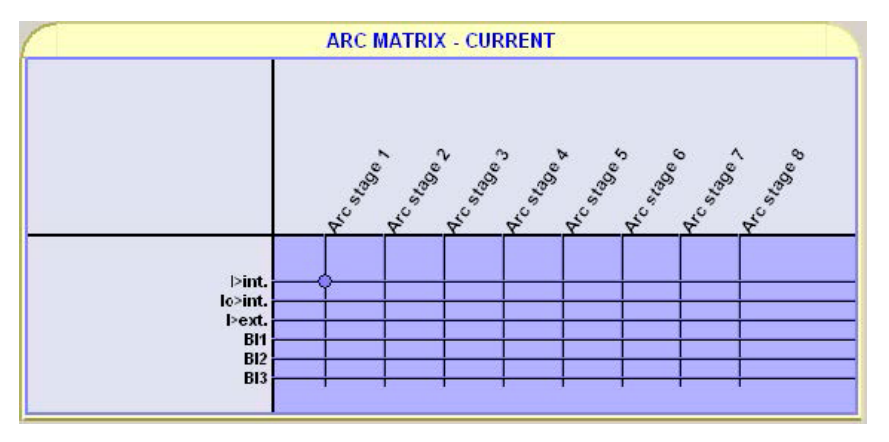

Рис. 3.1.3-3 Пример настройки токовой матрицы

### **Настройка матрицы световых сигналов.**

Задайте сигналы датчиков дуги, получаемые системой дуговой зашиты. Свяжите эти сигналы со ступенями дуговой защиты в данной матрице.

Пример:

1. В VAMPSET выберите Матрица дуговой защиты - Свет.

2. В матрице выберите пересечение второй ступени с первым датчиком дуги.

3. Выберите пересечение второй ступени со вторым датчиком дуги.

4. Выберите пересечение первой зоны защиты со второй ступенью.

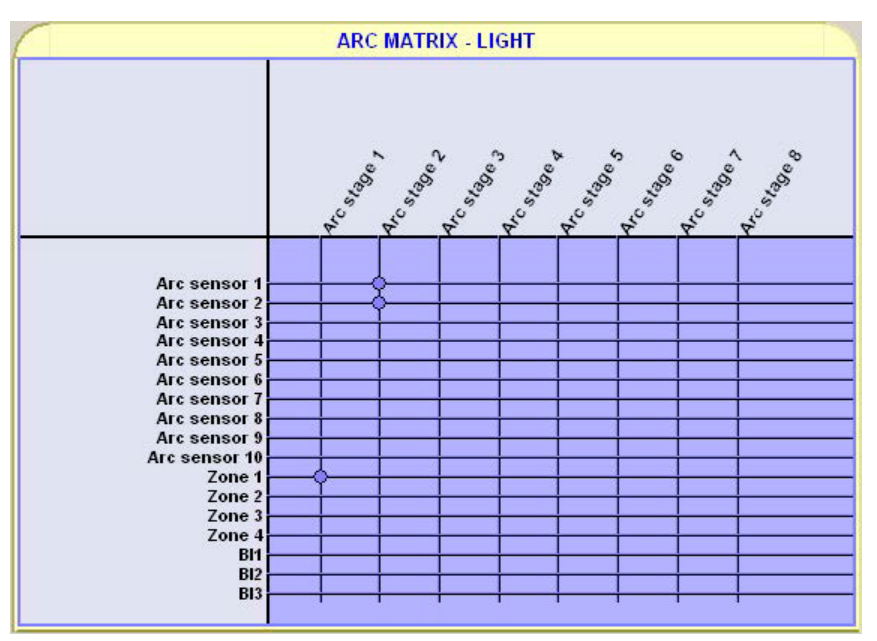

5. В меню **Связь** выберите **Записать настройки на устройство**.

Рис. 3.1.3-4 Пример настройки матрицы световых сигналов

### **Настройка матрицы выходных сигналов.**

Задайте устройства отключения, на которые воздействуют световые и токовые сигналы.

Пример:

1. В VAMPSET выберите **Матрица дуговой защиты - Выходные сигналы**.

- 2. В матрице выберите пересечение **первой ступени** с **Т1**.
- 3. Выберите пересечения **Удержания** с Т1 и Т2.
- 4. Выберите пересечение **Т2** со **второй ступенью**.
- 5. В меню **Связь** выберите **Записать настройки на устройство**.

**ЗАМЕЧАНИЕ** Рекоммендуется использовать выход с защёлкой для выходных реле отключения.

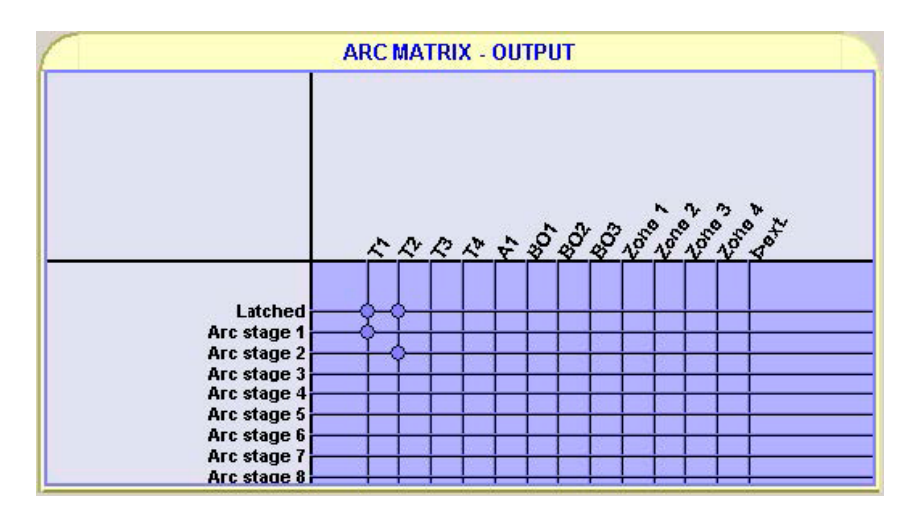

Рис. 3.1.3-5 Пример настройки матрицы выходных сигналов

### **Настройка событий.**

Задайте события, которые будут записываться в список событий.

Пример:

1. В VAMPSET выберите **Список событий**.

2. В матрице выберите и **Act On** и **Act Off** для **Датчика дуги 1**, **Ступени 1**, **Ступени 2** и **Зоны 1**.

3. В меню **Связь** выберите **Записать настройки на устройство**.

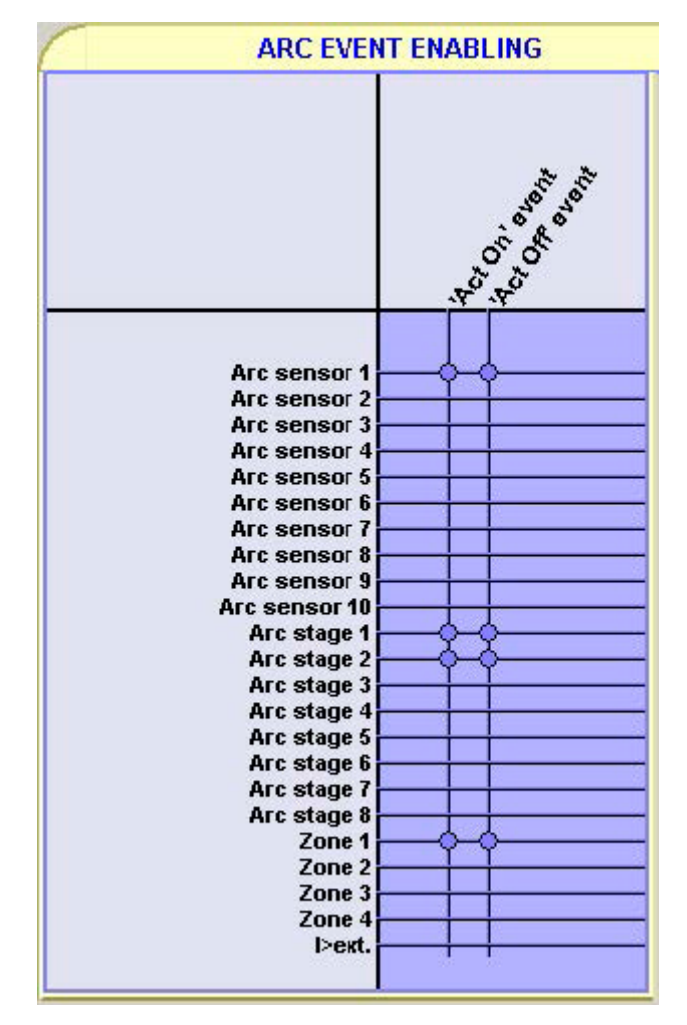

Рис. 3.1.3-6 Пример настройки списка событий

### **Настройка названий светодиодов.**

1. В VAMPSET выберите **НАЗВАНИЯ СВЕТОДИОДО**В.

2. Для смены названия светодиода кликните на его **описание** и введите новое название. Нажмите **Enter**.

| LEB                   | Description           | LED                   | <b>Description</b>   |  |
|-----------------------|-----------------------|-----------------------|----------------------|--|
| LED A (groun)         | <b>LED A (green)</b>  | LED B (green)         | <b>LED B (green)</b> |  |
| LEB A (red)           | LEB A (red)           | LEB B tredi-          | LED B (red)          |  |
| LEB-C.(green)         | LED C (green)         | <b>LED D. (green)</b> | LED B (green)        |  |
| 1.ED C.bmdy           | LEB C (red)           | LED D (rmd)           | LED D (red)          |  |
| LED E (green)         | LED E (green)         | LED F (green)         | <b>LEDF</b> (green)  |  |
| LED E-fried)          | LED E (red)           | LED F (rmd)           | LED F (rmd)          |  |
| LED G-(green)         | <b>LED G (green)</b>  | LED N (green)         | <b>LED H (green)</b> |  |
| LED G (rad)           | <b>LED G (red)</b>    | LED II (red)          | LED H (red)          |  |
| LED I (groen)         | LED I (green)         | LEB J (green)         | LED J (groen)        |  |
| LED I (red)           | LED I tred)           | LED J (red)           | <b>LED J tredi-</b>  |  |
| <b>LEB K (genneg)</b> | <b>LED K (granny)</b> | LED.L. (greens)       | <b>LED L (green)</b> |  |
| LED K (rad)           | <b>LEDK</b> (red)     | LED L' (rud)          | <b>LEBL</b> (red)    |  |
| LED M tgreens         | LED M (green)         | <b>LEO Il tgreeni</b> | LED N (green)        |  |
| <b>LED M (red)</b>    | <b>LED M (red)</b>    | <b>LED B. (rnd)</b>   | <b>LED N</b> (red)   |  |

Рис. 3.1.3-7 Меню настройки НАЗВАНИЯ СВЕТОДИОДОВ в VAMPSET

# **3.1.4. Блоки расширения VAM**

**ЗАМЕЧАНИЕ** Для получения дополнительной информации по устройствам ввода/вывода, обратитесь к соответствующей документации.

### **Устройства ввода/вывода VAM**

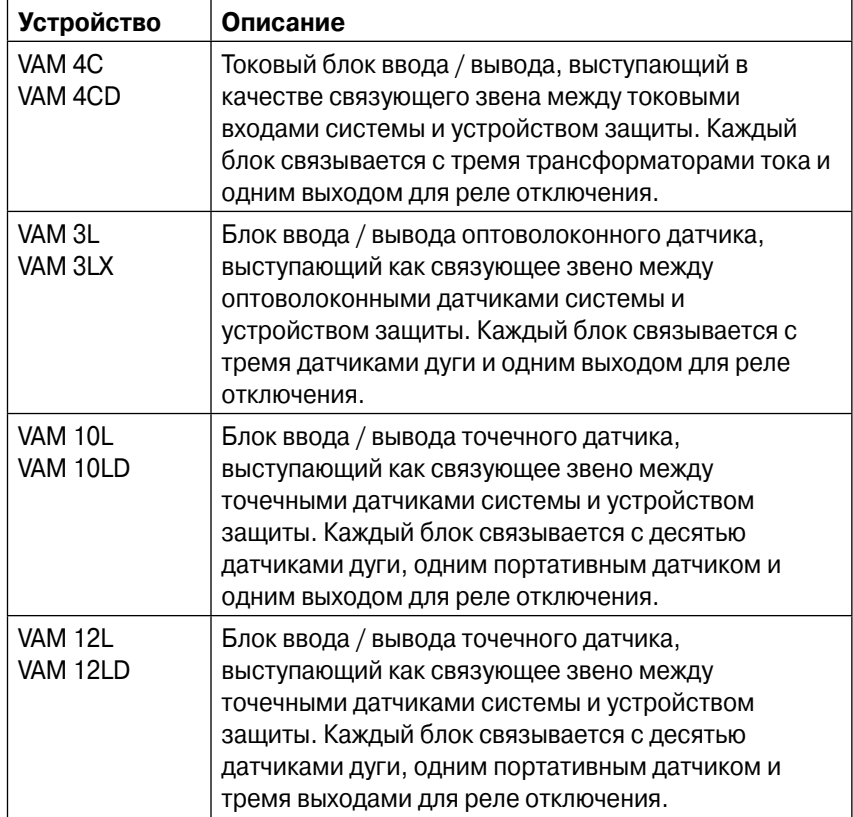

# **3.2. Программирование ступеней (99)**

Для специальных типов применений, пользователь может создать свои собственные ступени защиты, выбирая контролируемые сигналы и режим сравнения.

Доступны следующие параметры:

### p **Приоритет**

Если требуется время срабатывания менее 60мс необходимо выбрать 10мс. Для времени менее 1 сек. рекоммендуется выбрать 20мс. Для больших времён срабатывания и сигналов THD (коэффициент нелинейных искажений) - 100мс.

### p **Канал связи**

Название контролируемого сигнала (см. таблицу ниже)

### p **CMP**

Режим сравнения. < - меньше, > - больше.

- Уставка срабатывания Предел ступени. Доступный диапазон и устройства зависят от выбранного сигнала.
- p **Т**

Выдержка времени

### **• Гистерезис**

Зона нечувствительности (обусловлена гистерезисом)

### p **NoCmp**

Используется только со знаком сравнения < (меньше). Это значение, с которого начинается сравнение. Значения сигналов ниже NoCmp не расцениваются как сигналы о повреждениях.

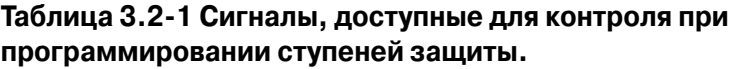

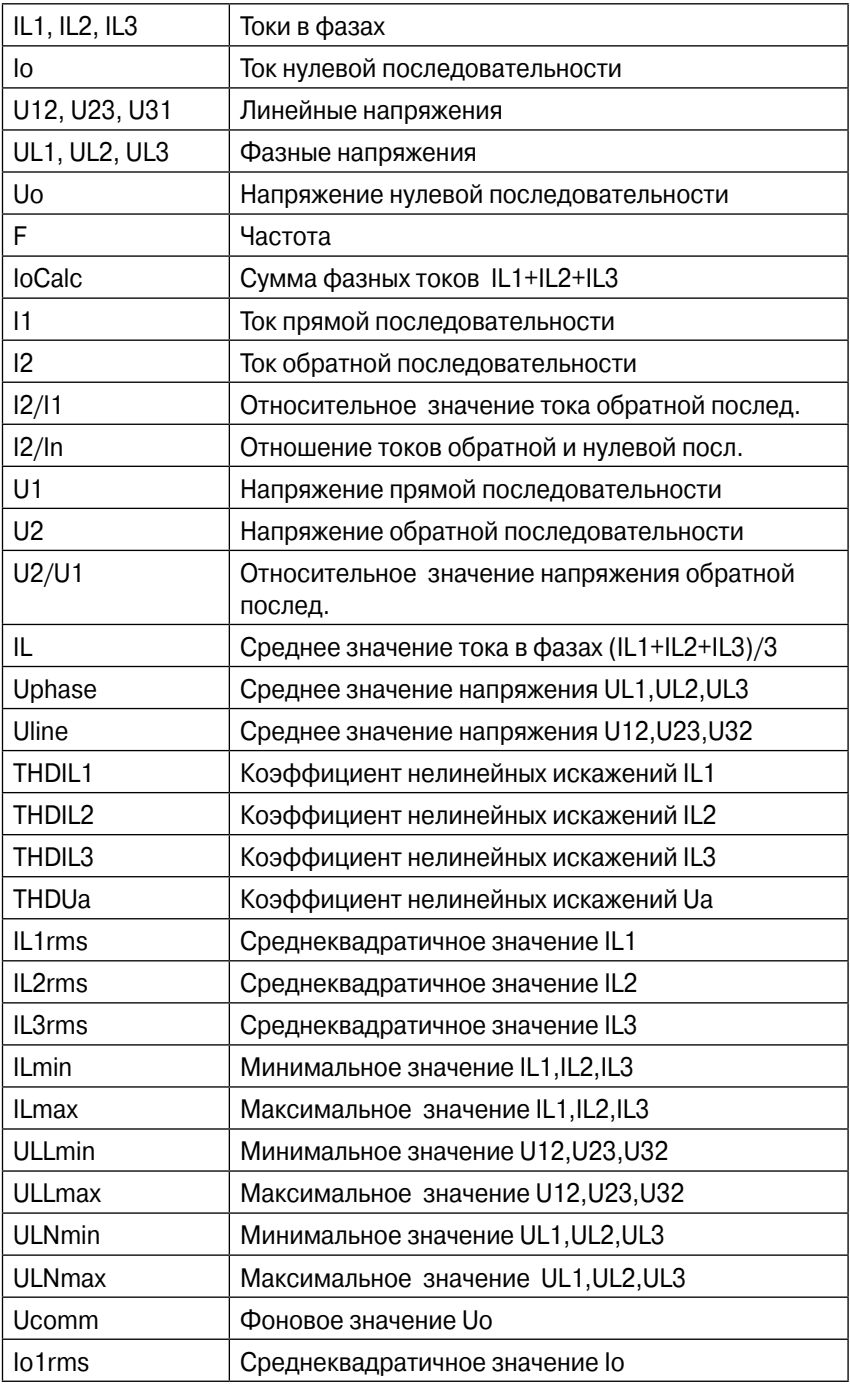

**ЗАМЕЧАНИЕ** Доступные измеряемые значения напряжения зависят от выбранного режима измерения для устройства.

### **Восемь независимых ступеней**

Данное устройство имеет восемь независимых программируемых ступеней. Данные ступени могут быть введены или выведены для адаптации к требуемому режиму применения.

### **Группы уставок**

Доступны две группы уставок. Переключение групп уставок может контролироваться цифровыми входами, виртуальными входами (связь, логика) и вручную.

Доступны две идентичные ступени с независимыми значениями уставок параметров.

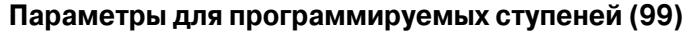

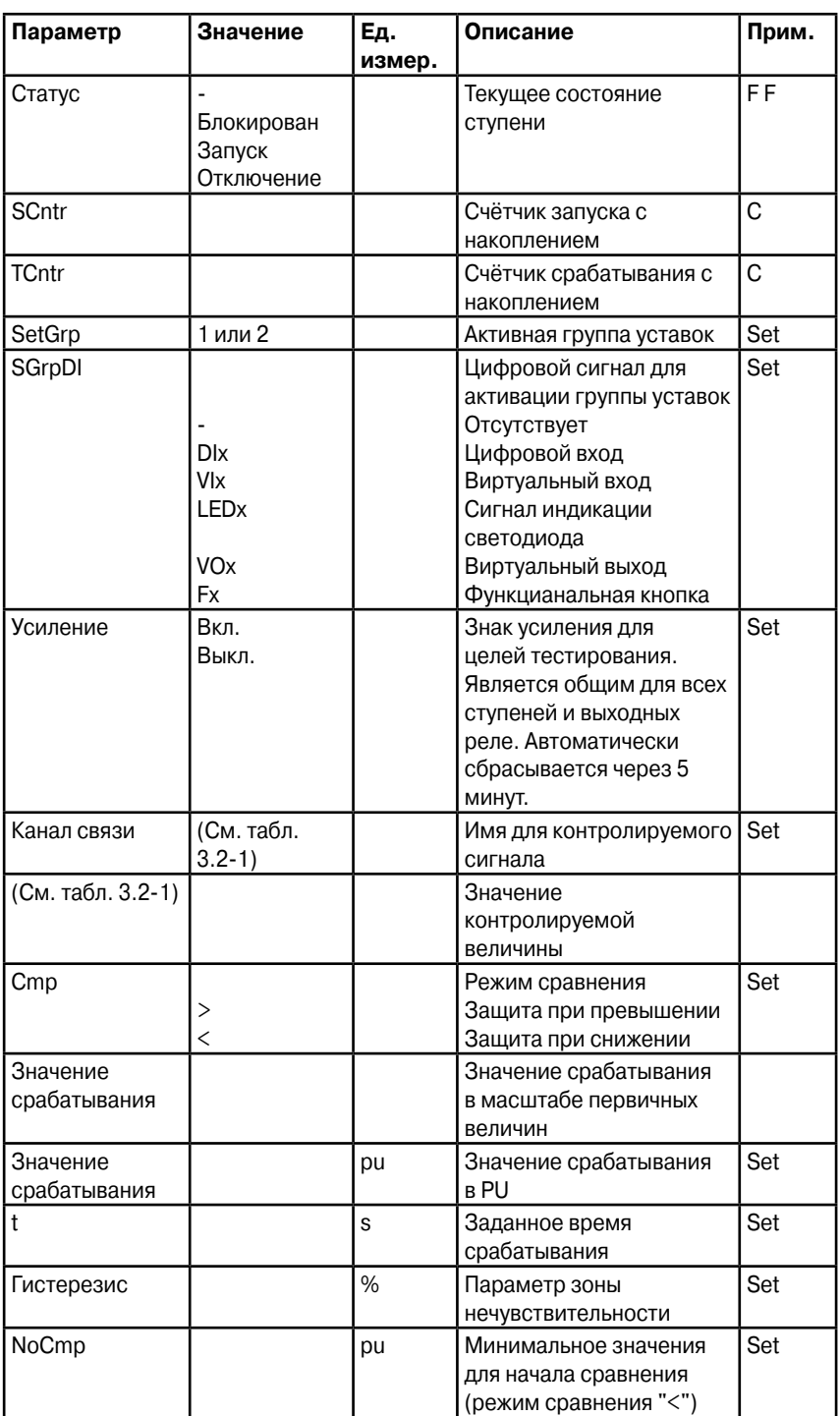

Set = Изменяемый параметр (требуется пароль)

C = Может быть присвоено значение 0

F = Изменяемый параметр, когда включено усиление

### **Запись значений параметров для последних восьми повреждений**

Сохраняется детальная информация о восьми последних повреждениях: временная метка, значения параметров повреждения и пройденная выдержка времени.

### **Сохраняемые значения для программируемых ступеней (99)**

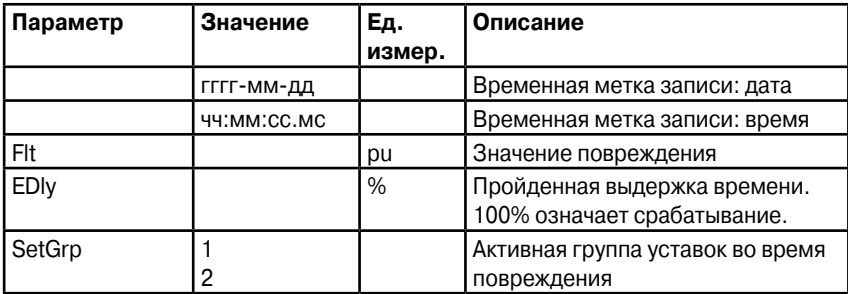

# **4. Вспомогательные функции**

# **4.1. Журнал событий**

Журнал событий является буфером, содержащим коды событий и их временные метки, содержащие дату и время. Например каждый запуск и срабатывание любой ступени защиты имеют уникальный номер кода события. Такой код и связанная с ним временная метка называют событием.

Пример информации, отображаемой с обычным событием (срабатывание ступени защиты) показан с табличке ниже.

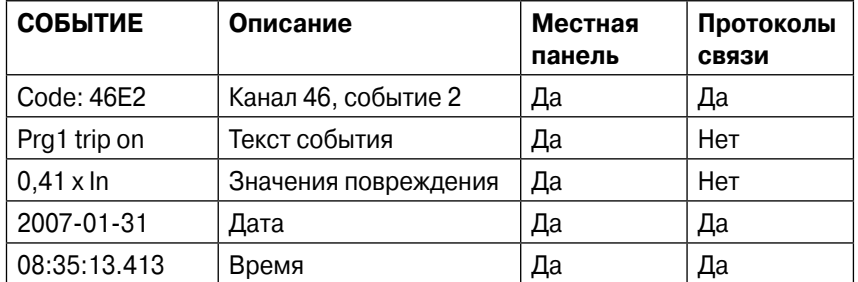

Такие события являются основной информацией для SCADAсистем. Эти системы считывают события, используя любой доступный протокол связи. Журнал событий также может быть изучен на передней панели либо через ПО VAMPSET. Используя ПО VAMPSET можно сохранять в архиве информацию о событиях, особенно если устройство защиты не подключено к SCADAсистеме.

Через протокол связи или ПО VAMPSET можно считать информацию только о последнем событии. Каждое считывание осуществляет приращение буфера событий. (В случае ошибки связи, последнее событие может быть считано зановолюбое количество раз используя другой параметр.) На передней панели возможен просмотр буфера событий в обоих направлениях.

### **Показ/скрытие событий**

В случае, если событие не является полезным, оно может быть скрыто. Данная операция предотвращает запись данного события в буфер.

По умолчанию в буфере выделено место для 200 последних событий. Это значение может быть находиться в диапазоне от 50 до 2000. Изменение может быть проведено в меню "Настройки местного устройства". Во время использования инструментов VAMPSET в данном меню также может быть включён экран тревоги. При возникновении нового события последнее будет перезаписано. Разрешающей способностью временной метки является 1мс., но фактическая разрешающая способность зависит от конкретной функции, обуславливающей появление
события. Например, большинство ступеней защиты создают события с разрешающей способностью 10мс или 20мс. Абсолютная погрешность всех временных меток зависит от временной синхронизации устройств защиты. Ознакомьтесь с главой 4.3 для синхронизации времени в системе.

## Переполнение буфера событий

Нормальной процедурой является считывание событий с устройства каждый раз при их появлении. Если это не будет производиться, то буфер событий неизбежно переполнится. На местном дисплее это отображается строкой "OVF" после кода события.

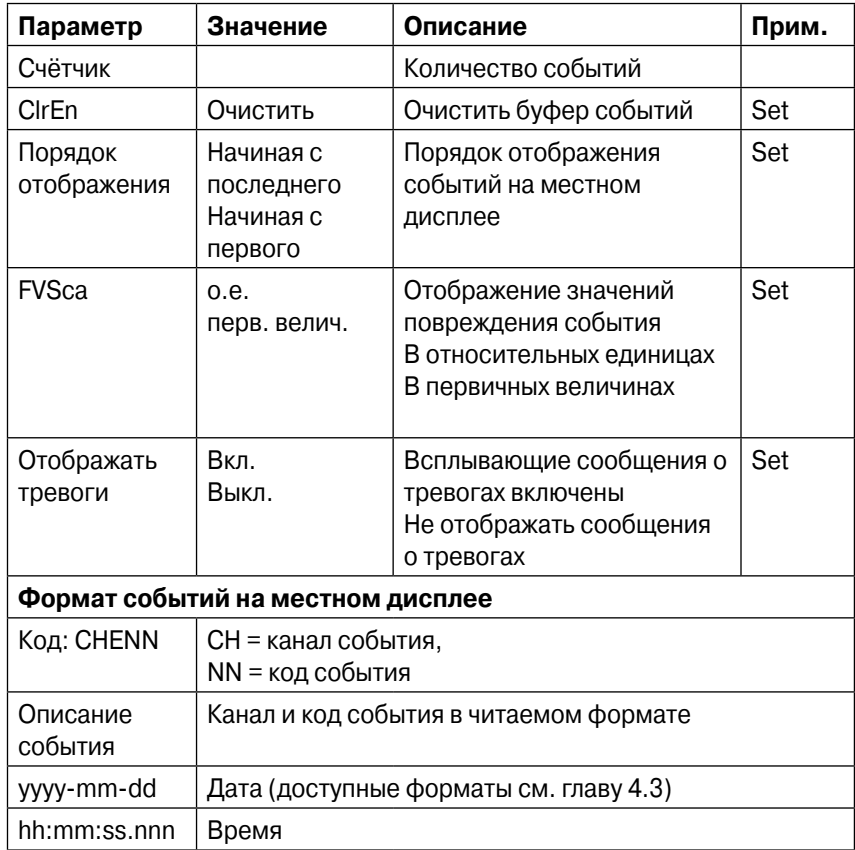

# **4.2. Запись аварийных режимов**

Запись аварийных режимов может быть использована для сохранения всех сигналов измерения (токи, напряжения, информация о состояниях цифровых входов и выходов). Цифровые входы также включают в себя сигналы дуговой защиты.

## **Запуск записи**

Запись может быть запущена запуском или срабатыванием любой ступени защиты или любым цифровым входом. Сигнал запуска выбирается в матрице выходных сигналов (вертикальный сигнал DR). Также запись может быть запущена вручную. Все записи имеют временую маркировку.

### **Чтение записей аварийных режимов**

Записи сохраняются в фомате COMTRADE и могут быть загружены, просмотрены и проанализированы при помощи ПО VAMPSET либо других предназначенных для этого программ.

Для большей информации по этому вопросу обратитесь к специальному руководству VAMPSET.

### **Количество каналов**

Одновременно может храниться до 12 записей и количество каналов в одной записи тоже 12 (ограничевается в записи осциллограмм). Цифровые входы занимают один канал. Цифровые выходы также занимают по-одному каналу (все цифровые входы и выходы занимают по одному каналу). Таким образом, при записи цифровых входов и выходов остаётся ещё 10 каналов для записи аналоговых осциллограмм.

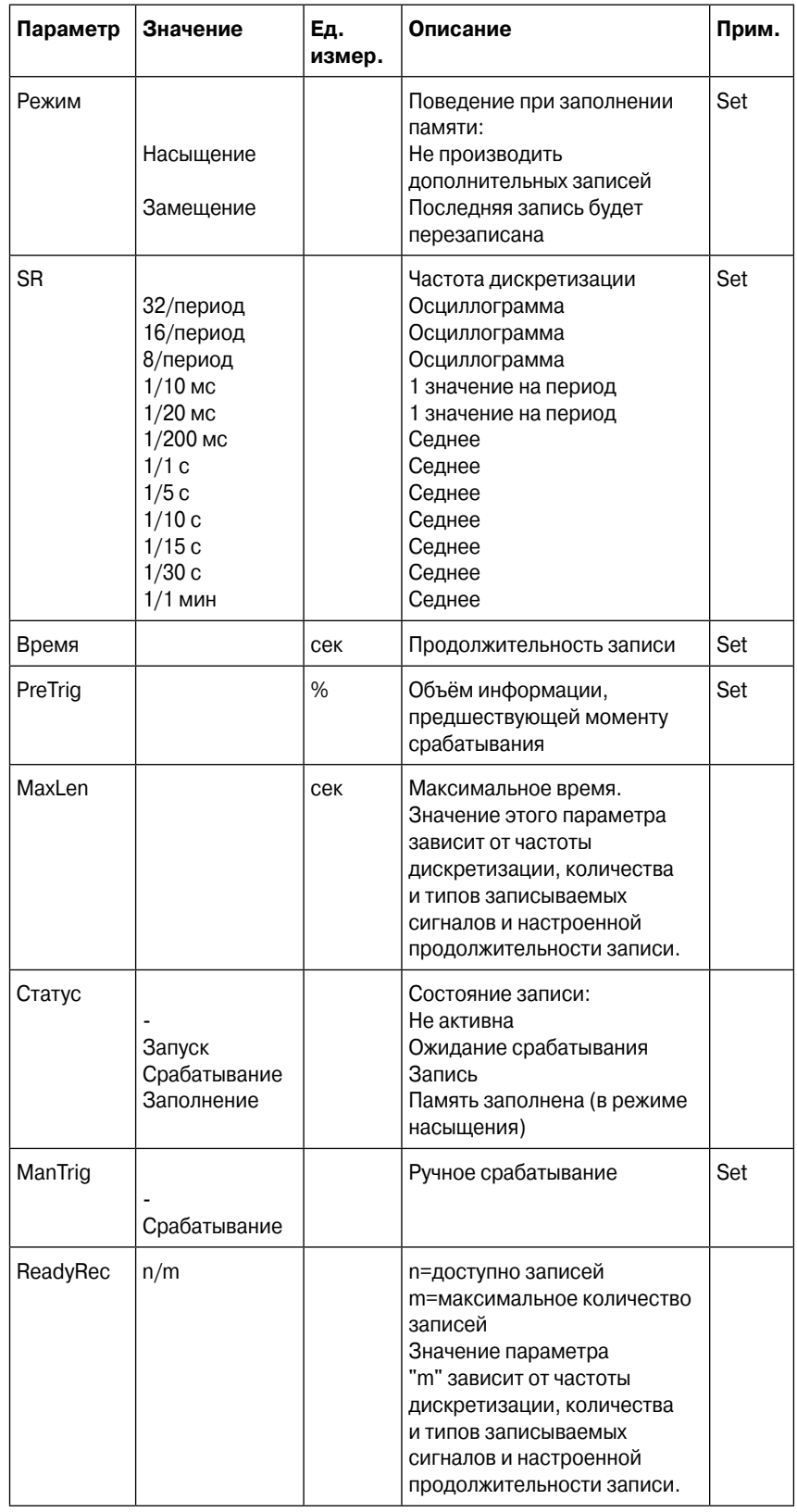

## **Параметры записи аварийных режимов**

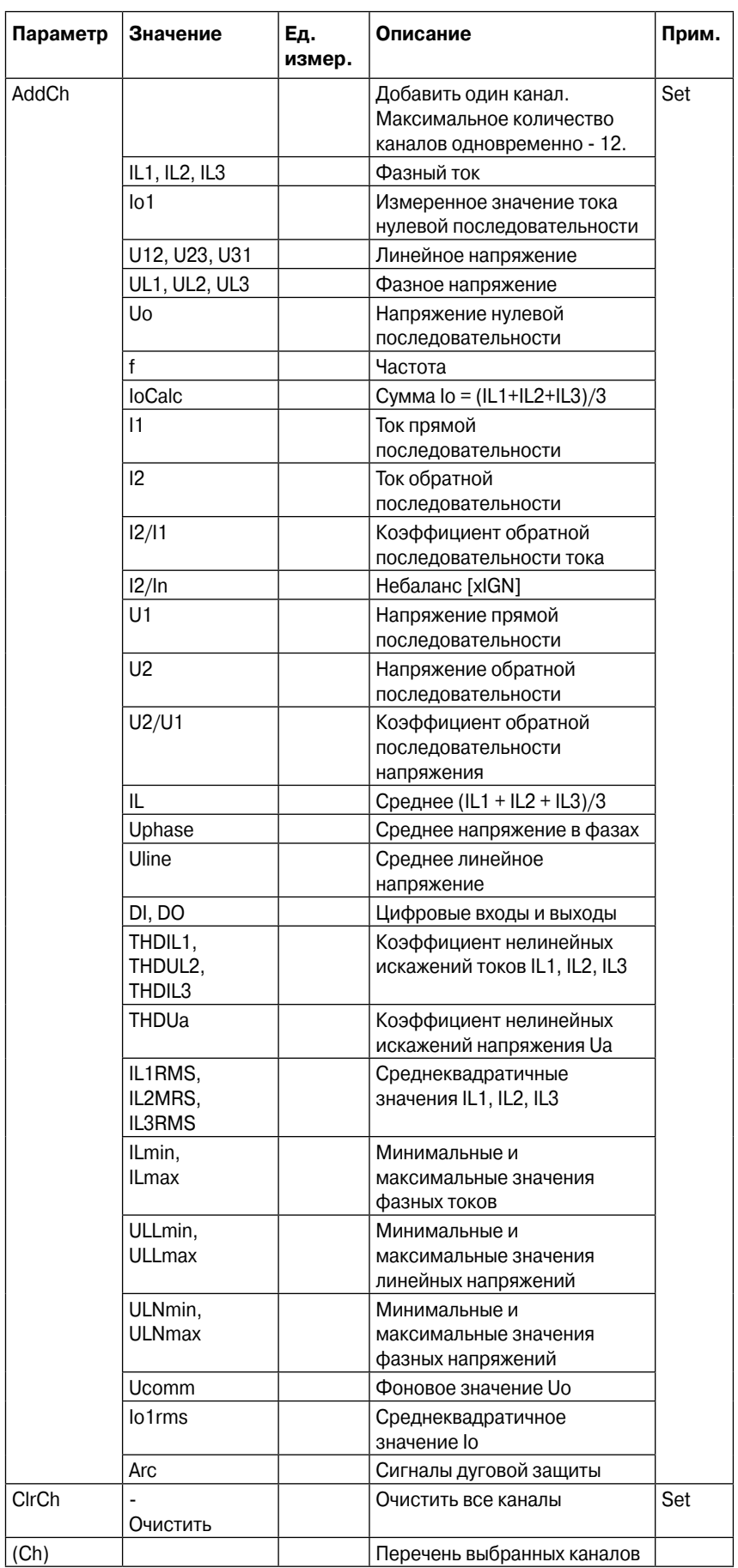

Set = Изменяемый параметр (требуется пароль)

### **Воспроизведение виртуальных файлов COMTRADE**

Виртуальные файлы в формате COMTRADE могут быть запущены на устройстве. Его поведение может быть проанализировано при помощи проигрывания информации из записи в памяти устройства неограниченное количество раз.

**ЗАМЕЧАНИЕ** Данная функция не может использоваться с функциями дуговой защиты устройства.

Порядок открытия в ПО VAMPSET.

1. Пройдите в "Запись аварийных режимов" и выберите ОТКРЫТЬ…(А)

2. Выберите файл COMTRADE на Вашем носителе. Теперь VAMPSET готов к чтению записи.

3. Для отправки записи на устройство (С) должны быть разрешены виртуальные измерения (В).

4. Отправка файла занимает несколько секунд. Начните проигрывание записи нажатием клавиши Go! (D). Клавиша "Перейти в режим управления" переводит Вас назад к виртуальным измерениям.

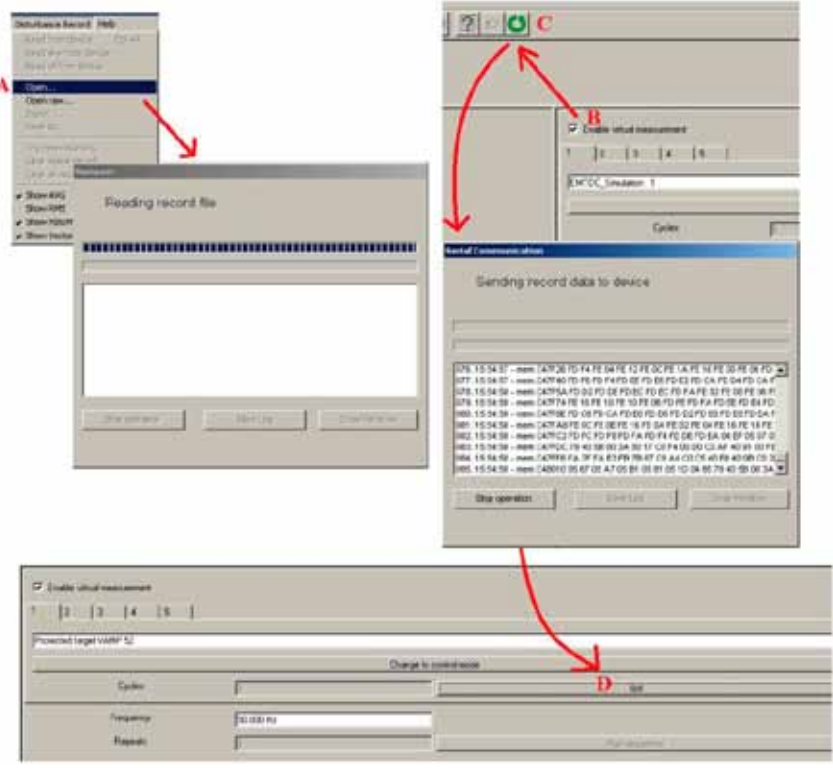

**ЗАМЕЧАНИЕ** Частота дискретизации файла COMTRADE должна быть 32/период (625 мкс на 50Гц). Названия каналов должны соответствовать названиям каналов устройства VAMP: IL1, IL2, IL3, Io1, Io2, U12, U23, UL1, UL2, UL3 и Uo.

# 4.3. Время системы и синхронизация

Внутренние часы устройства используются для проведения временной маркировки событий и при записи аварийных режимов.

Часы системы должны синхронизироваться извне для получения сравнимых временных меток событий на всех устройствах системы.

Синхронизация основана на разнице внутреннего времени и синхронизующего сообщения или импульса. Данное отклонение фильтруется и внутреннее время устройства корректируется до минимальной разницы.

### Адаптивное саморегулирование

По прошествии десятков часов синхронизации, устройство вычислит свою среднюю погрешность и начнёт вносить небольшие корректировки самостоятельно. Целью этого является создание условий, когда разница по времени с синхронизирующим сообщением будет близка к нулю ещё до синхронизации. Параметры "AAIntv" и "AvDrft" показывают адаптивное значение корректировки времени в интервале -1...+1 мс для данной функции.

## Корректировка времени без внешней синхронизации

В случае, если отсутствует источник внешней синхронизации и системные часы имеют известное постоянное прирощение, имеется возможность грубо нивелировать погрешность часов путём изменения значений параметов "AAInty" и "AvDrft". Если предыдущее значение параметра "AAInty" было нулевым, то можно использовать следующее выражение:

 $A\text{AIntv} = \frac{604.8}{DrifflnoneWeek}$ 

Если значение параметра "AAIntv" не было нулевым, но требуется дальнейшая корректировка времени, для вычисления нового интервала авто-подводки используйте следующее выражение:

$$
AAIntv_{NEW} = \frac{1}{\frac{1}{AAIntv_{PREVIOUS}} + \frac{DrifflnOneWeek}{604.8}}
$$

Член DriftInOneWeek/604.8 может быть заменён относительной погрешностью, помноженной на 1000, если использовался период, отличный от недели. Например, если отклонение составило 37 секунд за 14 дней, то относительная погрешность составляет 37\*1000/(14\*24\*3600) = 0.0306 мс/сек.

### Пример 1.

Если ранее отсутствовала внешняя синхронизация и часы устройства уходят в перёд на 61 сек. в неделю и параметр AAIntv был нулевым, то параметры задаются как:

$$
AvDrft = Lead
$$

$$
AAIntv = \frac{604.8}{61} = 9.9s
$$

С такими значениями параметров системные часы корректируют себя на 1мс каждые 9.9 сек. Что составляет 61.091 сек/неделю.

#### Пример 2.

Если ранее отсутствовала внешняя синхронизация и часы устройства отставали на 5сек. в 9 дней и параметр AAInty был 9.9сек опережения, то параметры задаются как:

$$
AAIntv_{NEW} = \frac{1}{\frac{1}{9.9} - \frac{5000}{9.24 \cdot 3600}} = 10.6
$$

 $AvDrft = Lead$ 

ЗАМЕЧАНИЕ В случае, если внутреннее время примерно точно - отклонение составляет менее 5 сек. синхронизация или авто-подводка не инициируют обратный ход часов. Вместо этого, если часы спешат, они будут слегка замедлены для достижения синхронности.

## Параметры системных часов

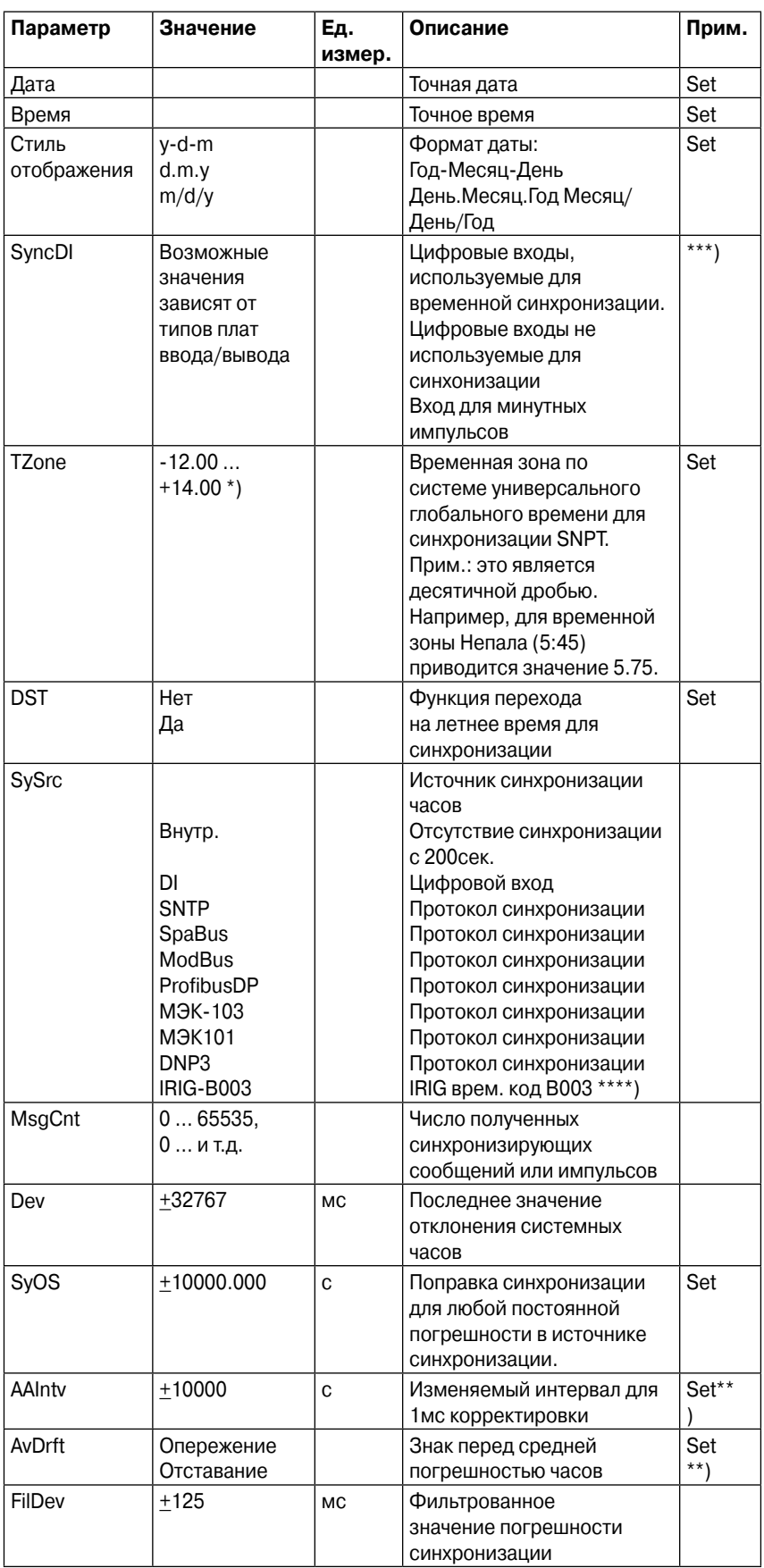

#### Set = Изменяемый параметр (требуется пароль)

\*) Исходя из астрономических соображений достаточно диапазона -11...+12ч., но по геополитическим причинам требуюется больший интервал

\*\*) При использовании внешней синхронизации этот параметр задастся автоматически.

\*\*\*) Задайте минимальное значение выдержки времени цифрового входа и её знак так, чтобы граница синхронизации была лидирующей.

\*\*\*\*) Устройства должны быть оборудованы дополнительным модулем IRIG-B для приёма синхронизирующих сигналов.

#### Синхронизация с цифровым входом

Часы могут синхронизироваться путём считывания минутных импульсов с цифровых и виртуальных входов и виртуальных выходов. Источник синхронизации выбирается параметром Minute sync pulse DI. Когда на выбраном входе обнаруживается передний фронт, системные часы округляются до ближайшей минуты. Продолжительность импульса на цифровом входе должна быть не менее 50мс. Выдержка выбранного цифрового входа должна быть нулевой.

#### Коррекция синхронизации

Если источник синхронизации имеет известную задержку, то она может быть компенсирована параметром SyOS. Это полезно при компенсации аппаратных и транспортных задержек протоколов связи. Положительное значение будет компенсироваться отстающей внешней синхронизацией и задержками связи. Отрицательное - опережением источника внешней синхронизации.

#### Источник синхронизации

Когда устройство получает новое сообщение синхронизации, источник синхронизации обновляется. Если в течение следующих 1.5 минут устройство не получает новых сообщений синхронизации, оно перейдёт в режим внутренней синхронизации.

#### Отклонение

Отклонение времени является значением, на величину которого различаются показания системных часов и источника синхронизации. Его величина вычисляется после получения нового сообщения синхронизации. Фильтрованное значение отклонения является тем значением, на которое внутренние часы были на самом деле подведены. Фильтрация устраняет небольшие ошибки в сообщениях синхронизации.

#### Авто-запаздывание/опережение

Устройство синхронизируется с источником, начиная автоматическое запаздывание или опережение для поддержания минимальной разницы с источником. Процесс адаптации занимает несколько дней.

# **4.4. Энергонезависимая память**

Энергонезависимая память устройства реализована с использованием конденсатора большой ёмкости и оперативной памяти с низким энергопотреблением.

Когда дополнительный источник питания включён, конденсатор и оперативная память питаются от внутреннего источника. Когда источник питания отключен, оперативная память начинает получать питание от конденсатора. Она будет сохранять информацию до тех пор, пока конденсатор способен поддерживать допустимное напряжение. Для помещения с температурой +25С время работы составит 7 дней (высокая влажность снижает этот параметр).

Энергонезависимая оперативная память служит для хранения записей об аварийных режимах и журнала событий.

# **4.5. Самоконтроль**

Функции микроконтроллера и целостность связанных с ним проводов на ряду с исправностью программного обеспечения, контролируются отдельной сетью самоконтроля. Кроме контроля, данная сеть пробует перезагрузить микро контроллер в случае неисправности. Если перезагрузка не удалась, устройство самоконтроля подаёт сигнал на начало индикации о постоянном внутреннем повреждении.

В случае, если устройство самоконтроля обнаруживает постоянное повреждение, оно блокирует другие выходные реле (кроме выходного реле функции самоконтроля и выходных реле, используемых дуговой защитой).

Также контролируется внутренний источник питания. В случае отсутствия дополнительного питания, автоматически поступает сигнал о тревоге. Это означает, что выходное реле внутреннего повреждения находится под напряжением если дополнительный источник питания включен и не обнаружено внутренних повреждений.

Осуществляется контроль центрального блока VAMP 321, устройств ввода/вывода и датчиков. В журнале появляется новое событие, если ошибки появляются или исчезают. Просмотреть эти события можно на местром дисплее либо через программу VAMPSET.

#### Каналы, коды событий и решения проблем при появлении событий:

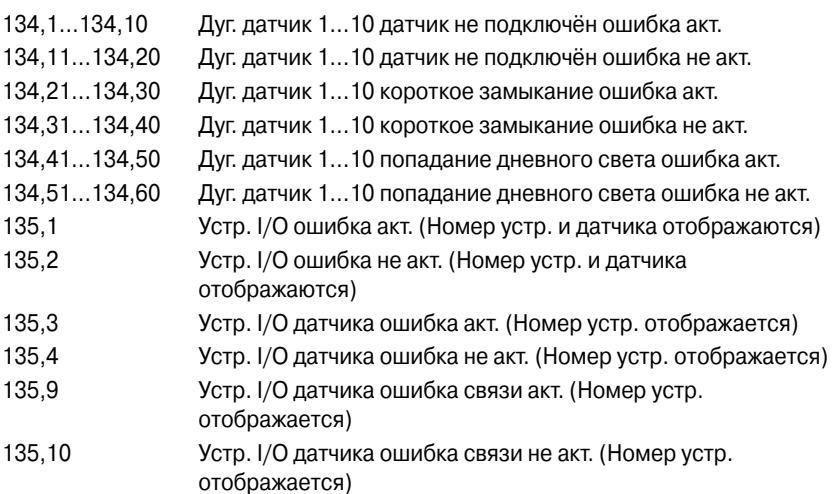

Ошибка связи между VAMP 321 и устр. I/O всегда отображается "сигналом СОМ 5" в матрице выходных сигналов.

Только некоторые из протоколов связи (МЭК 61850, SPA-bus, Modbus и ModbusTCP) имеют возможность передавать все эти сообытия. При помощи остальных протоколов могут быть переданы лишь выбранные параметров или будет доступен только статус СОМ5 с помощью программной логики.

## **4.5.1. Диагностика**

Устройство запускает самодиагностику аппаратного и программного обеспечения при каждой загрузке, а также осуществляет периодическую проверку во время работы.

### **Критические ошибки**

Если такая ошибка была обнаружена, устройство активирует реле внутренней неисправности и зажигается соответсвующий светодиод. На местном дисплее также появится сообщение об обнаруженной ошибке. При критической ошибке устройство не может выполнять функции защиты.

#### **Ошибки при эксплуатации**

Когда функция самодиагностики обнаруживает неисправность, выдаётся сигнал **Selfdiag Alarm** и генерируется соответствующее событие (E56). В случае, если ошибка была временной, генерируется событие отмены ошибки (E57). Такую ошибку можно сбросить через местную панель.

#### **Регистры ошибок**

Имеются четыре 16-разрядных регистра, которые можно считать через удаленные протоколы. В следующей таблице приведены значения каждого регистра ошибок и их биты.

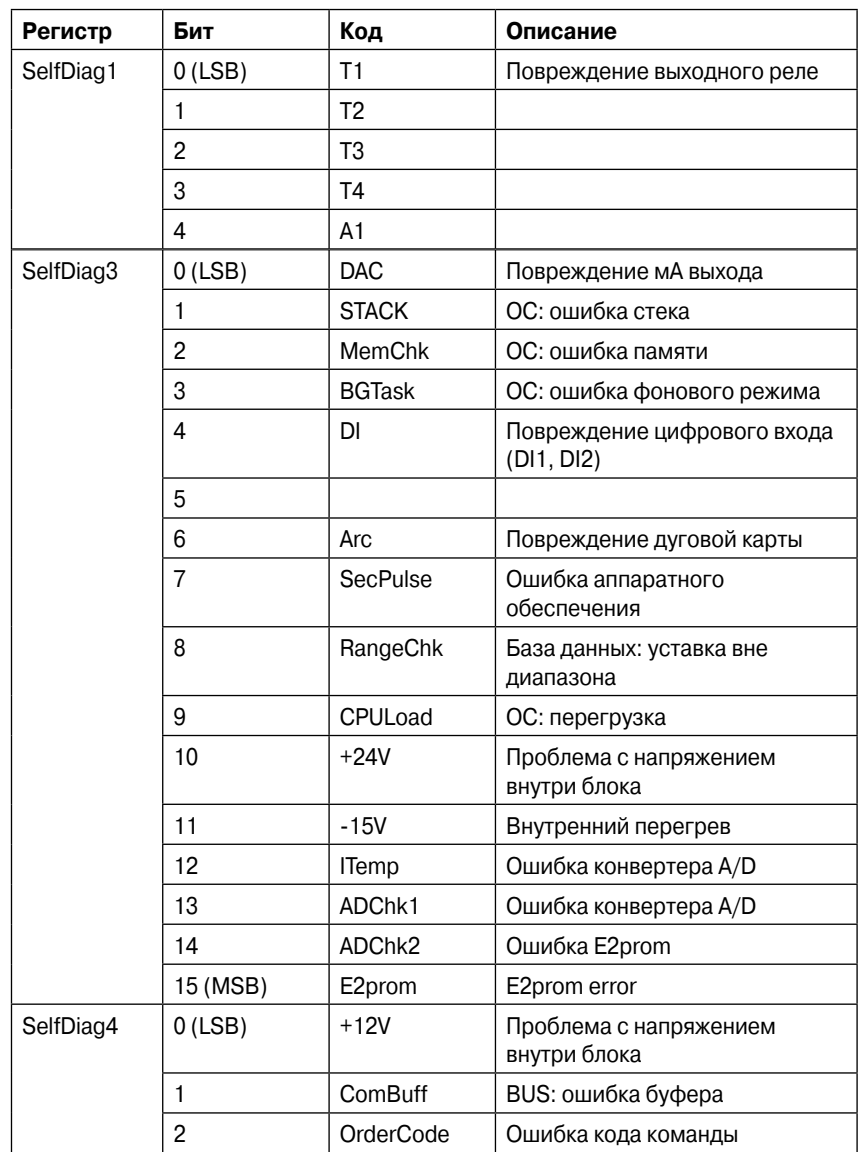

Код ошибки указывается в сообщениях в меню диагностики на местном дисплее и в ПО VAMPSET.

# **5. Функции измерения**

# **5.1. Измерения, используемые функцией дуговой защиты**

Измерения тока в трёх фазах и тока замыкания на землю для дуговой защиты осуществляется электроникой (см. рисунок). Электроника сравнивает уровни тока со значениями уставок срабатывания и выдаёт двоичные сигналы "I>>" или "Io>>" для функции дуговой защиты в случае превышения предела. В расчёт принимаются все составляющие токов.

Сигналы "I>>" и "Io>>" связаны с чипом FPGA, который осуществляет функцию дуговой защиты. Параметры срабатывания называются "I>int" и "Io>int" на местной панели LCD или в ПО VAMPSET, эти настройки используются при установки уставок для электроники.

Точность измерения для дуговой защиты составляет +/- 15% на 50Гц.

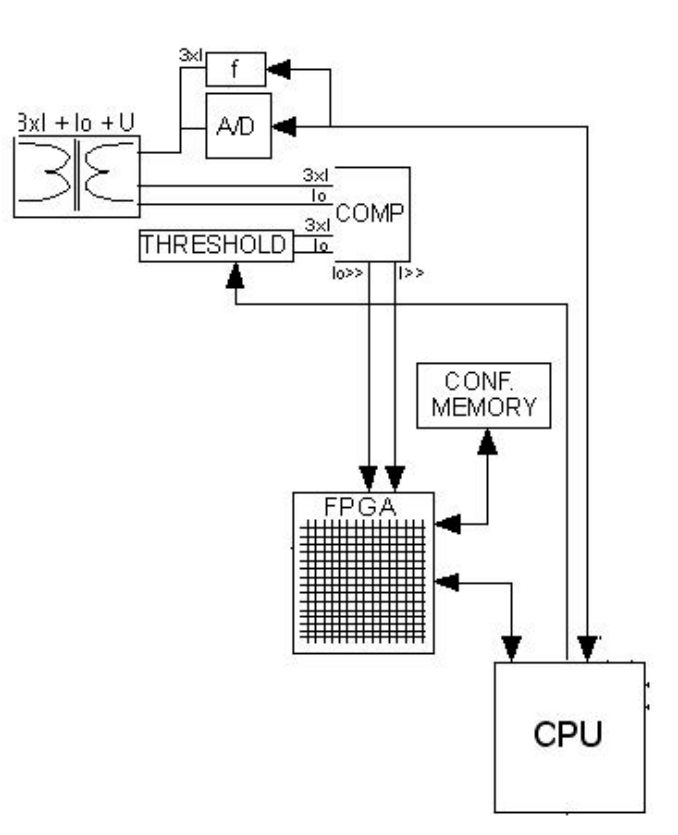

Рис. 5.1-1 Измерительная логика для функции дуговой защиты

# **5.2. Измерения, используемые функциями связи, пользовательским интерфейсом либо другими функциями**

Все прямые измерения основаны на значениях основной частоты. Исключения составляют частота и мгновенное знаение тока для дуговой защиты. Большинство функций защиты также основаны на значениях основной частоты.

Данный рисунок показывает осцилограмму, основную составляющую частоты f1, вторую гармонику f2 и действующее значение в особом случае, когда форма тока сильно отличается от синусоиды.

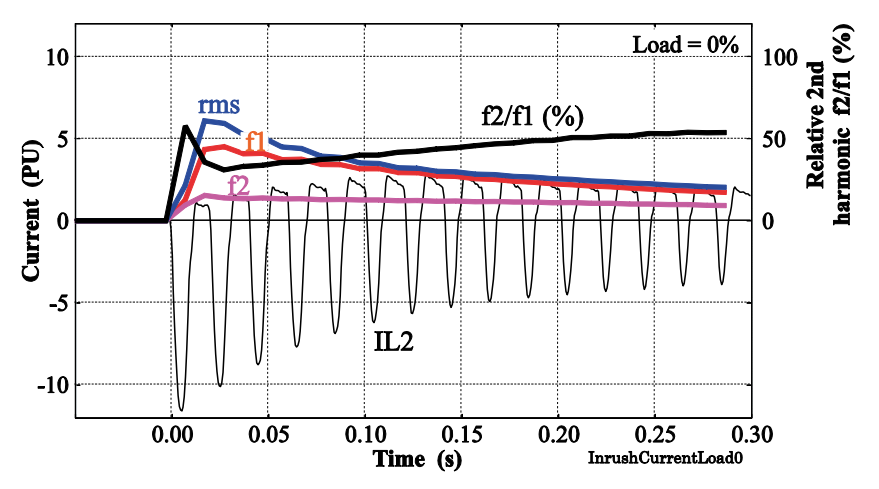

Рис. 5.2-1 Пример различных значений тока при пуске трансформатора

# **5.3. Точность измерения**

## **Фазные токи I<sub>L1</sub>, I<sub>L2</sub>, I<sub>L3</sub>**

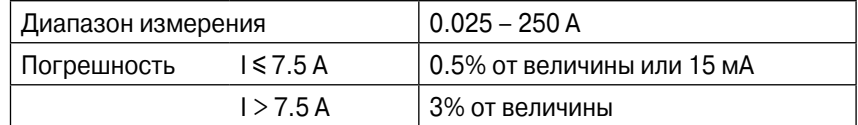

Диапазон частоты составляет: 45-65 Гц

#### **Вход напряжения U**

Использование входов напряжения зависит от конфигурации парметров режима измерения напряжения. Например, U будет напряжением нулевой последовательности, если выбран режим "Uo".

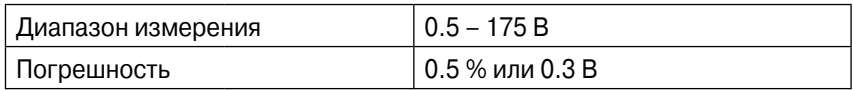

Диапазон частоты составляет: 45-65 Гц

#### **Вход тока нулевой последовательности Io**

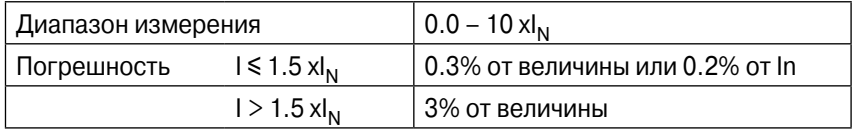

Диапазон частоты составляет: 45-65 Гц

Номинальные значения In составляют 5А, 1А или 0.2А. Это уточняется в коде заказа устройства.

#### **Частота**

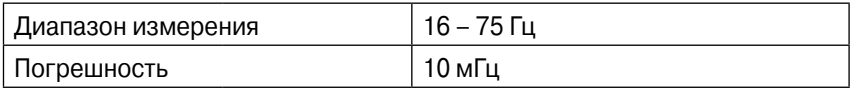

Частота измеряется по токовым сигналам.

#### **Высшие гармоники**

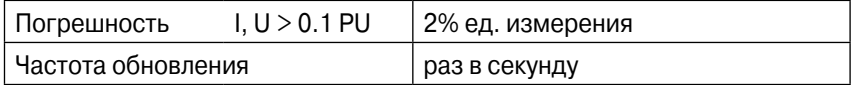

Диапазон частоты составляет: 45-65 Гц

**ЗАМЕЧАНИЕ** Указанная точность измерения не действительна для функций дуговой защиты.

# 5.4. Действующие значения

### Действующее значение токов

Устройство вычисляет действующее значение тока в каждой фазе. Максимальное и минимальное действующее значение токов записываются и сохраняются. (см. главу 5.7).

$$
I_{rms} = \sqrt{I_{f1}^{2} + I_{f2}^{2} + ... + I_{f15}^{2}}
$$

#### Действующее значение напряжений

Устройство вычисляет действующее значение напряжений. Максимальное и минимальное действующее значение токов записываются и сохраняются. (см. главу 5.7).

$$
U_{rms} = \sqrt{U_{f1}^{2} + U_{f2}^{2} + ... + U_{f15}^{2}}
$$

# 5.5. Гармоники и общая несинусоидальность (THD)

Устройство вычисляет THD как процент от токов и напряжений на основной частоте.

Учитываются гармоники от 2ой до 15ой для фазных токов и напряжений. (17я гармоника будет частично учтена в значении 15ой гармоники. Это происходит из-за принципов цифрового измерения.)

Содержание гармоник вычисляется по следующей формуле:

$$
THD = \frac{\sqrt{\sum_{i=2}^{15} h_i^2}}{h_1}, \text{ rad}
$$

 $h_1$  = Основная гармоника

 $h_{2,15}$  = Остальные гармоники

### Пример

 $h_1 = 100 A$  $h_3 = 10 A$  $h_7 = 3 A$  $h_{11} = 8 A$  $THD = \frac{\sqrt{10^2 + 3^2 + 8^2}}{100} = 13.2\%$ 

В данном случае действующее значение тока равно:

$$
RMS = \sqrt{100^2 + 10^2 + 3^2 + 8^2} = 100.9A
$$

Другим способом вычисления THD является использование действующего значения вместо значения основной гармоники. В таком случае, ответ для примера выше будет 13.0%.

# 5.6. Величина нагрузки

Устройство вычисляет, например ток нагрузки IL1, IL2, IL3 и значения мощностей S, P и Q. Время регулируется параметром "Demand time" (Время нагрузки) в диапазоне от 10 до 30 минут.

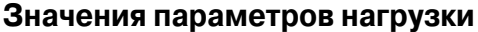

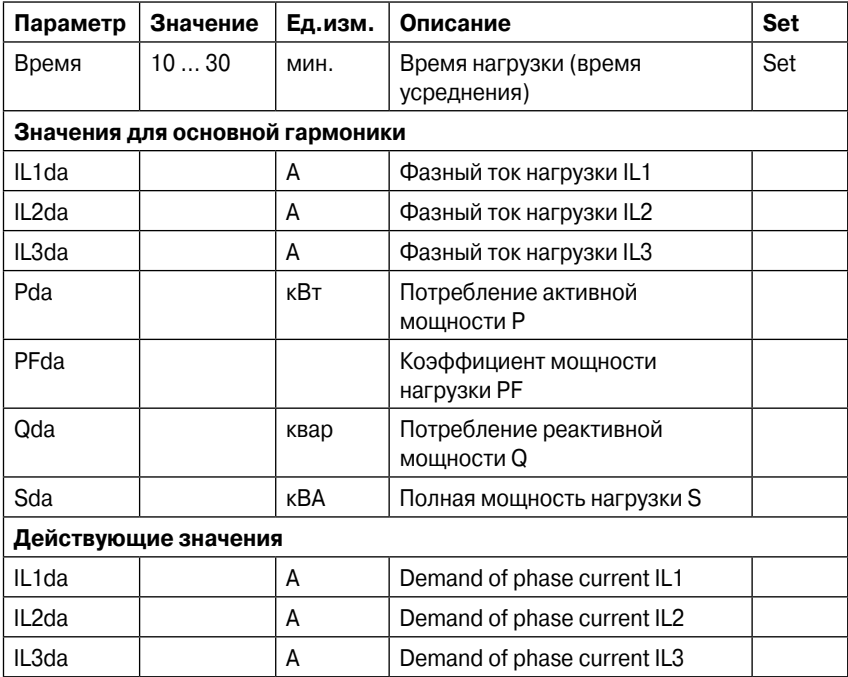

# 5.7. Максимальные и минимальные значения

Минимальные и максимальные значения регистрируются с временными метками со времени последнего ручного обнуления либо с последней перезагрузки устройства. Доступные к сохранению минимальные и максимальные величины представлены в таблице ниже.

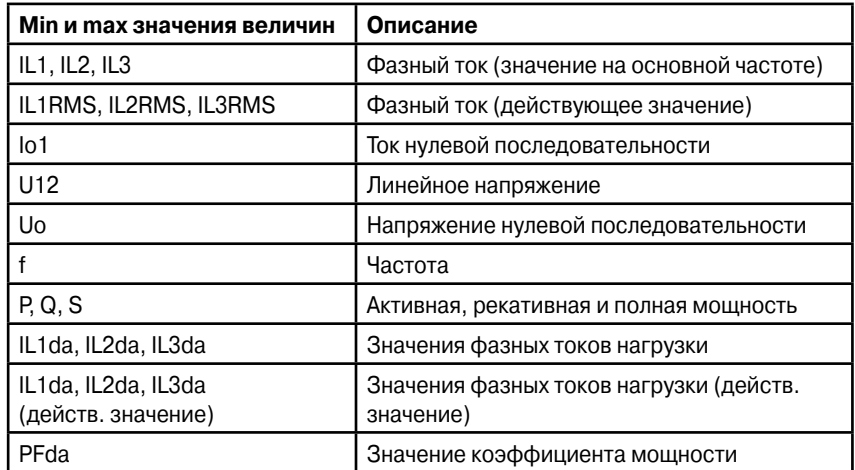

ЗАМЕЧАНИЕ Доступность измерения напряжения зависит от выбранного режима измерения.

Параметр "ClrMax" является общим для всех этих величин.

### Параметры

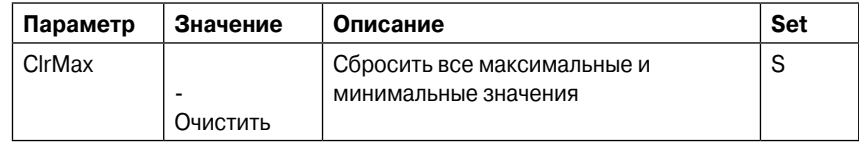

# **5.8. Максимальные значения за последний месяц и 12 месяцев**

Некоторые максимальные и минимальные значения за последние 31 день и последние 12 месяцев хранятся в энергонезависимой памяти устройства. Соответствующие временные метки хронятся до 31 дня. Регистрируемые величины представлены в таблице ниже.

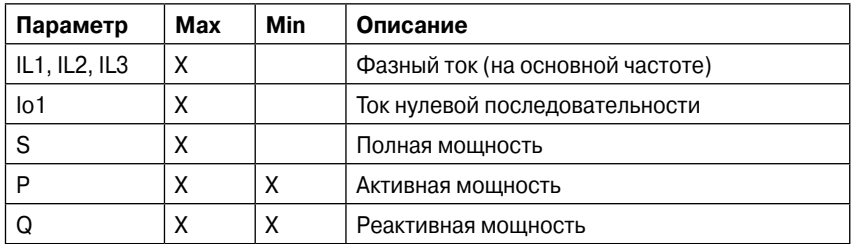

Величина может быть значением одного периода или средним значением, согласно параметра "Timebase".

#### **Параметры регистров дня и месяца**

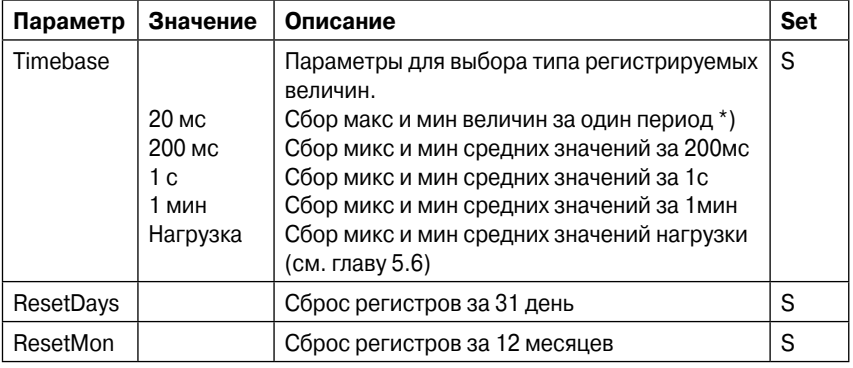

\*) Это действующее значение величины за один период, обновляющееся каждые 20мс.

# **5.9. Режимы измерения напряжения**

В зависимости от типа применения и имеющихся трансформаторов тока, устройство может быть подключено либо к напряжению нулевой последовательности, линейному или фазному напряжению. Настраиваемый параметр "Режим измерения напряжения" должен быть установлен в соответствии с используемым соединением.

Доступные режимы:

 $\bullet$  "U0"

Устройство подключено к напряжению нулевой последовательности. Доступна направленная защита от замыкания на землю. Измерение линейного напряжения, измерение энергии и защиты по повышению и понижению напряжения не доступны.

 $"111"$ 

Устройство подключено к линейному напряжению. Доступно измерение напряжения в одной фазе и защиты по понижению и повышению напряжения. Направленная защита от замыкания на землю не доступна.

 $\bullet$  "1LN"

Устройство подключено к одному фазному напряжению. Доступно измерения напряжения в одной фазе. В сетях с глухозаземлённой и компенсированной нейтралью доступны защиты по понижению и повышению напряжения. Направленная защита от замыкания на землю не доступна.

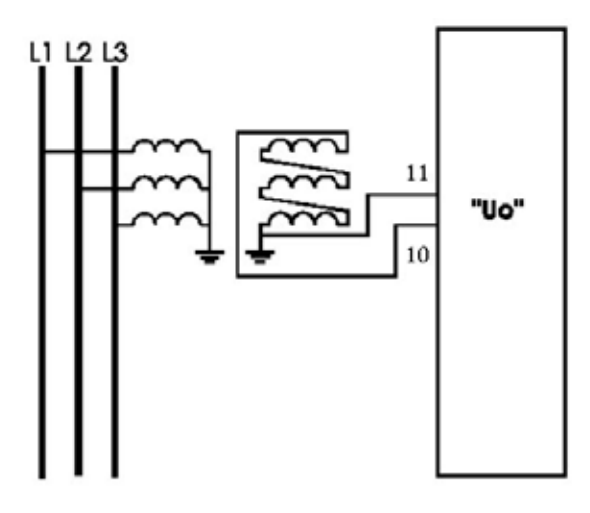

Рис. 5.9-1 Схема "разомкнутый треугольник" в режиме измерения "Uo"

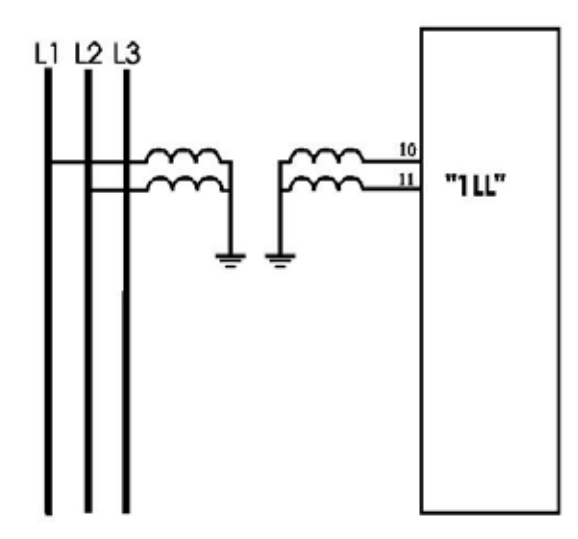

Рис. 5.9-2 Измерение линейного напряжения в режиме измерения "1LL"

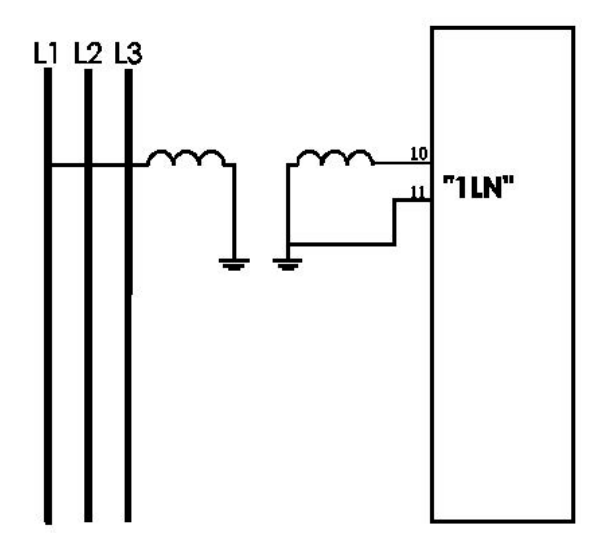

Рис. 5.9-3 Измерение фазного напряжения в режиме измерения "1LN"

# 5.10. Симметричные составляющие

В трёхфазной системе, напряжения и токи могут быть разложены на симметричные состовляющие, согласно Фортескью (1918). Симметричными составляющими являются:

- Прямая последовательность 1
- Обратнаяпоследовательность 2
- Нулевая последовательность 0

Симметричые составляюще вычисляются в соответствии с уравнениями:

$$
\begin{bmatrix} \underline{S}_0 \\ \underline{S}_1 \\ \underline{S}_2 \end{bmatrix} = \frac{1}{3} \begin{bmatrix} 1 & 1 & 1 \\ 1 & \underline{a} & \underline{a}^2 \\ 1 & \underline{a}^2 & \underline{a} \end{bmatrix} \begin{bmatrix} \underline{U} \\ \underline{V} \\ \underline{W} \end{bmatrix}, \text{ rate}
$$

 $S_0$  = составляющая нулевой последовательности

 $S_1$  = составляющая прямой последовательности

 $S_2$  = составляющая обатной последовательности

$$
\underline{a}
$$
 = 1∠120° = - $\frac{1}{2}$  +  $j\frac{\sqrt{3}}{2}$ , оператор поворота

U = вектор фазы L1 (фазный ток)

 $\underline{V}$  = вектор фазы L2 (фазный ток)

<u>W</u> = вектор фазы L3 (фазный ток)

# 5.11. Пересчёт первичных и вторичных величин и отображение в абсолютных единицах

Многие измеряемые величины представлены в первичном масштабе, хотя реле подключается ко вторичным сигналам. Некоторые измеряемые величины отображаются в относительных единицах - в долях или в процентах. Почти все уставки срабатывания задаются, используя масштаб. Масштабирование производится с использованием имеющихся трансформаторов тока и напряжения.

Следующие уравнения масштабирования будут полезны при проведении вторичного тестирования.

# 5.11.1. Пересчёт токов

ЗАМЕЧАНИЕ Номинальный ток входа устройства - 5 А, не влияет на уравнения масштабирования, но определяет диапазон измерения и максимальный допустимый продолжительный ток.

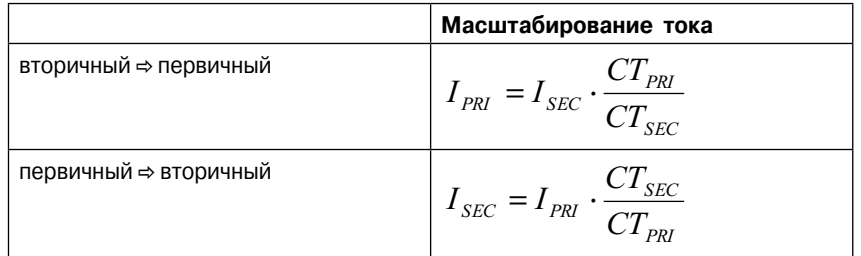

### Первичное и вторичное масштабирование

Для тока нулевой последовательности для ввода l<sub>o1</sub> используйте соответствующие значения СТ<sub>рві</sub> и СТ<sub>SFC</sub>. Для ступеней защиты замыкания на землю с сигналами localc, используйте значения фазного тока ТТ для СТ<sub>РВІ</sub> и СТ<sub>SFC</sub>.

Пример 1: Из вторичного к первичному.

 $CT = 500/5$ 

Ток на входе реле 4 А

⇒ Первичный ток: I<sub>PRI</sub> = 4x500/5 = 400 A

Пример 2: Из первичного ко вторичному.

 $CT = 500/5$ 

Устройство показывает I<sub>PRI</sub> = 400 A

⇒ Вторичный ток:  $I_{SFC}$  = 400x5/500 = 4 А

#### Относительное масштабирование (PU)

Для фазных токов Arcl> stage

1 pu =  $1xI_{MODF}$  = 100 %, где

I<sub>MODE</sub> это номинальный ток двигателя или номинальное значения для присоединения.

Для тока нулевой последовательности и Arcl>stage

1 pu = 1xCT<sub>SEC</sub> для вторичной стороны и

1 pu = 1xCT<sub>PRI</sub> для первичной стороны.

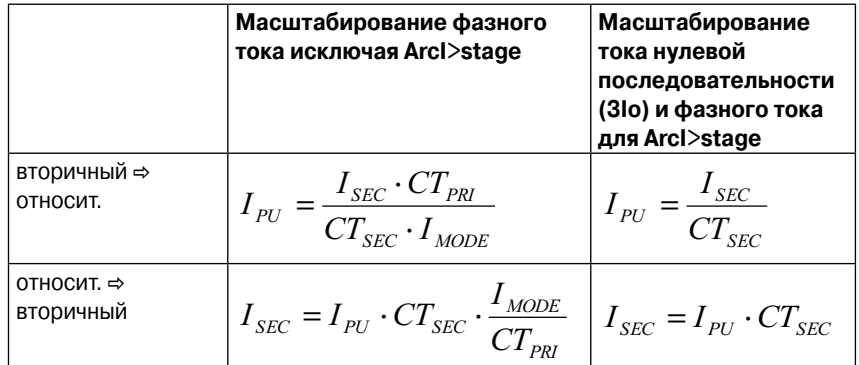

Пример 1: Перевод вторичного фазного тока в относительное значение исключая Arcl>.

 $CT = 750/5$  $I_{MODE}$  = 525 A Ток на входе реле 7А  $\Rightarrow$  Ток в о.е.:

 $I_{PU}$  = 7x750/(5x525) = 2.00 pu = 2.00 x $I_{MODF}$  = 200 %

Пример 2: Перевод вторичного фазного тока в относительное значение для Arcl>.

 $CT = 750/5$ Ток на входе реле 7А  $\Rightarrow$  Ток в о.е.:

 $I_{\text{PI}}$  = 7/5 = 1.4 pu = 140 %

Пример 3: Перевод тока в о.е. во вторичный исключая Arcl>.

 $CT = 750/5$  $I_{MODF}$  = 525 A Настройка реле  $2xI_{MODF} = 2$  pu = 200 %. ⇒ Вторичный ток:  $I_{SFC}$  = 2x5x525/750 = 7 A

Пример 4: Перевод тока в о.е. во вторичный Arcl>.

 $CT = 750/5$ Настройка реле 2 pu = 200 %. ⇒ Вторичный ток:  $I_{SFC}$  = 2x5 = 10 A

**Пример 5:** Перевод вторичного фазного тока в относительное значение для тока нулевой последовательности. Вход -  $I_{01}$ 

 $CT_0 = 50/1$ 

Ток на входе реле 30мА.

 $\Rightarrow$  Ток в о.е.: I<sub>PU</sub> = 0.03/1 = 0.03 pu = 3 %

**Пример 6:** Перевод тока нулевой последовательности в о.е. во вторичный. Вход - I<sub>01</sub>

 $CT0 = 50/1$ 

Настройка реле 0.03 pu = 3 %.

 $\Rightarrow$  Вторичный ток:  $I_{SFC} = 0.03x1 = 30$  мА

**Пример 7:** Перевод вторичного тока нулевой последовательности в о.е... Вход - I<sub>oCalk</sub>.  $CT = 750/5$ Токи на входе реле 0.5 A.  $I_{L2} = I_{L3} = 0.$  $\Rightarrow$  Ток в о.е.: I<sub>PU</sub> = 0.5/5 = 0.1 pu = 10 %

**Пример 8:** Перевод тока нулевой последовательности из о.е. во вторичный. Вход - I<sub>oCalk</sub>.

 $CT = 750/5$ 

Настройка реле 0.1 pu = 10 %.

⇒ Если I<sub>L2</sub> = I<sub>L3</sub> = 0, то вторичный ток к I<sub>L1</sub> будет I<sub>SEC</sub> = 0.1x5 = 0.5 A

# **5.11.2. Пересчёт напряжения**

## **Первичное/вторичное масштабирование линейных напряжений**

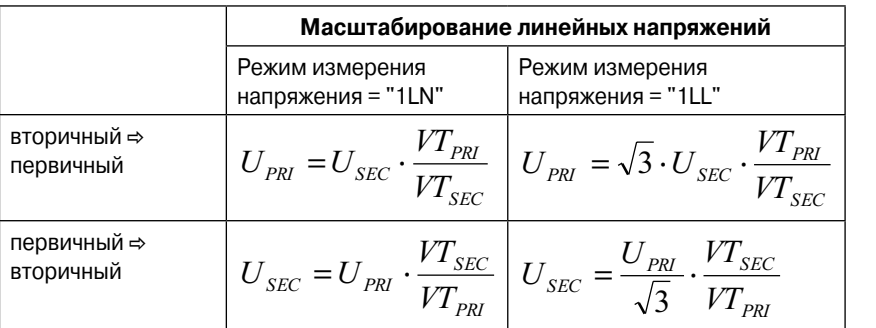

**Пример 1:** Вторичное в первичное. Режим измерения напряжения "1LL".

 $VT = 12000/110$ 

Напряжение на входе реле 100 В.

 $\Rightarrow$  Первичное напряжение U<sub>PRI</sub> = 100x12000/110 = 10909 В

**Пример 2:** Вторичное в первичное. Режим измерения напряжения "1LN".

 $VT = 12000/110$ 

Напряжение на входе реле 57.7 В.

 $\Rightarrow$  Первичное напряжение U<sub>PRI</sub> =  $\sqrt{3}x58x12000/110 = 10902 B$ 

**Пример 3:** Первичное во вторичное. Режим измерения напряжения "1LL".

 $VT = 12000/110$ 

Показания устройства U<sub>PRI</sub> = 10910 В.

 $\Rightarrow$  Вторичное напряжение U<sub>SEC</sub> = 10910x110/12000 = 100 В

**Пример 4:** Первичное во вторичное. Режим измерения напряжения "1LN".

 $VT = 12000/110$ 

Показания устройства  $U_{12} = U_{23} = U_{31} = 10910$  В.

⇨ Вторичное напряжение

 $U_{SFC}$  = 10910/ $\sqrt{3}x110/12000$  = 57.7 V4

## **Относительное масштабирование (PU) линейных напряжений**

Одна о.е. = 1 pu = 1xU<sub>N</sub> = 100 %, где U<sub>N</sub> = номинальное напряжение ТН.

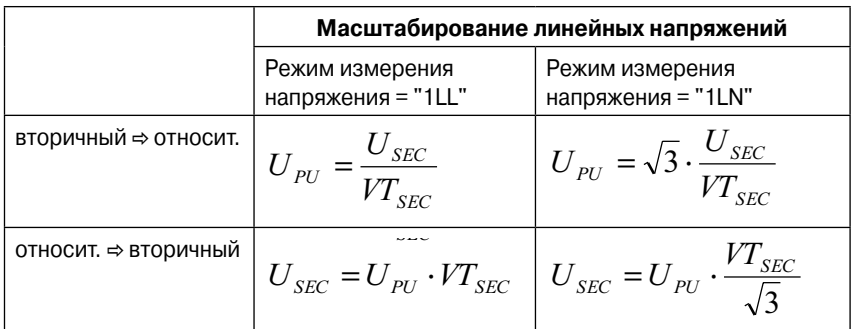

**Пример 1:** Вторичное в о.е… Режим измерения напряжения "1LL".

VT = 12000/110

$$
U_N = VT_{PRI}
$$

Напряжение на входе реле 110 В.

⇨ Напряжение в о.е.

 $U_{PI}$  = 110/110 = 1.00 pu = 1.00x $U_{MODF}$  = 100 %

**Пример 2:** Вторичное в о.е… Режим измерения напряжения "1LN".

 $VT = 12000/110$ 

Линейное напряжение на входе реле 63.5 В.

⇨ Напряжение в о.е.

 $U_{\text{PI}} = \sqrt{3} \times 63.5/110 \times 12000/11000 = 1.00 \text{ pu} = 1.00 \times U_{\text{N}} = 100 \%$ 

**Пример 3:** О.е. во вторичное. Режим измерения напряжения "1LL".

 $VT = 12000/110$ 

Показания устройства 1.00 pu = 100 %.

⇨ Вторичное напряжение

 $U_{SFC}$  = 1.00x110x11000/12000 = 100.8 B

**Пример 4:** О.е. во вторичное. Режим измерения напряжения "1LN".

 $VT = 12000/110$ 

Показания устройства 1.00 pu = 100 %.

⇨ Фазное напряжение на входе реле

 $U_{SFC}$  = 1.00x110/ $\sqrt{3}$ x11000/12000 = 63.5 B

## Относительное масштабирование (PU) напряжения нулевой последовательности

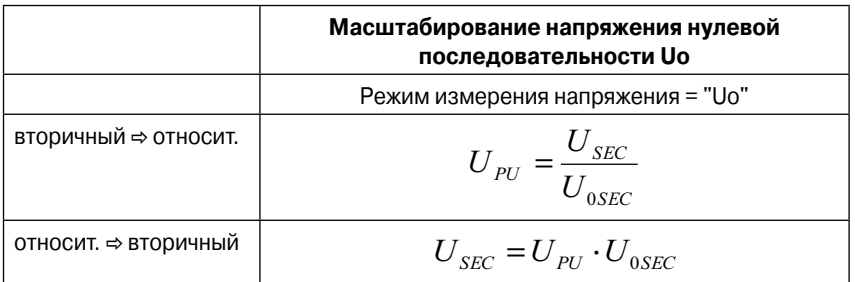

Пример 1: Вторичное в о.е. Режим измерения напряжения "Uo".

Это настраиваемое значение, соответствующее Uo при "полной земле".)

Напряжение на входе реле 22В.

⇒ Напряжение в о.е.

 $U_{\text{PI}}$  = 22/110 = 0.20 pu = 20 %

# 6. Функции контроля

# 6.1. Выходные реле

Выходные реле также называются цифровыми выходами. Любой внутренний сигнал может быть подключен к выходным реле с использованием матрицы выходных сигналов и/или матрицы выходных сигналов. Выходные реле могут быть настроены с удержанием или бе него.

Разница между размыкающими и сигнальными контактами заключается в отключающей способности постоянного тока. Контакты в нормальном положении-разомкнуты, кроме реле тревоги А1, который меняется через контакт.

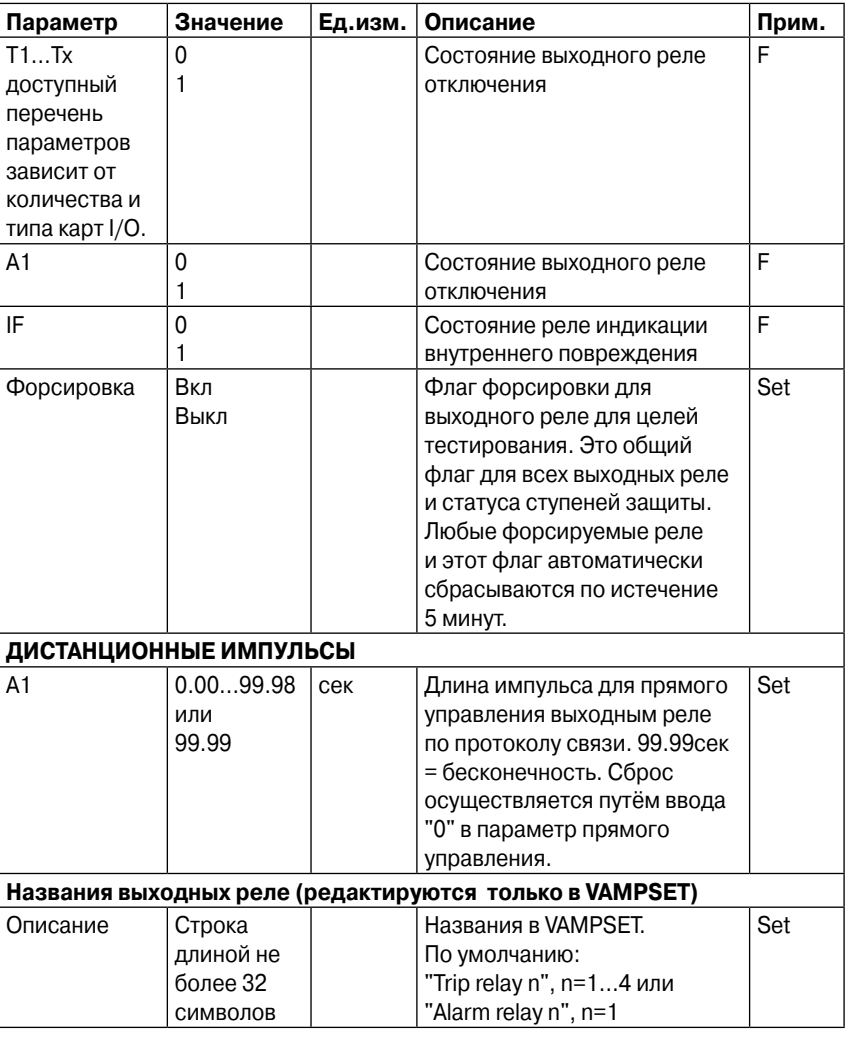

#### Параметры выходных реле

Set = изменяемый параметр (нужен пароль)

F = Изменяем при активном флаге

# **6.2. Цифровые входы**

Цифровые входы доступны для целей контроля. Количество входов зависит от числа и типа карт I/O. Полярность - нормально открытый/нормально закрытый и задержка времени могут быть настроены, в зависимости от применения. Сигналы доступны для матрицы выходных сигналов, блок-матрицы, программной логики пользователя и т.д.

Цифровые входы требуют внешний источник питания (пост. или перем. ток). Нормальный уровень активации может быть выбран в коде заказа.

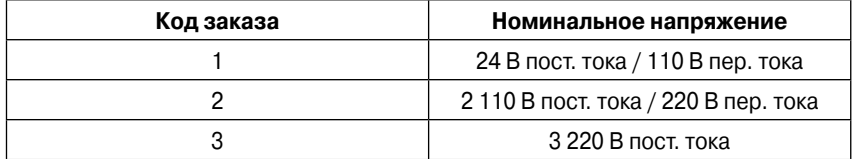

Когда используется 110 и 220 В пер. тока для активации цифрового выхода, должен быть выбран режим пер. тока, как это показано на картинке:

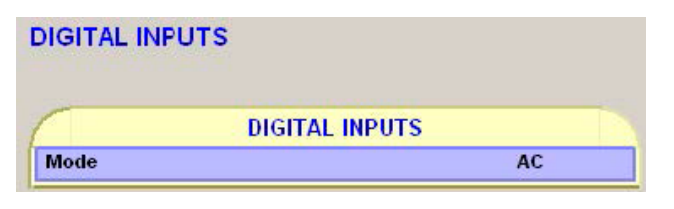

Рис. 6.2-1 Режим выбора пер. тока в VAMPSET

Эти входы идеально подходят для передачи информации о положении коммутационного оборудования в устройство.

Лейблы и текст описания могут быть отредактированы в VAMPSET, согласно применения. Лейблы являются короткими именами параметров, используемых на местной панели, а описания являются длинными именами, используемыми VAMPSET.

**ЗАМЕЧАНИЕ** Быстродействующие функции дуговой защиты используют двоичные выходные сигналы вместо цифровых входов (подробнее об этом читайте в главе "Дуговая защита" и "Двоичные входы и выходы".)

## **Параметры цифровых входов**

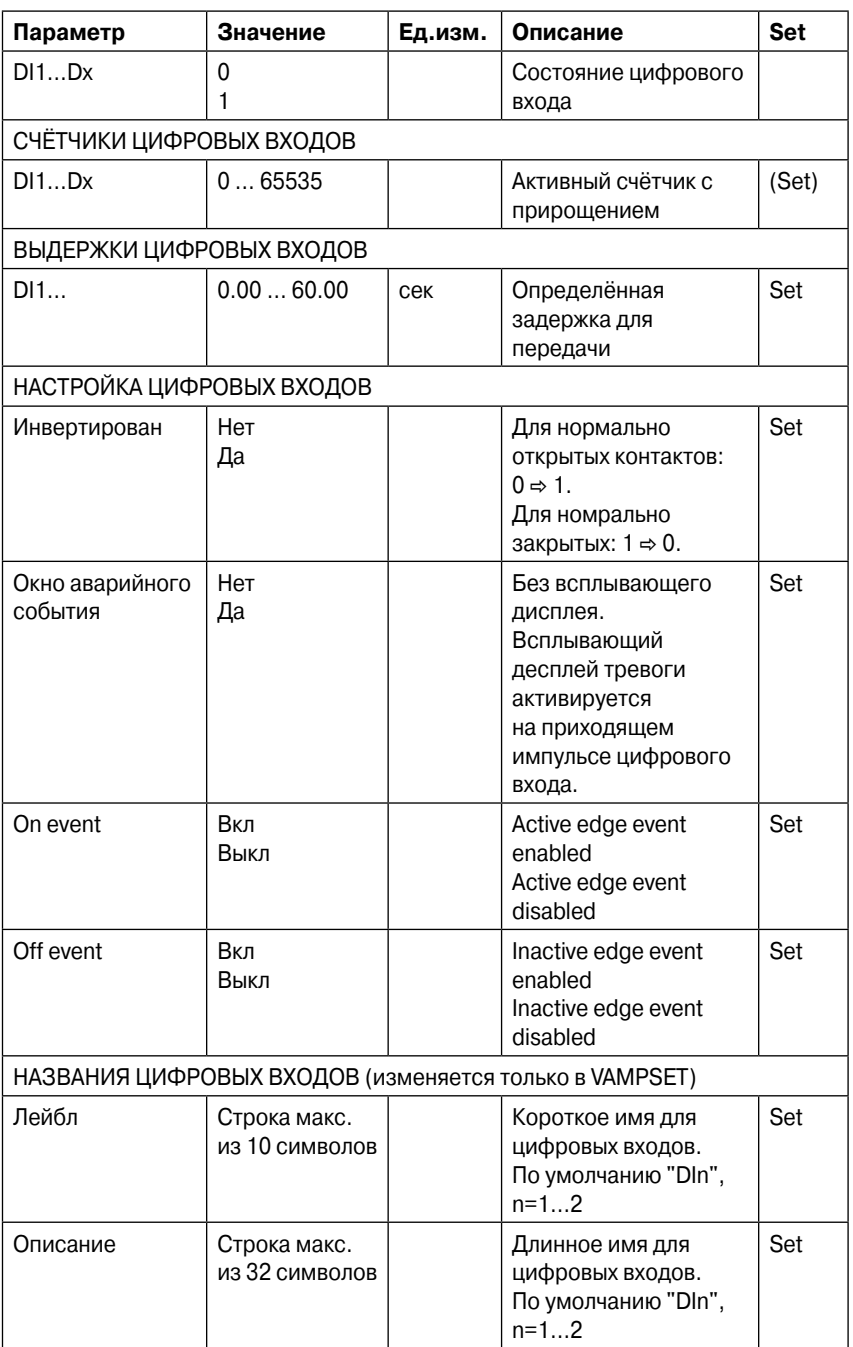

Set = изменяемый параметр (нужен пароль)

# **6.3. Двоичные входы и выходы**

Информация от функций дуговой защиты может передоваться и/ или получаться через двоичные входы и выходы. Номинальным напряжением этих сигналов является 30В пост. тока. Входной сигнал должен лежать в диапазоне 18…42В пост. тока чтобы быть активированным.

### **Двоичные входы**

Двоичные входы могут использоваться для получения световой индикации от других устройств, чтобы получить селективную систему дуговой защиты. Эти входы являются сухими контактами с сигналом 18…42В пост. тока. Подключение сигналов двоичных входов настраивается в матицах функций дуговой защиты.

### **Двоичные выходы**

Для построения селективное системы дуговой защиты могут использоваться двоичные входы, для передачи сигналов световой индикации или прочих сигналов (30В пост. тока) на двоичные входы других устройств.Подключение сигналов двоичных выходов настраивается в матицах функций дуговой защиты.

# 6.4. Виртуальные входы и выходы

В данном устройстве имеются виртуальные выходы и входы, которые могут, во многих ситуациях, использоваться как их аппаратные эквиваленты, за исключением того, что они находятся в памяти устройства. Виртуальные выходы работают также, как и обычные цифровые выходы. Состояние такого выхода может меняться с дисплея, по шине связи или через ПО VAMPSET. Например, группы уставок могут меняться при помощи виртуальных входов.

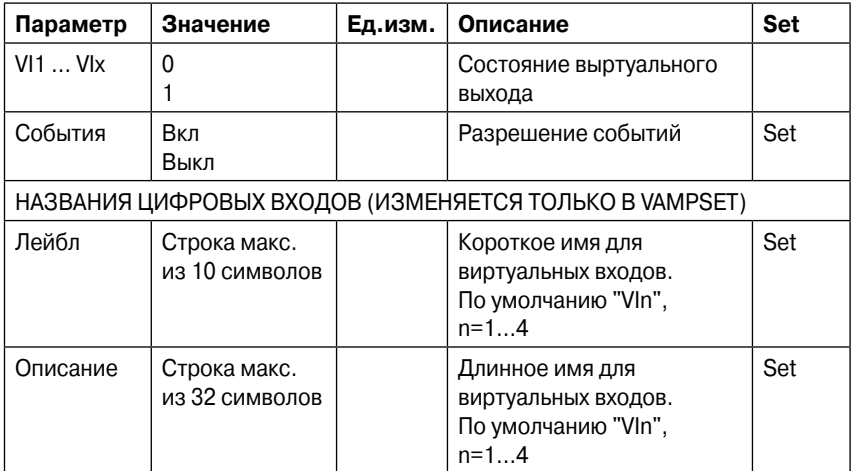

### Параметры виртуальных входов

Set = изменяемый параметр (нужен пароль)

Виртуальные выходы работают как выходные реле, но они не имеют физического контакта. Они показаны на матрице выходных сигналов и блок-матрице. Эти выходы могут использоваться в программной логике пользователя и для изменения активной группы уставок.

# **6.5. Функциональные клавиши / F1 и F2**

На передней панели блока имеются две функциональых клавиши (F1 и F2). По умолчанию, они запрограммированы для переключения VI1 и VI2.

Имеется возможность переназначить клавиши F1 и F2 для переключения других виртуальных входов либо для контроля объекта. Выбор функций данных клавиш осуществляется в ПО VAMPSET в меню "ФУНКЦИОНАЛЬНЫЕ КЛАВИШИ"

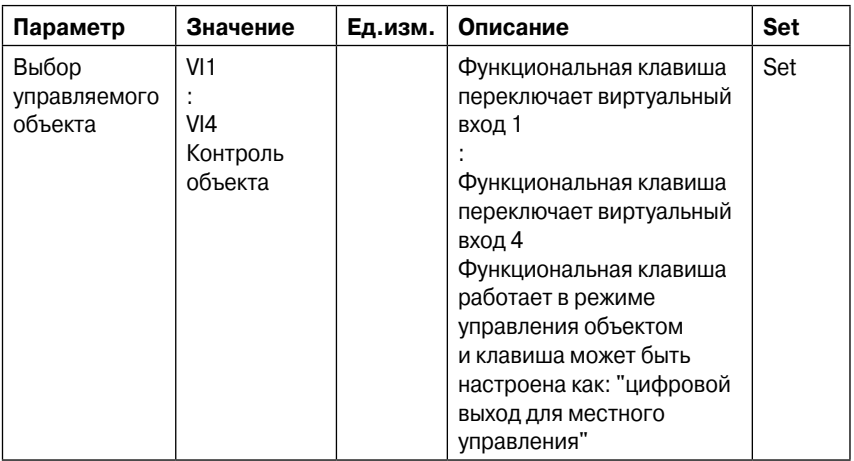

### **Параметры функциональных клавиш**

# **6.6. Матрица выходных сигналов**

При помощи матрицы выходных сигналов синалы цифровых выходов, ступеней защит, логических выходов и др. могут быть подключены к выходным реле, виртуальным выходам и т.п.

**ЗАМЕЧАНИЕ** Для настройки высокоскоростных операций функций дуговой защиты, должна быть использована "МАТРИЦА ВЫХОДНЫХ СИГНАЛОВ"

На передней панели устройства имеются светодиоды общего назначения - "A", "B", "C",…"N". Они подходят для собственных обозначений заказчика. Их использование определяется отдельной матрицей светодиодов.

Однако, на блоке также есть два светодиода, привязанных к клавишам F1 и F2. Пуск записи аварийного режима и виртуальные выходы настраиваются в выходной матрице. См. пример на Рис. 6.6-1.

Выходное реле и светодиоды могут настраиваться как с фиксацией сигнала, так и без неё. Реле без фиксации отслеживают контролирумый сигнал, в то время как реле с фиксацией остаются активными даже если сигнал пропал.

В устройстве имеется общий сигнал сброса, для всех зафиксированных реле и светодиодов. Он может передаваться через любой цифровой вход, клавишей или по линии связи. Выбор входа осуществляется с помощью VAMPSET в меню "Release output matrix latches". В этом же меню для сброса может использоваться параметр "Release latches".

| <b>OUTPUT MATRIX</b>                           | T1 | T2 | T3 | T4 | 41 | 群 | VO1 | VO <sub>2</sub> | VO3 | Vo <sub>4</sub> | VO5 | VOL. |  |
|------------------------------------------------|----|----|----|----|----|---|-----|-----------------|-----|-----------------|-----|------|--|
| · connected<br>connected and latched           |    |    |    |    |    |   | 63  | ∞               | ⊗   | ⊗               | ∝   | ⊗    |  |
| Prog. stage 1 trip 1<br>Prog. stage 2 start >  |    |    |    |    |    |   |     |                 |     |                 |     |      |  |
| Prog. stage 2 trip is<br>Prog. stage 3 start > |    |    |    |    |    |   |     |                 |     |                 |     |      |  |

Рис. 6.6-1 Матрица выходных сигналов
# **6.7. Матрица блокировок**

С помощью матрицы блокировок может быть заблокирована работа любой ступени защиты (кроме дуговой). Сигнал блокировки может даваться цифровыми входами, сигналом срабатывания или запуска любой ступени защиты или программной логикой пользователя. В матрице блокировки (Рис. 6.7-1) активная блокировка обозначена чёрной точкой в пересечении блокирующего и блокируемого сигнала.

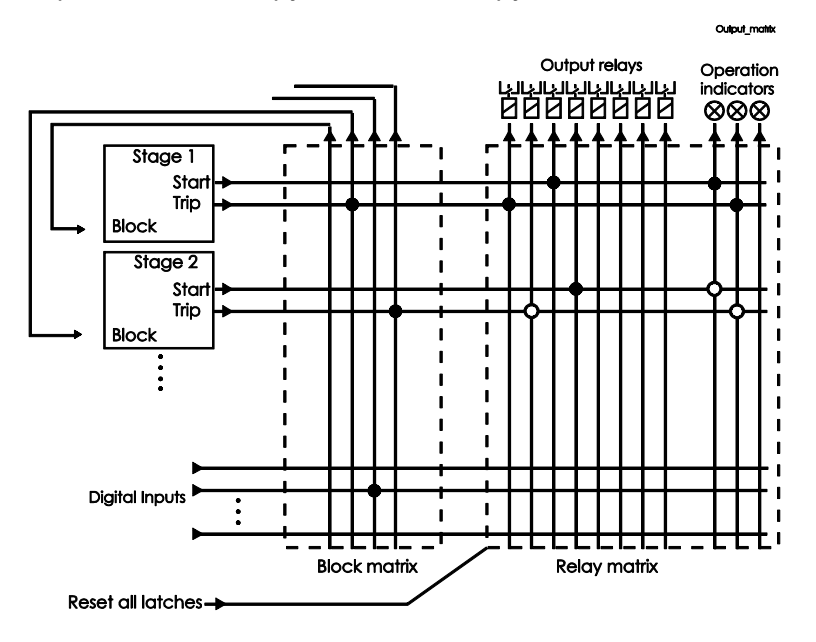

Рис. 6.7-1 Матрица блокровки и выходных сигналов

**ЗАМЕЧАНИЕ** Матрица блокровки не может использоваться для блокировки ступеней дуговой защиты.

# **6.8. Контролируемые объекты**

Данное устройство позволяет контролировать до шести объектов, таких как выключатель, разъединитель или заземляющий нож. Контроль может осуществляться по принципу "выбор-действие" или "прямой контроль".

Логические функции могут использоваться при настройке для безопасного контроля до образования выходного импульса. Объекты 1…6 контролируются, в то время как объекты 7,8 могут только отображаться своё положение.

Осуществлять контроль можно следующими путями:

- о Через местный дисплей пользователя
- \_ По удалённой линии связи
- \_ Через цифровой вход
- \_ Функциональной клавишей

Подключение объекта к выходному реле производится через выходную матрицу (объекты 1-6 открытый выход, 1-65 закрытый выход) (не понял по номерам. Не похоже на правду)

Также имеется выходной сигнал "Object failed", который активируется при ошибке управления объектом.

#### **Состояния объектов**

Каждый объект имеет слудующие состояния:

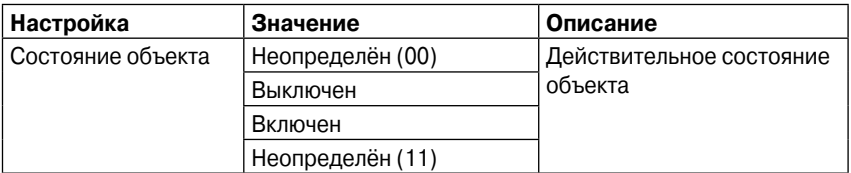

#### **Основные настройки контролируемых объектов**

Каждый контролируемый объект имеет следующие настройки:

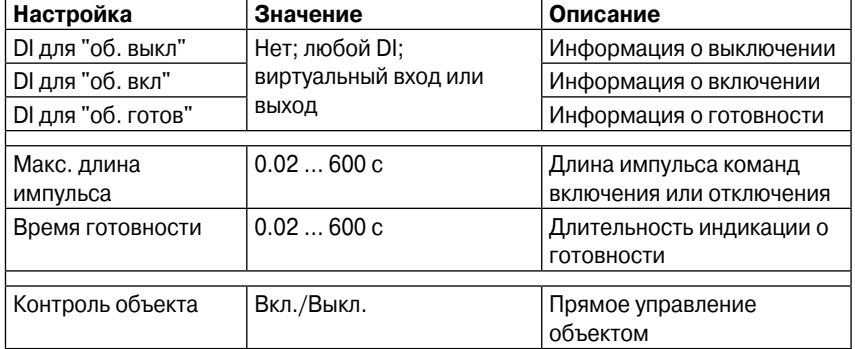

Если изменение положения занимает более времени "Макс. длина импульса", происходит ошибка объекта, появляется сигнал "Object failure" и неопределённое событие. Время готовности используется только для индикации готовности. Если не задан цифровой вход для сигнала готовности объекта, то время готовности не используется.

#### **Выходные сигналы контролируемых объектов**

Каждый контролируемый объект имеет два сигнала в матрице:

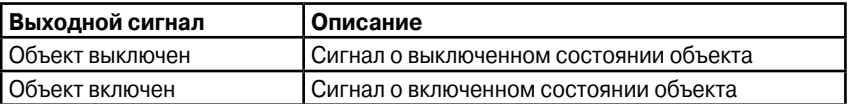

Эти сигналы высылают импульс управления, когда объект контролируется цифровым входом, удалённой шиной, АПВ и т.п.

#### **Настройки для объектов считывания**

Каждый объект, доступный только для считывания, имеет следующие настройки:

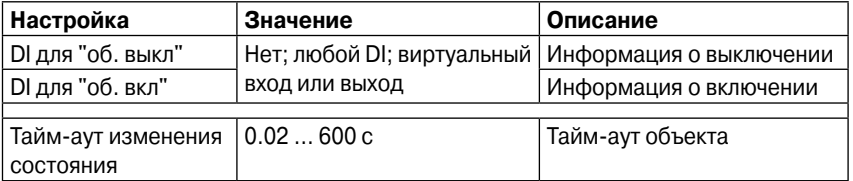

Если изменение положения занимает более времени "Тайм-аут объекта", происходит ошибка объекта, появляется сигнал "Object failure" и неопределённое событие.

#### **Контроль при помощи цифровых входов**

Объекты могут контролироваться через цифровые входы и виртуальные выходы и входы. Есть четыре настройки для контролируемых объектов:

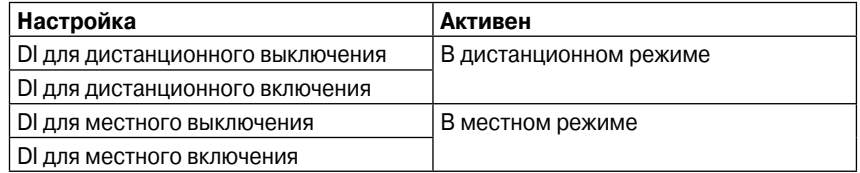

Если устройство находится в режиме местного управления, то входы дистанционного управления игнорируются, и наоборот. Объект контролируется, когда по выбранному входу идёт импульс. Длительность импульса на цифровом входе должна быть не меньше 60 мс.

#### **Контроль при помощи клавиш F1 и F2**

Объекты могут контролироваться клавишами F1 и F2. Имеются две настройки:

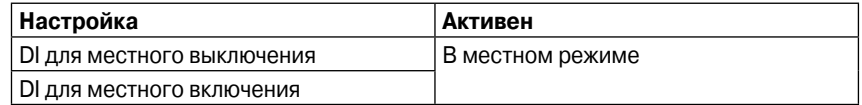

Выбранный объект показывается в VAMPSET в меню "Функциональные клавиши". Если не выбран ни один объект с местным управлением, то отображается "-". В случае, если для одной клавиши задано управление несколькими объектами, то отображается "?".

## **6.8.1. Местный/Дистанционный выбор**

В режиме местного управления, выходные реле могут контролироваться через местный дисплей пользователя, но не могут управляться через последовательный интерфейс связи. В режиме дистанционного управления-наоборот.

Выбор местного/дистанционного режима осуществляется на местном дисплее или через соответствующий цифровой вход. Нормально, этот вход используется для перевода всей станции в местный/дистанционный режим. Выбор цифрового входа для выбора местного/дистанционного управления осуществляется в меню "Объекты" VAMPSET.

**ЗАМЕЧАНИЕ** Для дистанционного управления не требуется пароль.

# **6.9. Логические функции**

Устройство поддерживает программную логику пользователя для логических выражений сигналов. Логика создаётся с помощью VAMPSET и загружается на устройство. Доступыными функциями являются:

- $\bullet$  И
- $\bullet$  ИЛИ
- p исключающее ИЛИ
- p НЕ
- **COUNTERS**
- RS & D flip-flops

Максимальное количество выходов - 20. Максимальное количество входных логических элементов - 31. Входной логический элемент может включать любое количество входов. Для более подробной информации обратитесь к руководству VAMPSET (VMV.EN0xx).

# **7. Связь**

# **7.1. Порты связи**

Устройство имеет два фиксированных порта связи: порт USB для связи с VAMPSET и порт COM 5 для связи с устройствами ввода/ вывода дуговой защиты.

Опционально, устройство может иметь до четырёх последовательных портов COM 1…4 для последовательных протоколов (например МЭК 103) и один порт ETHERNET для соответствующих протоколов (например МЭК 61850).

Количество доступных последовательных портов зависит от типа дополнительных карт связи в слотах 9 и 10

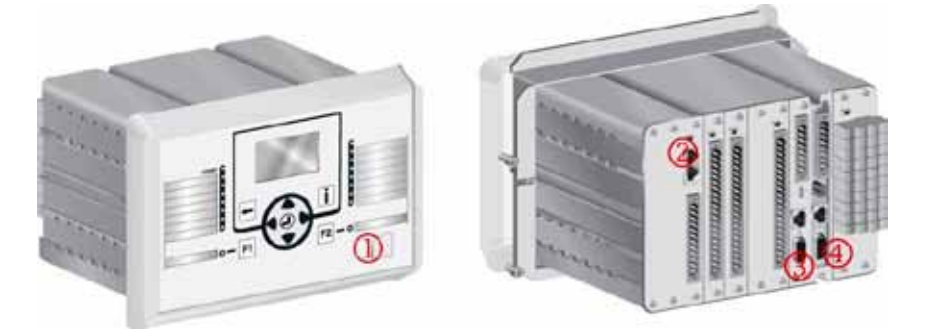

Рис. 7.1-1. Порты связи и коннекторы

- 1 Интерфейс USB для VAMPSET
- 2 Интерфейс COM 5 (шина I/O для дуг. защиты)
- 3 Интерфейс связи I (Слот 9)
- 4 Интерфейс связи II (Слот 10)

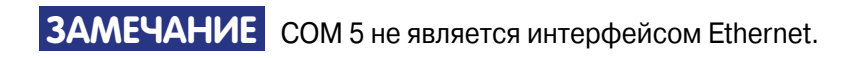

## **7.1.1. Порт USB (Передняя панель)**

Реле имеет разъём USB на передней панели.

#### **Протокол для порта USB**

Порт USB на передней панели всегда использует протокол командной строки VAMPSET. Данный протокол называется "GetSet" и использует символы ASCII. Скорость данного интерфейса определяется в меню CONF/DEVICE SETUP на местном дисплее. По умолчанию настройками реле являются 38400/8N1.

#### **Физический интерфейс**

Физическим интерфейсом данного порта является USB.

## **7.1.2. Порты COM1…COM4**

Последовательные порты COM1…COM4 служат для связи с протоколами МЭК 103. Тип физического интерфейса данных портов зависит от типа выбранного дополнительного модуля связи. Использование некоторых протоколов может потребовать конкретного типа дополнительного модуля, например ProfibusDP может использоваться только с внешним модулем Profibus VPA 3CG, в случае, если интерфейсом порта СОМ является RS-232.

Параметры этих портов устанавливаются на местном дисплее пользователя или через VAMPSET в меню COM 1 PORT…COM 4 PORT.

## Параметры

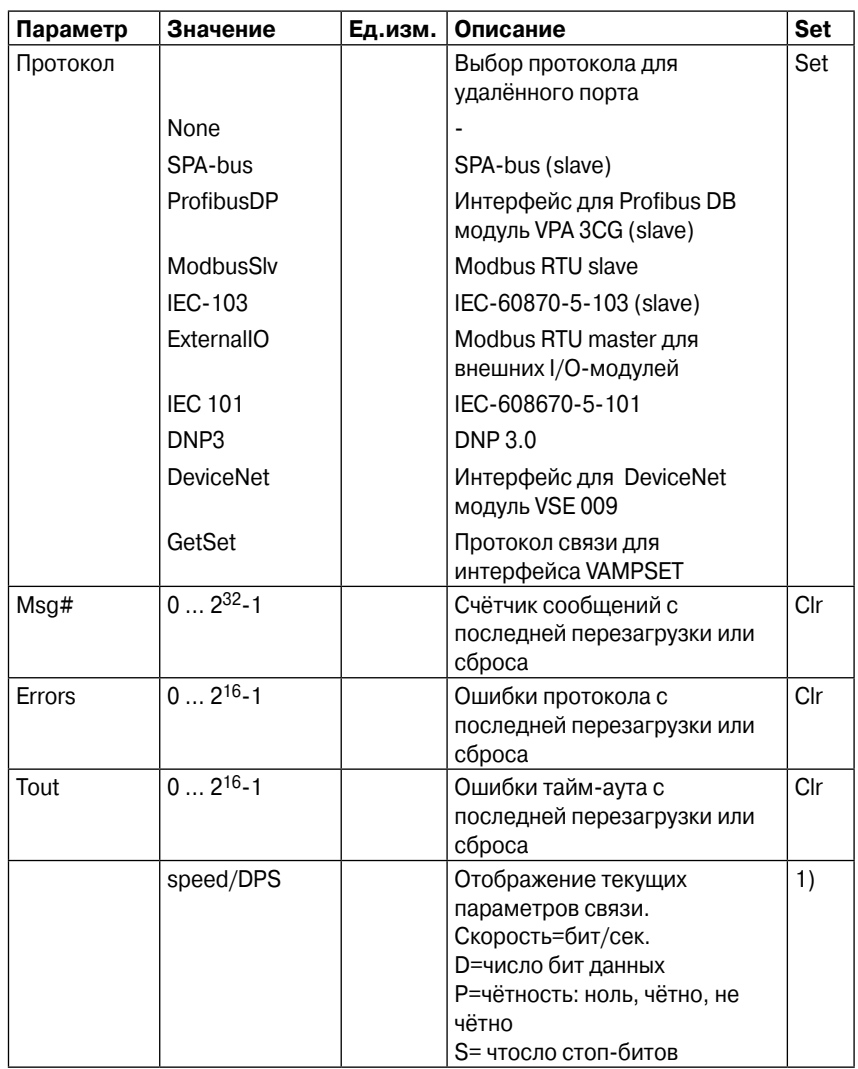

Set = изменяемый параметр (нужен пароль)

Clr = возможен сброс на ноль

1) Параметры связи устанавливаются в специальных меню. Параметры для интерфейса командной строки местного порта задаются в меню настройки.

# 7.1.3. Порт Ethernet

Порт Ethernet используется в таких протоколах как МЭК61850 и Modbus TCP. Тип физического интерфейса зависит от типа выбранного дополнительного модуля связи.

#### Параметры

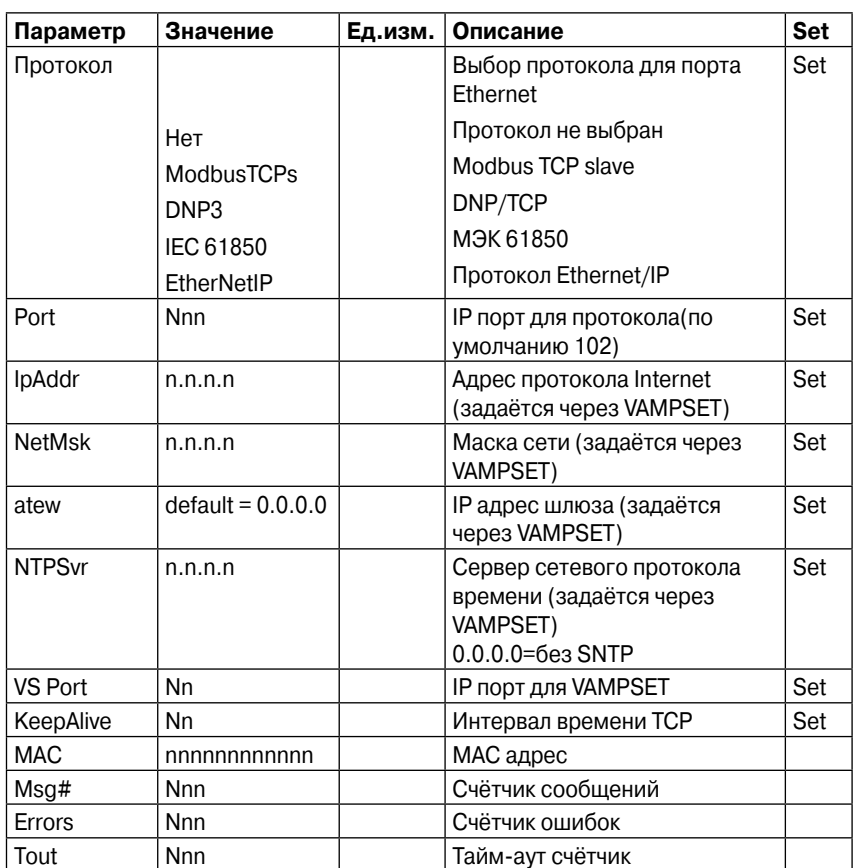

# **7.2. Протоколы связи**

Протоколы способны передавать следующие виды информации:

- $\bullet$  События
- p Информацию о состоянии
- Измерения
- p Контрольные команды
- Временная синхронизация
- Настройки (только SPA-bus и embedded SPA-bus)

## **7.2.1. GetSet**

Это протокол ASCII, используемый VAMPSET, и он может использоваться с портом USB. При необходимости, могут использоваться также порты CОМ, если требуется связь с VAMPSET именно через них.

## **7.2.2. Modbus TCP и RTU**

Данные протоколы часто используются на электростанциях и других производствах. Modbus TCP использет Ethernet, а Modbus RTU использует асинхронную связь (RS-485, оптоволокно, RS-232).

VAMPSET отображает перечень всех доступных данных для Modbus. Также доступен отдельный документ "Modbus data.pdf".

Связь через Modbus обычно активируется для удалённого порта через меню выбора параметром "Protocol". См. главу 7.1.

Для настройки интерфейса Ethernet см. главу "порт Ethernet".

## **Параметры**

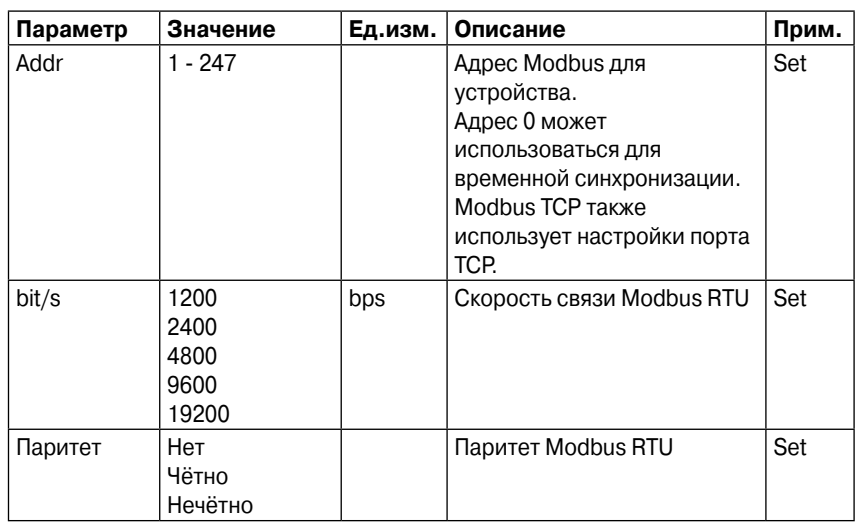

Set = изменяемый параметр (нужен пароль)

Clr = возможен сброс на ноль

1) Параметры связи устанавливаются в специальных меню. Параметры для интерфейса командной строки местного порта задаются в меню настройки.

## **7.2.3. Profibus DP**

Протокол Profibus DP широко используется в промышленности. Требуется внени кабель VPA 3CG или VX067.

#### **Профиль устройства "продолжительный режим"**

В этом режиме устройство постоянно отправляет определённый перечень параметров ведущему устройству Profibus DP. Преимуществом этого режима является скорость и лёгкий доступ к данным с ведущего устройства Profibus. Недостатком же является максимальный размер буфера (128бит), который ограничевает количество единиц информации, пересылаемое на ведущее устройство. Некоторые программируемые контролеры имеют собственное ограничение по размеру буфера Profibus, что может ещё сильнее ограничить количество передаваемых единиц информации.

#### **Профиль устройства "режим запроса"**

В этом режиме возможно считать всю имеющуюся информацию с устройства VAMP, используя небольшой буфер Profibus. Недостатком является низкая скорость передачи данных и необходимость большой производительности ведущего устройства Profibus, т.к. им должна быть запрошена каждая единица информации.

**ЗАМЕЧАНИЕ** В режиме запроса нельзя длительно считывать одну единицу информации. По крайней мере два типа информации должны считываться по-очереди, для получения обновляемых данных с устройства.

Существует отдельное руководство VPA 3CG, описывающее режимы работы.

## **Доступные данные**

VAMPSET показывает перечень доступных данных в обоих режимах. Доступен, также, отдельный документ "Profibus parameters.pdf".

Связь Profibus DP обычно активируется для удалённого порта в меню выбора параметром "Protocol". См. главу 7.1.

#### Параметры

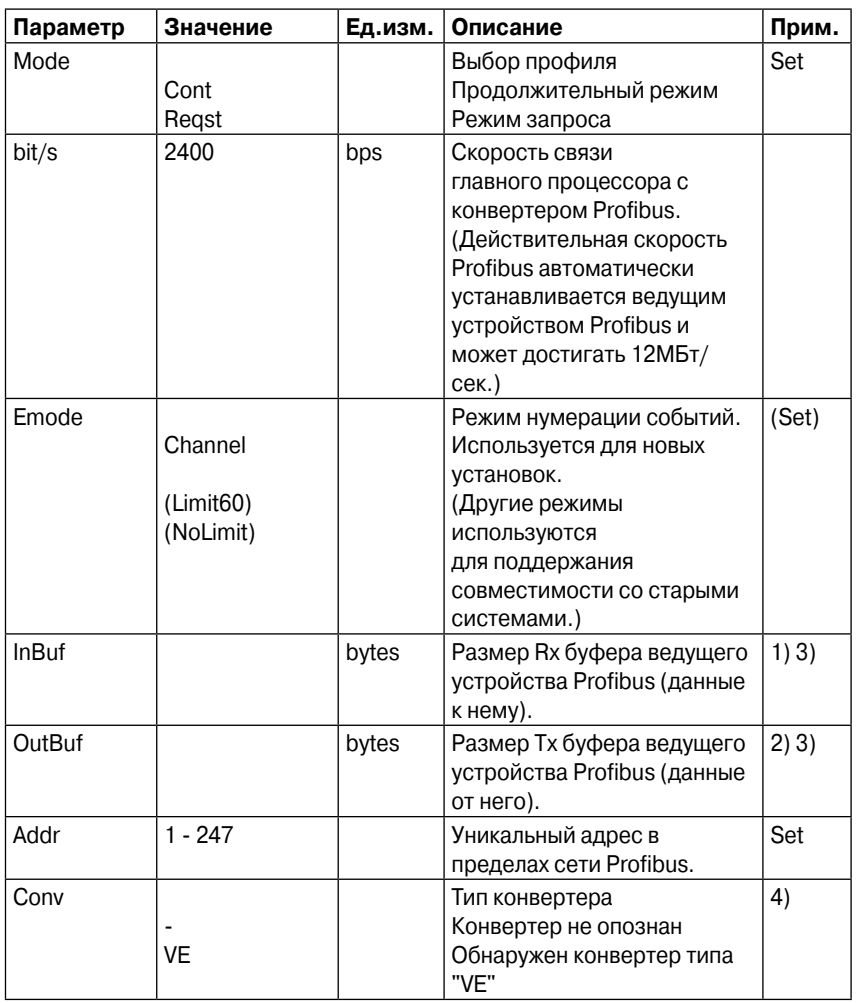

Set = изменяемый параметр (нужен пароль)

Clr = возможен сброс на ноль

1) В продолжительном режиме размер зависит от от максимального количества данных, отсылаемых ведущему устройству. В режиме запроса размер составляет 8 бит.

2) В продолжительном режиме размер зависит от от максимального количества данных, считываемого с ведущего устройства. В режиме запроса размер составляет 8 бит.

3) При настройке системы ведущего устройства Profibus требуются длины данных буферов. Устройство вычисляет эти длины в соответствии с данными Profibus и настройкой профиля. Эти значения определяют, какой модуль будет настраиваться для ведущего устройства Profibus.

4) В случае, если значением является "-", то либо не был выбран протокол Profibus, либо устройство не было перезагружено после смены простокола, либо имеется проблемы между главным ЦП и Profibus ASIC.

## 7.2.4. SPA -bus

Устройство имеет полную поддержку протокола SPA-bus, включая считывание и запись значений настроек. Также поддерживается считывание проследовательных битов данных состояния, значения измерений или значений настроек одним сообщением.

Поддерживается одновременное использование нескольких образцов этого протокола на нескольких физических портах, но события могут считываться только одним.

Также доступен документ "Spabus parameters.pdf" со всеми данными SPA-bus.

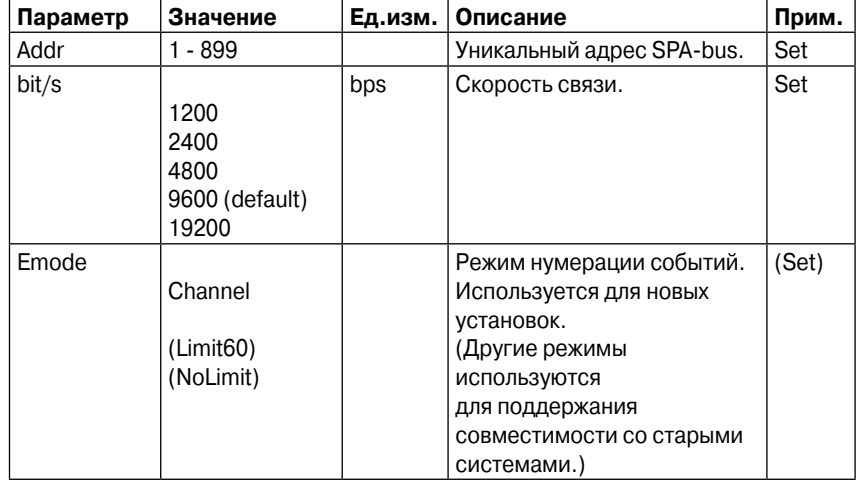

#### Параметры

## **7.2.5. МЭК 60870-5-103**

"Обобщающий стандарт по информационному интерфейсу для аппаратуры релейной защиты" МЭК 60870-5-103 обеспечивает стандартизированный интерфейс связи для систем с ведущим устройством.

Используется ассиметричный режим передачи данных.

Функционал:

- p инициализация станции
- p общий опрос
- временная синхронизация
- p передача команд.

Через интерфейс протокола МЭК 103 невозможно передавать информацию о значениях параметров или записи аварийных режимов.

Следующие типа ASDU будут использоваться при связи с устройством:

- **ASDU 1: Сообщения с временной маркировкой**
- p ASDU 3: Измерения I
- **ASDU 5: Идентификационное сообщение**
- ASDU 6: Временная синхронизация
- **ASDU 8: Прекращение общего опроса**

Устройство будет принимать:

- **ASDU 6: Временная синхронизация**
- **ASDU 7: Запуск общего опроса**
- **ASDU 20: Общая команда**

Дата в сообщении определяется по:

- идентификации типа
- типу функции
- p информационному номеру

Например, срабатывание функции I> : идентификация типа  $=$  1, типа функции = 160 и информационный номер = 90. "Скрытые" типы функций используются для данных, которые не определяются по стандарту (например, состояние цифровых входов и контроль объектов).

Типы функции и информационные номера, используемый в сообщениях "скрытого" типа функций, настраеваемы. Это позволяет создавать гибкий интерфейс для систем с разными ведущими устройствами. Для получения большей информации по МЭК 60870-5-103 в устройствах VAMP, обратитесь к "IEC103 Interoperability List".

#### Параметры

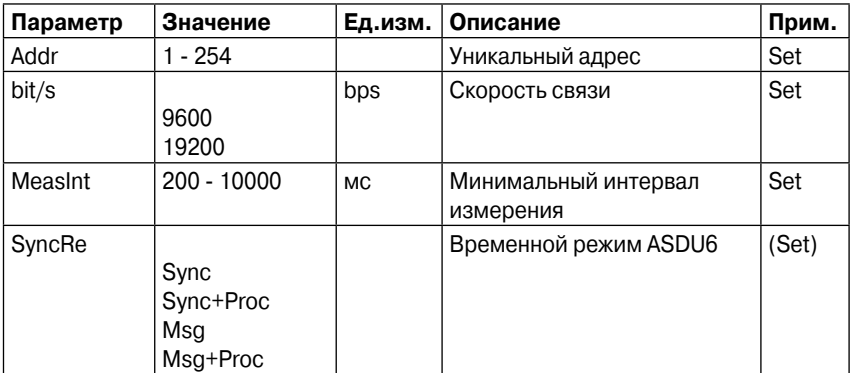

Set = изменяемый параметр (нужен пароль)

#### Параметры считывания записей аварийных режимов

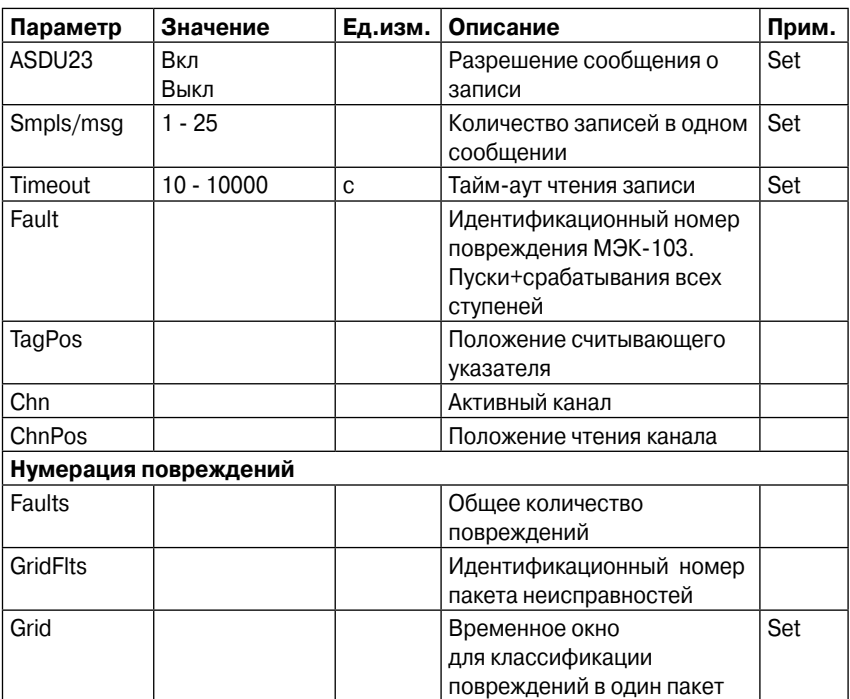

## 7.2.6. DNP 3.0

Данное устройство поддерживает протокол связи DNP 3.0.

Доступны следующие типа данных:

- Двоичный вход
- Смена двоичного входа
- Двухбитовый вход
- Двоичный выход
- Аналоговый вход
- Счётчики

Для получения дополнительной информации по DNP3.0 обратитесь к "DNP 3.0 Device Profile Document" и "DNP 3.0 Parameters.pdf".

Протокол DNP 3.0 активируется в меню выбора. Обычно с ним используется интерфейс RS-485, но при необходимости может быть использован RS-232 или оптоволоконный интерфейс.

#### Параметры

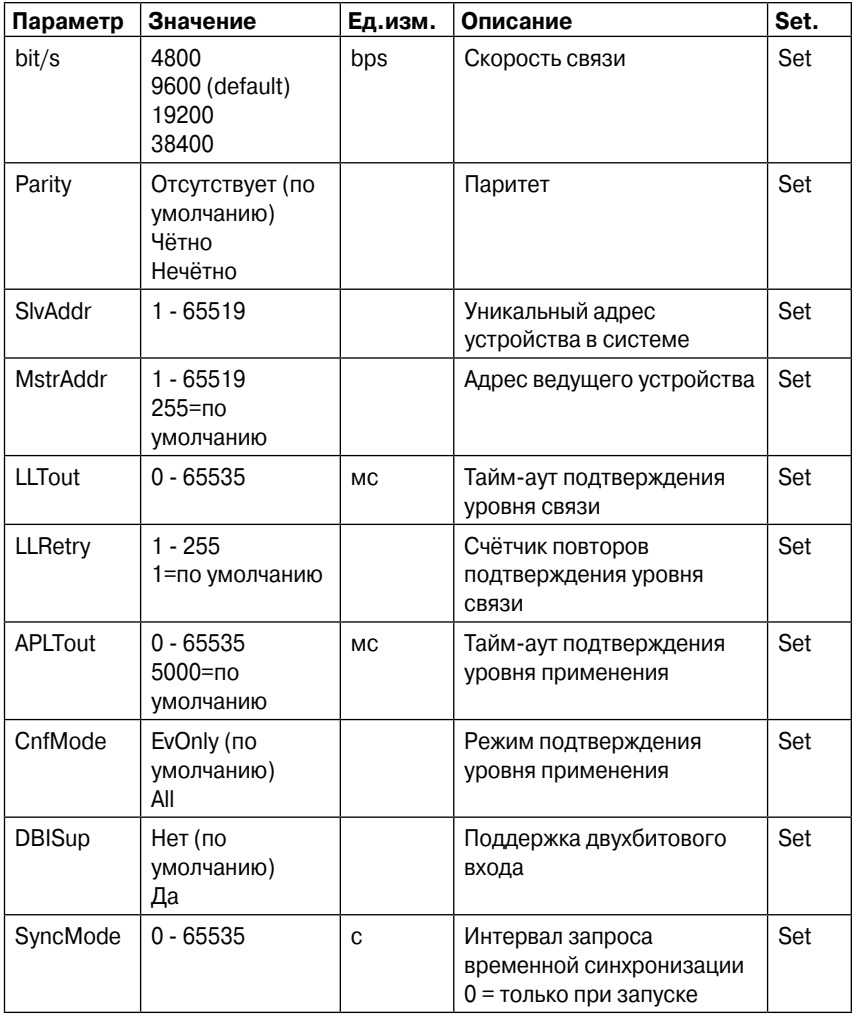

## 7.2.7. IEC 60870-5-101

Стандарт МЭК 60870-5-101 получен из протокола стандарта МЭК 60870-5. В устройствах Vamp протокол связи МЭК 60870-5-101 доступен через меню выбора. Устройство Vamp работает как контролируемое удалённое (ведомое) устройство в ассиметричном режиме.

Поддерживаются функции передачи данных процесса, событий, команд, общего опроса, временной синхронизации и определение задержки передачи.

Для получения дополнительной информации по МЭК 60870-5-101 в устройствах Vamp обратитесь к документу "IEC 101 Profile checklist & datalist"

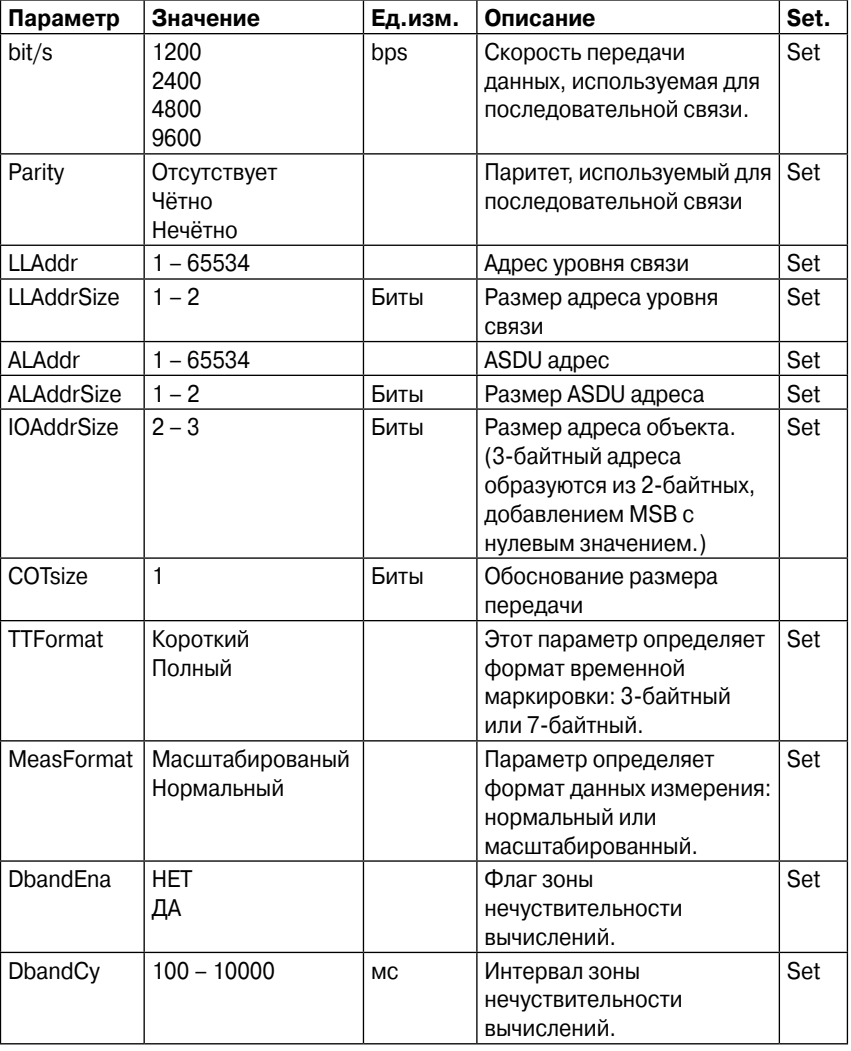

#### Параметры

## 7.2.8 Внешний вход/выход

Используя этот протокол можно подключить внешние устройства ввода/вывода Modbus.

## 7.2.9. M<sub>3</sub>K 61850

Протокол МЭК 61850 доступен при использовании дополнительного модуля связи. Данный протокол может использоваться для чтения/записи статической информации с реле для получения событий для отправки/получения GOOSE сообщений другим устройства.

Интерфейс МЭК 61850 подходит для:

- Настраиваемая модель данных: выбор логических узлов. соответствующих активным функциям.
- Настраиваемые наборы данных
- Поддержка динамических наборов данных, созданных клиентом
- Поддержка функций с/без буферизацией блоков контроля отчётности.
- Поддерживаемая модель контроля: прямая с нормальной степенью безопасностьи
- Поддержание горизонтальной связи между устройствами при помощи GOOSE-сообщений: настраиваемые наборы данных в GOOSE, настраиваемые фильтры GOOSE; входы GOOSE доступны в логической матрице

За дополнительной информацией по данному вопросу обратитесь к следующим документам: "IEC 61850 conformance statement.pdf", "IEC 61850 Protocol data.pdf" и "Configuration of IEC 61850 interface. pdf" на нашем сайте.

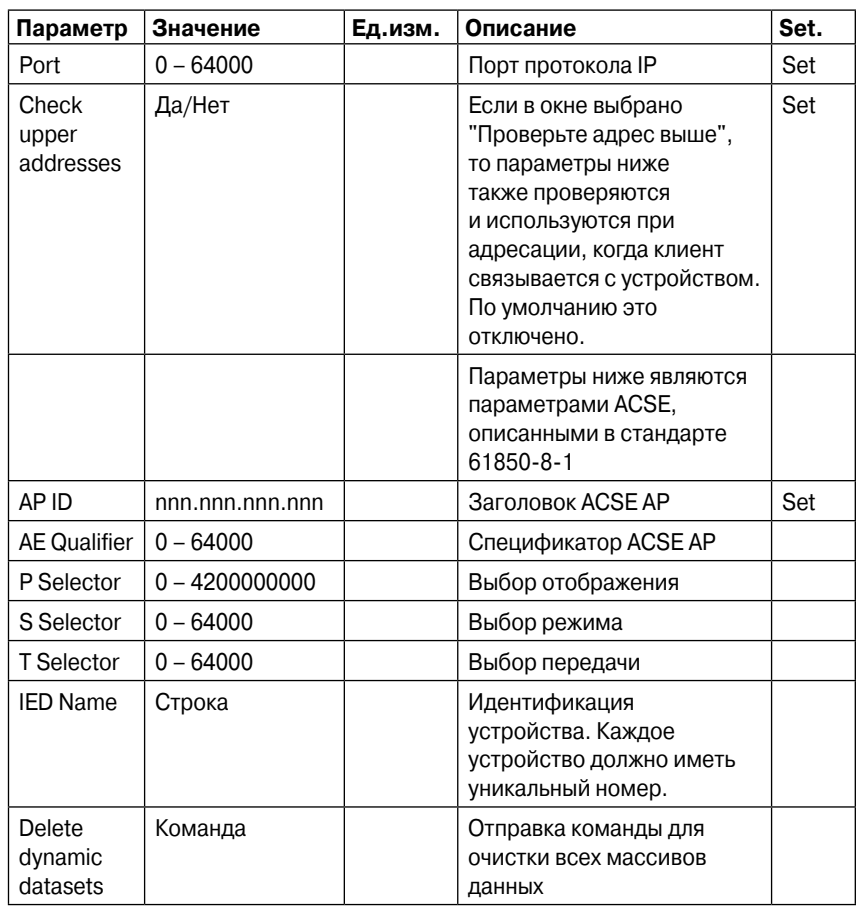

## Основные настраиваемые параметры МЭК 61850

# 7.2.10. EtherNet/IP

Каждое устройство поддерживает связь по протоколу EtherNet/ IP, который является частью CIP (Общий промышленный протокол). Протокол EtherNet/IP доступен через дополнительный встроенный порт Ethernet. Он может использоваться для чтения/ записи информациис устройства, используя связь типа запрос/ ответ или через циклическую передачу необходимой информации в массивы данных.

Основные черты EtherNet/IP:

- Статическая модель данных: 2 стандартных объекта (Перегрузка и Самоконтроль), 2 служебных объекта (один для цифровой информации и один для аналоговой) и 4 настраиваемых объекта для настройки функций защиты
- Два настраиваемых массива данных (один производящий и один потребляющий) с максимальной ёмкостью каждого 128 бит.
- Файл EDS, который может заполнять данные любого клиента. поддерживающего файлы EDS: может генерироваться в любое время, любые изменения в настройке EtherNet/IP (см. таблицу ниже) или в содержании массивов, требует выработки нового EDS файла.
- Поддерживаются 3 типа связи: UCMM (единовременный запрос/ответ), связь класса 3 (циклический запрос/ответ) и связь класса 1 (циклические сообщения Ю, содержащие данные массивов)

Реализация EtherNet/IP на устройствах VAMP служит в качестве сервера и не подходит для инициализации связи.

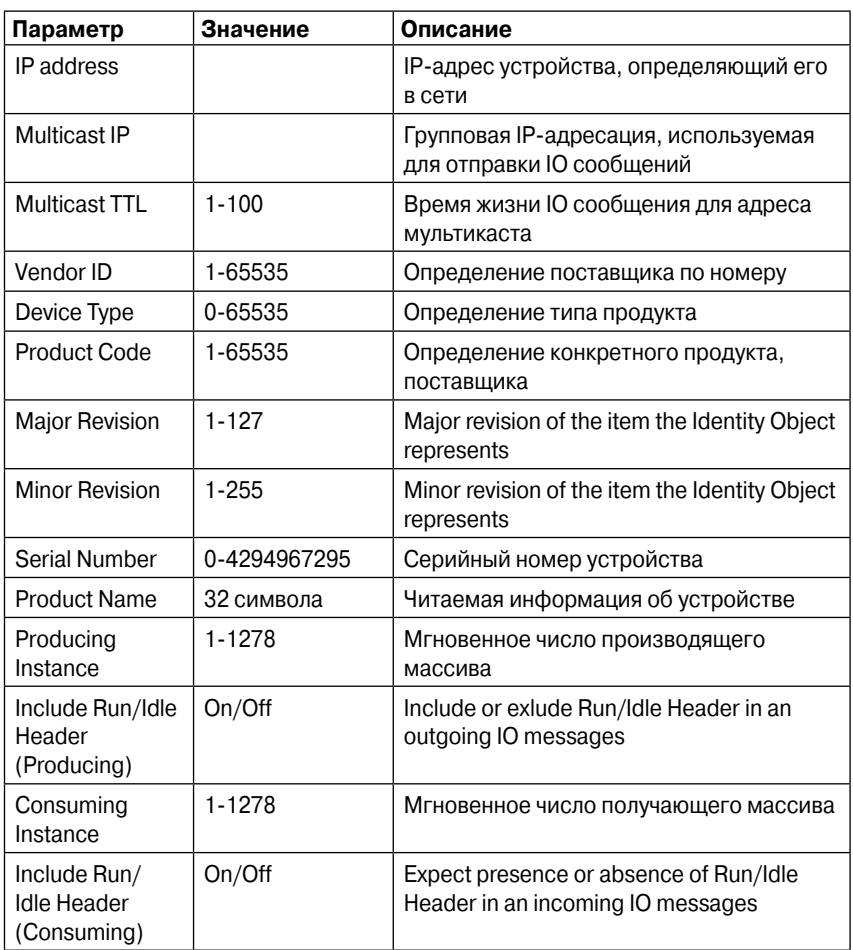

## **Основные настраиваемые параметры МЭК 61850**

# **8. Пример применения**

# **8.1. Многозонная система дуговой защиты VAMP 321**

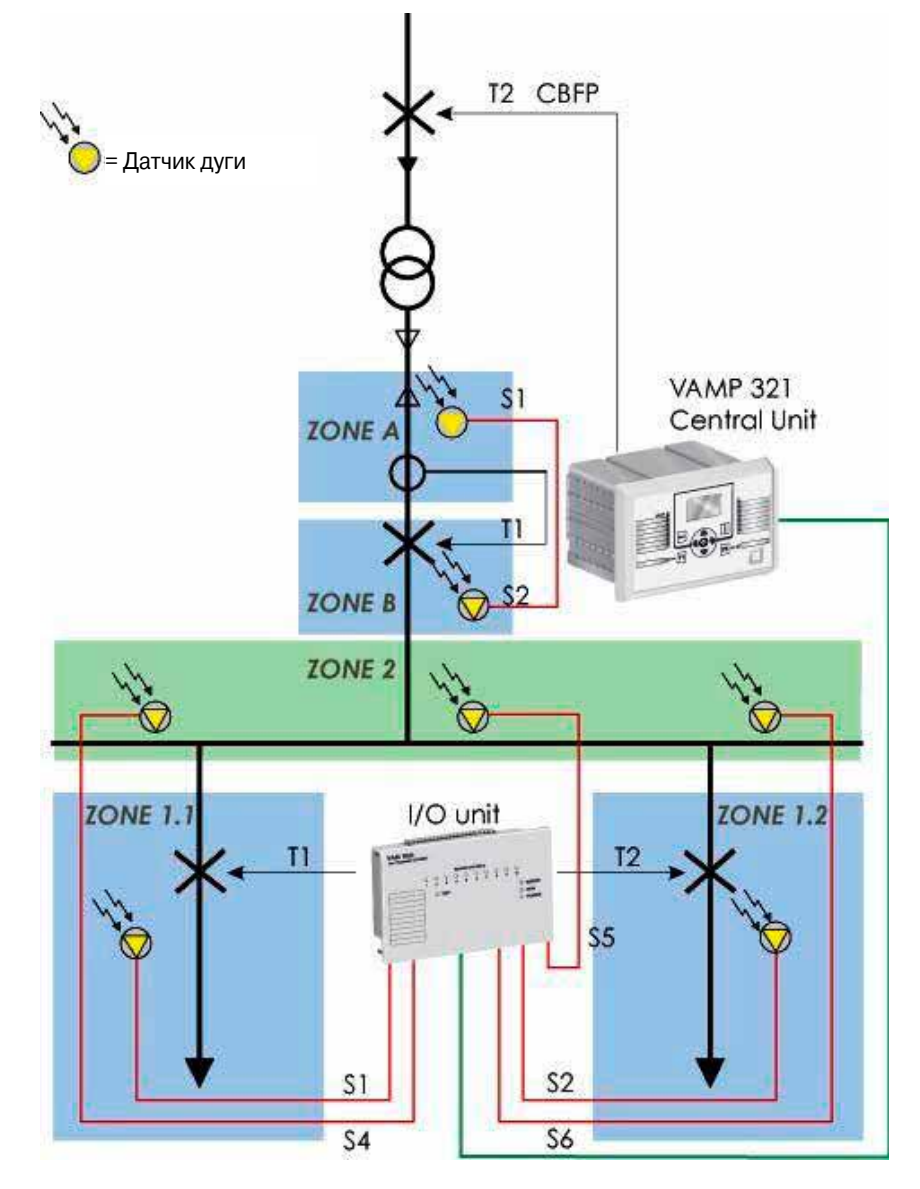

Рис. 8.1-1 Пример применения VAMP 321. Трансформатор тока 1200/5А

- Зона А Кабельное отделение приходящего фидера
- Зона В Отделение выключателя
- Зона 1 Шинное отделение
- Зона 1.1/ Совмещённое отделение выключателя и кабеля Зона 1.2

#### **Описание функционала**

В данном примере датчик дуги зоны 1.1 подключен к устройству ввода/вывода (I/O) номер 1. В случае если датчик дуги активируется и в этоже время устройство VAMP 321 отправляет токовый сигнал на устройство I/ O, зона 1.1 отключается выключателем отходящего фидера.

Датчик дуги зоны 1.2 подключен к устройству I/O номер 2 или 3. В случае активации датчика дуги и одновременной отправки токового сигнала устройством VAMP 321 устройству I/O, зона 1.2 также отключается выключателем отходящего фидера.

Датчики дуги зоны 1 подключены к каналам датчиков 4…10 устройства I/O. Если активируется датчик в зоне 1, сигнал о наличии света передаётся в VAMP 321, которое, в последствии, отключает главный выключатель.

**ЗАМЕЧАНИЕ** Для устройств 12L и 12LD три канала датчиков могут независимо отключать их собственные зоны, остальные же семь каналов датчиков могут находиться в другой зоне.

Датчик S2, подключённый к VAMP 321 в зоне В, перекрывает зону А. В случае, если выключатель не смог отключить повреждение в зоне В, датчик S2 запускает УРОВ на вышестоящем выключателе.

Выключатель приходящего фидера имеет УРОВ на вышестояще выключателе. Если не отключение зоны 1 не срабатывает, то УРОВ отключает вышестоящий выключатель.

Зона А иллюстрирует типичный приходящий фидер среднего напряжения, где трансформаторы тока находятся после заделки кабеля. В таком случае, возможно ситуация, когда дуговое замыкание в заделке кабеля не кативирует токовый элемент в VAMP 321. Однока, дуговая защита может реализововаться только по световому критерию. Если вспышка дуги вознимает в заделке кабеля, зона А отключается вышестоящим выключателем. Датчик S1 в зоне А резервирует выключатель подходящего фидера.

Зона А работает только на световом принципе т.к. токи не доступны.

Защита УРОВ срабатывает, если имеется повреждение в зоне 1, или на датчике S2 в зоне В. Выход (T2/ CBFP) может работать как выход отключения, но также как УРОВ с выдержкой времени. Для разрешения УРОВ, необходимо создать дополнительную ступень с выдержкой времени.

#### **Компоненты системы**

- $\bullet$  VAMP 321
- p Устр. VAM 12LD
- Семь датчиков дуги VA1DA
- p Кабель VX001 для подключения устр. I/O к блоку

## **8.1.1. Подключение устройств**

## **ДА ПРЕДУПРЕЖДЕНИЕ**

Перед подключением устройств, отключите питание от устройства.

- **Подключите датчики дуги к блоку I/O.**
- **•** Подключите блок I/O к главному устройству при помощи кабеля VX001
- p Подключите датчики дуги к блоку устройства.

## **8.1.2. Настройка**

## **ДА ПРЕДУПРЕЖДЕНИЕ**

Перед сменой положения програмного переключателя отключите питание устройства.

Каждое устройство I/O, подключённое к шине связи, имеет уникальный адрес. Задайте адрес путём установки програмных переключателей устройства I/O.

В данном примере, устройство I/O работает в зоне 1, поэтому его адрес 0.

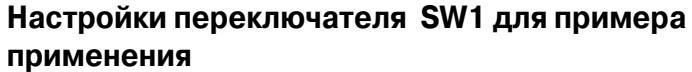

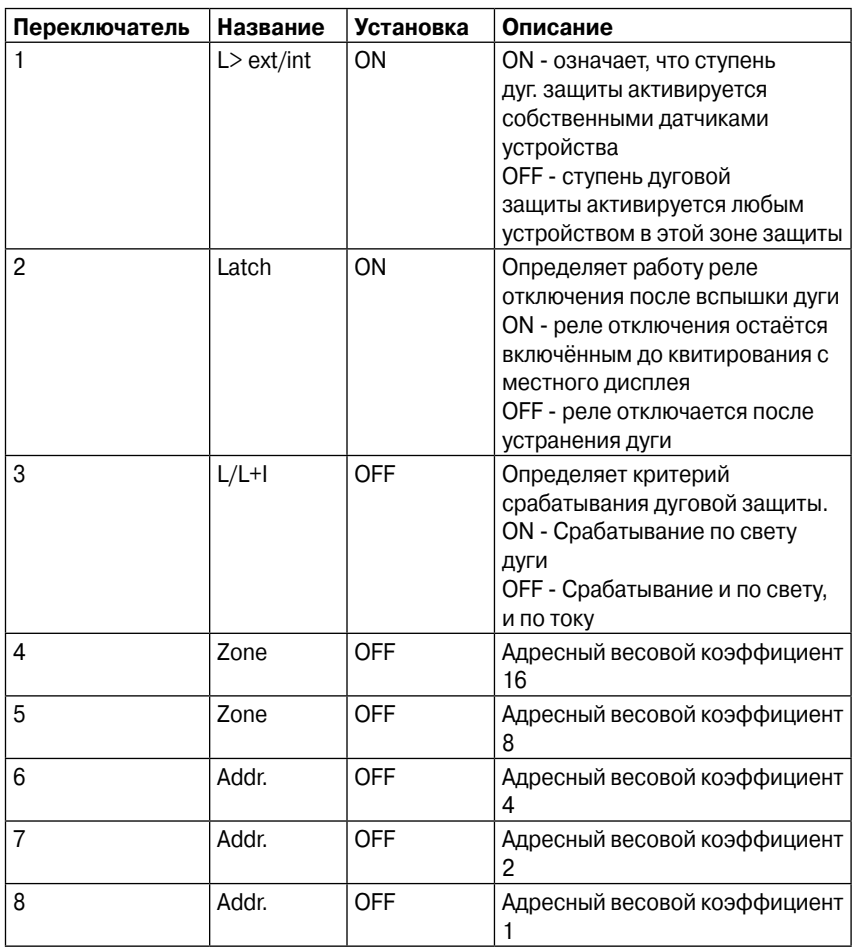

# **9. Подключения**

# **9.1. Задняя панель**

Устройство имеет модульную структуру: оно строится из составных элементов, которые устанавливаются в 10 различных слотов на его задней части. Расположение этих слотов показано на следующем рисунке.

Тип модулей определяется кодом заказа. Минимальная конфигурация включает в себя карту питания (слот 1) и аналоговую измерительный карту (слот 8).

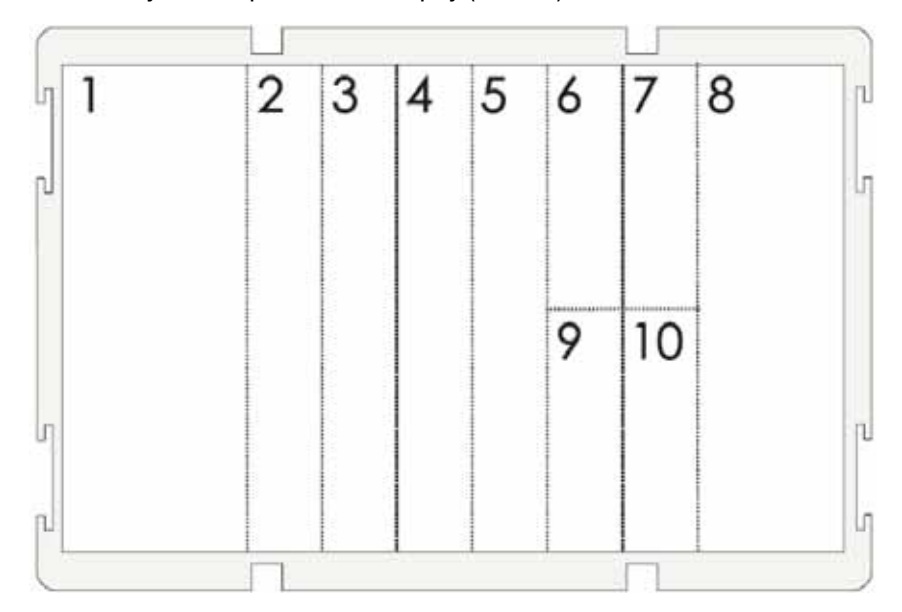

Рис. 8.1.2-1 Нумерация слотов и дополнительных карт на задней панели VAMP 321

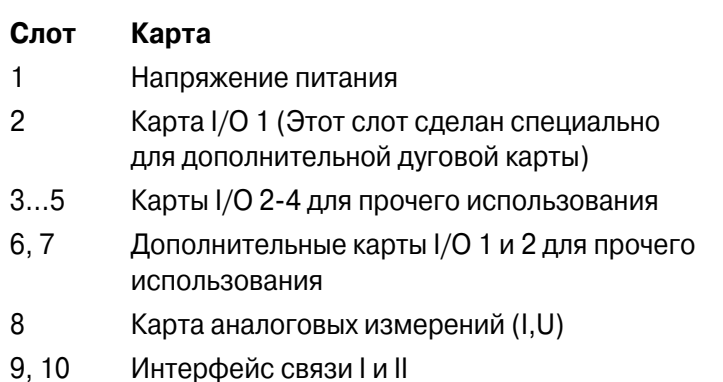

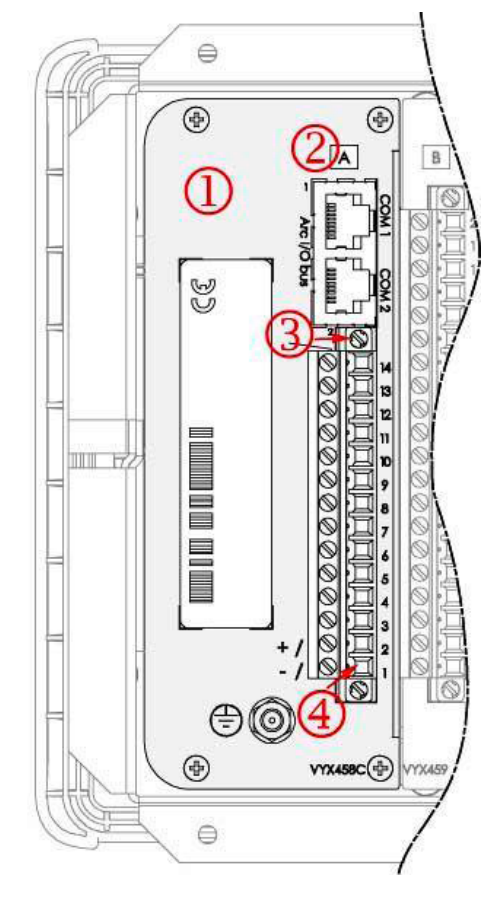

Рис. 9.1-1 Пример задания адреса 1/А/2:1

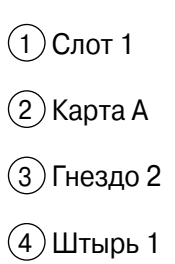

## **9.1.1. Платы ввода/вывода и их расширение**

Проверить конфигурацию устройства можно на местном дисплее или в программе VAMPSET (меню "Slot" или "SLOT INFO"). Там содержится идентификационный номер карты, который является её именем, используемым ПО устройства.

| Slot               | Card ID      | <b>Trace ID</b> | <b>Status</b>  |
|--------------------|--------------|-----------------|----------------|
|                    | Pwr 80-265   |                 | OK             |
| $\overline{2}$     | 3BIO+2Arc    |                 | OK             |
| ä                  | Hone         | ÷               | <b>Service</b> |
| 4                  | None         | 2               |                |
| 5                  | Hone         | ÷               | -              |
| $\sqrt{6}$         | None         | e.              | ÷              |
| 7                  | Hone         |                 |                |
| $\overline{\bf 8}$ | 3L+lo5/1+U   |                 | OК             |
| g                  | RS232+EtLC   |                 | OK             |
| 10                 | <b>RS232</b> |                 | OK             |
| <b>Display</b>     | 128x64       |                 | OK             |

Рис. 9.1.1-1 Пример отображаемой конфигурации в меню Vampset

# **9.1.2. Плата питания "Pwr 80-265"**

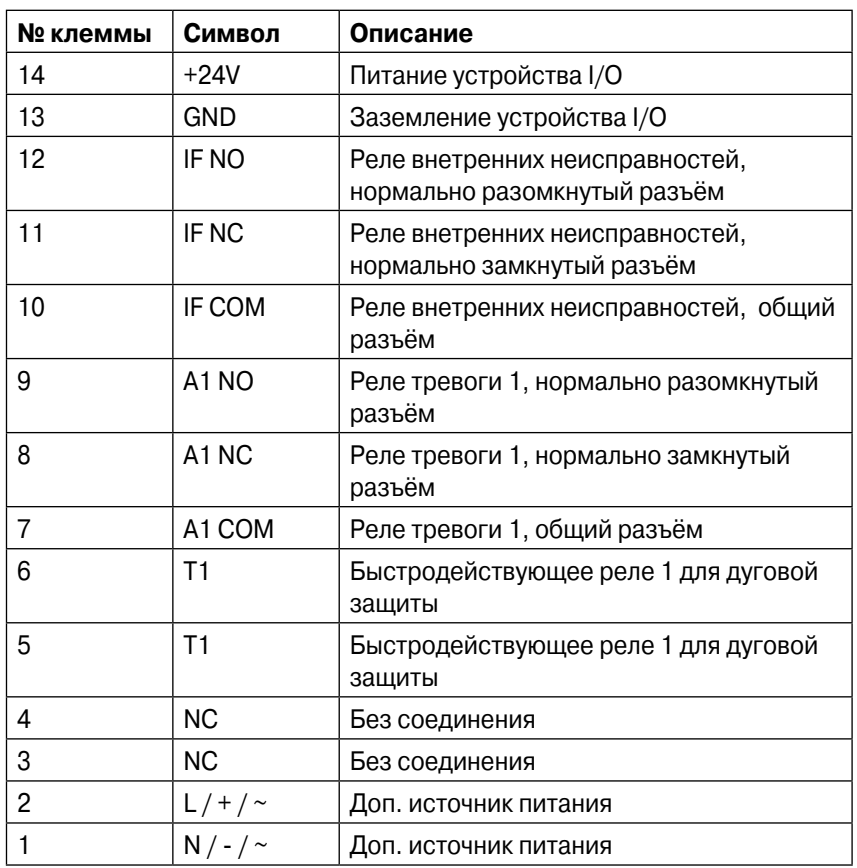

# **ДА ПРЕДУПРЕЖДЕНИЕ**

Всегда подключайте защитное заземление перед подачей напряжения.

# **9.1.3. Плата ввода/вывода "3BIO + 2Arc"**

Данная карта содержит разъёмы для подключения двух датчиков дуги (например VA1DA), трёх двоичных входов, трёх двоичных выходов и трёх быстродействующих реле.

**Штыревые выходы 2/В/1:1…20 VAMP321**

| № клеммы       | Символ           | Описание                                    |
|----------------|------------------|---------------------------------------------|
| 20             | T <sub>4</sub>   | Быстродействующее реле 4 для дуг.<br>защиты |
| 19             | T <sub>4</sub>   | Быстродействующее реле 4 для дуг.<br>защиты |
| 18             | T <sub>3</sub>   | Быстродействующее реле 3 для дуг.<br>защиты |
| 17             | T <sub>3</sub>   | Быстродействующее реле 3 для дуг.<br>защиты |
| 16             | T <sub>2</sub>   | Быстродействующее реле 2 для дуг.<br>защиты |
| 15             | T <sub>2</sub>   | Быстродействующее реле 2 для дуг.<br>защиты |
| 14             | B <sub>13</sub>  | Двоичный вход 3                             |
| 13             | B <sub>13</sub>  | Двоичный вход 3                             |
| 12             | B <sub>12</sub>  | Двоичный вход 2                             |
| 11             | B <sub>12</sub>  | Двоичный вход 2                             |
| 10             | BI <sub>1</sub>  | Двоичный вход 1                             |
| 9              | B11              | Двоичный вход 1                             |
| 8              | BO COM           | Общий двоичный выход 13                     |
| $\overline{7}$ | BO <sub>3</sub>  | Двоичный выход 3                            |
| 6              | BO <sub>2</sub>  | Двоичный выход 2                            |
| 5              | <b>BO1</b>       | Двоичный выход 1                            |
| 4              | SEN <sub>2</sub> | Канал дугового датчика 2                    |
| 3              | SEN <sub>2</sub> | Канал дугового датчика 2                    |
| $\overline{c}$ | SEN1             | Канал дугового датчика 1                    |
| $\mathbf{1}$   | SEN1             | Канал дугового датчика 1                    |

## **9.1.4. Плата аналоговых измерений «3L+Io5/1+U»**

Данная карта содержит разъёмы для измерительных трансформаторов тока для фаз L1…L3, тока нулевой последовательности Io, и измерительных трансформаторов напряжения для измерения Uo, ULL или ULN.

| № клеммы | Символ     | Описание                                                      |
|----------|------------|---------------------------------------------------------------|
|          | IL1(S1)    | Фазный ток L1 (S1)                                            |
| 2        | IL1(S2)    | Фазный ток L1 (S2)                                            |
| 3        | IL2(S1)    | Фазный ток L2 (S1)                                            |
| 4        | IL2(S2)    | Фазный ток L2 (S2)                                            |
| 5        | IL3(S1)    | Фазный ток L3 (S1)                                            |
| 6        | IL3(S2)    | Фазный ток L3 (S2)                                            |
| 7        | 101        | Ток нулевой последовательности lo1,<br>общий для 1A и 5A (S1) |
| 8        | 101/5A     | Ток нул. посл. lo1 5A (S2)                                    |
| 9        | lo1/1A     | Ток нул. посл. lo1 1A (S2)                                    |
| 10       | Uo/ULL/ULN | Uo $(da)/$ ULL $(a)/$ ULN $(a)$                               |
| 11       | Uo/ULL/ULN | U0 (dn)/ ULL (b)/ ULN (n)                                     |

**Штыревые выходы 8/A/1:1…11 VAMP321**

## **9.1.5. Плата ввода/вывода «4xArc»**

Данная карта содержит разъёмы для 4 датчиков дуги (например VA1DA). Если данная карта находится в шестом слоте, она обеспечивает подключение датчиков 3…6, а если в слоте 7 датчики 7…10.

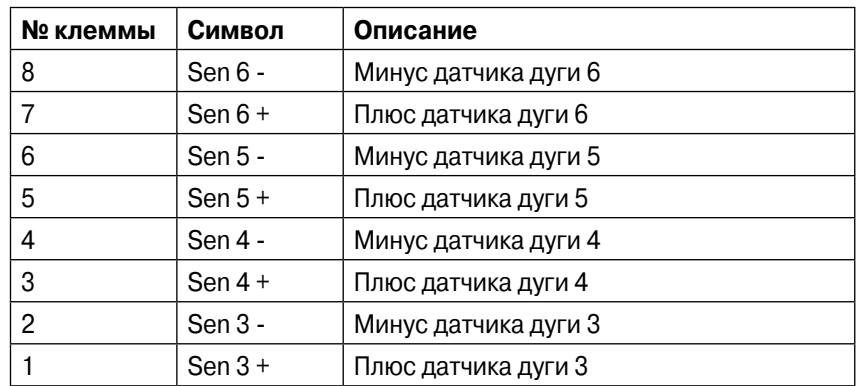

## **Штыревые выходы дополнительной карты 4xArc VAMP321 (слот 6)**

## **Штыревые выходы дополнительной карты 4xArc VAMP321 (слот 7)**

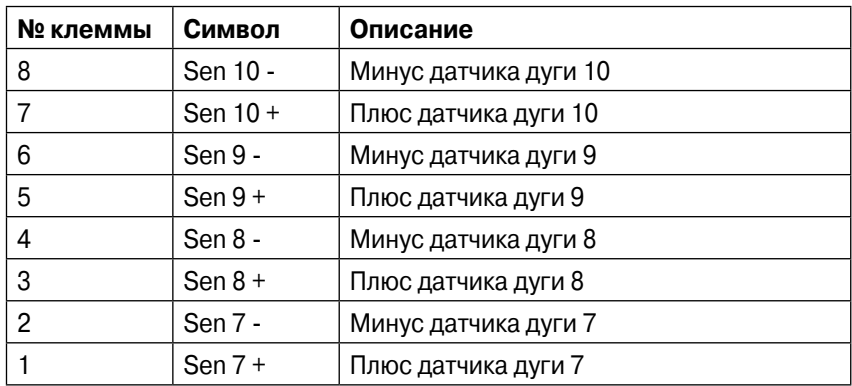

## **ДА ПРЕДУПРЕЖДЕНИЕ**

Всегда подключайте защитное заземление перед подачей напряжения.

# **9.1.6. Плата ввода/вывода «6DI+4DO»**

Данная карта содержит разъёмы для 6 цифровых и 4 релейных входов. Уровень уставок выбирается последней цифрой и номере заказа.

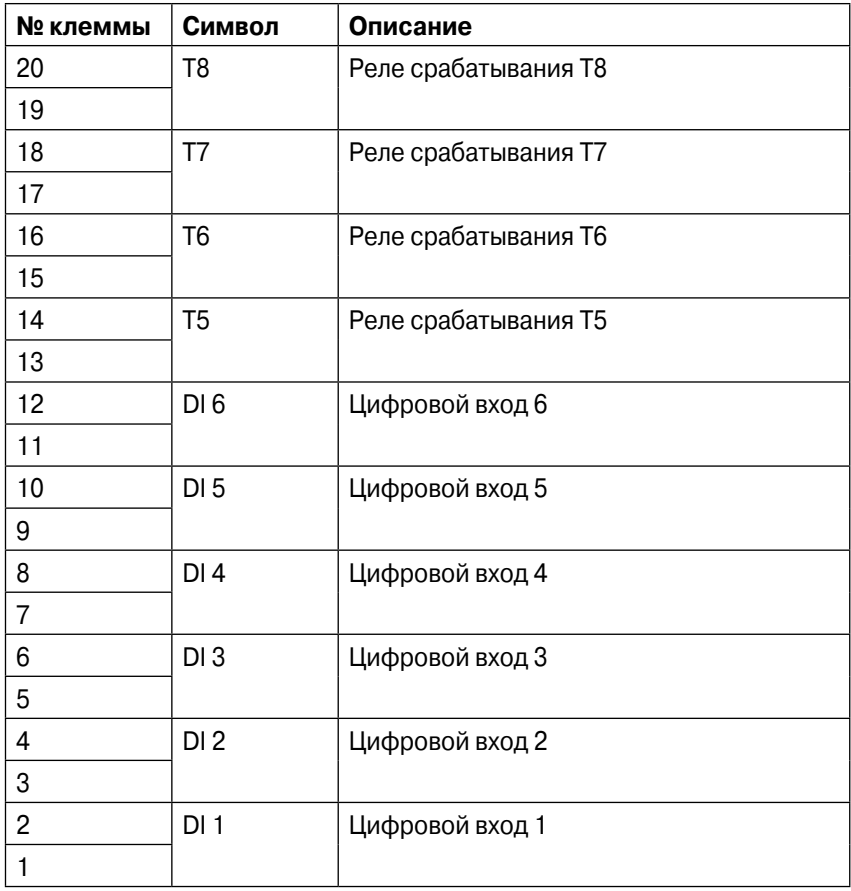

# **9.1.7. Плата ввода/вывода «2xIGBT»**

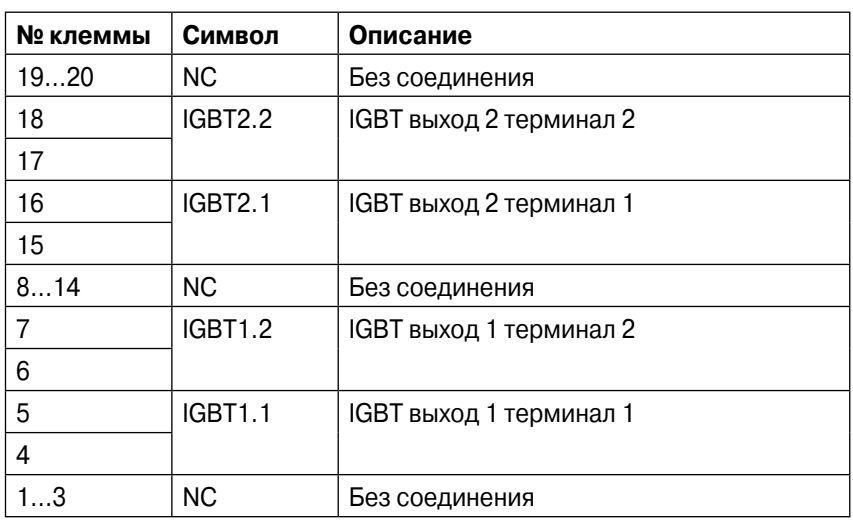

Данная карта содержит 2 полупроводниковых выхода.

# **9.2. Дополнительный источник питания**

Дополнительный источник питания Uaux (80…265В пер. или пост. тока, или доп. 24…48В пост. тока) для устройства подключается к входам 1/A/2: 1-2.

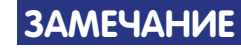

**ЗАМЕЧАНИЕ** При использовании дополнительного источника питания 18…48В пост. тока, соблюдайте следующую полярность: 1/А/2:2 плюс; 1/А/2:1 минус

# **9.3. Подключения для обеспечения функций связи**

## **9.3.1. Подключения через USB на передней панели**

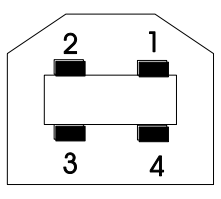

Рис. 9.3.1-1 Нумерация контактов на передней панели USB контактора типа B

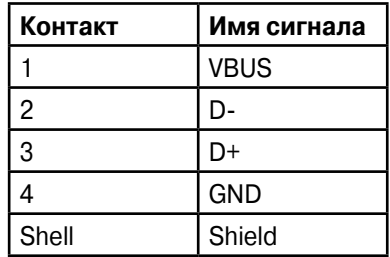

# **9.3.2. Разъём COM 5 (Arc I/O Bus)**

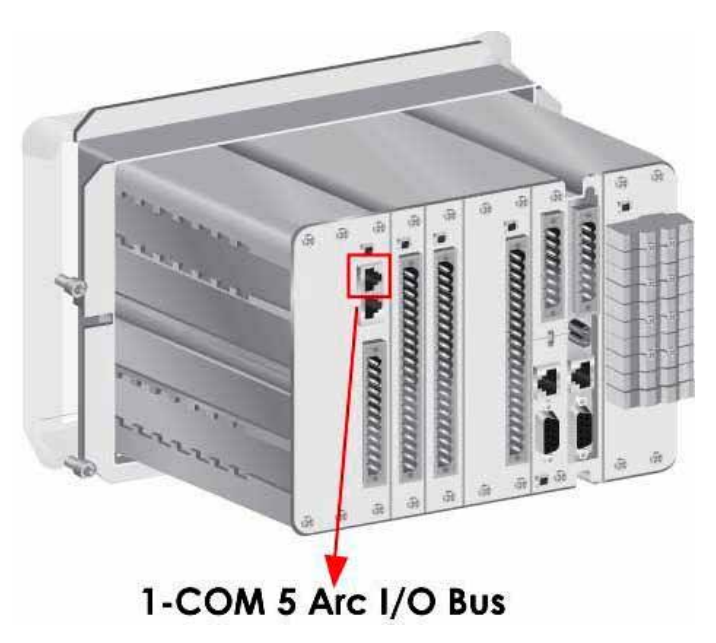

Рис. 9.3.2-1 Разъёмы Arc I/O Bus на задней панели устройства

Интерфейс Arc I/O Bus включает в себя два идентичных разъёмы RJ-45. Нумерация разъёмов следующая:

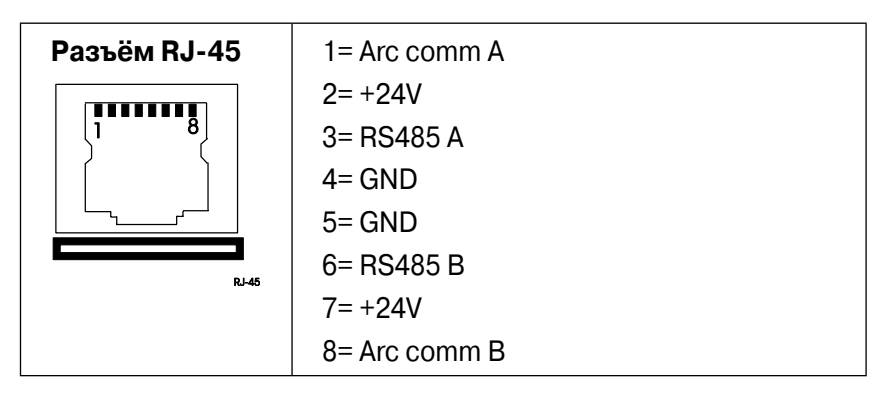
## **9.3.3. Разводка контактов для дополнительных плат интерфейсов связи**

Данное устройство может быть оснащено дополнительными картами связи. Они распологаются на задней панели устройства в слотах 9 или 10. Карта может устанавливаться "на месте" (с отключенным питанием).

На устройстве доступны четыре "локальных пота связи": "COM1, COM2, COM3, COM4 и Ethernet. В зависимости от типа дополнительной карты связи, один или более из этих портов физически доступны во внешних разъёмах.

Типы карт связи и назначение их разъёмов приведены в таблице ниже.

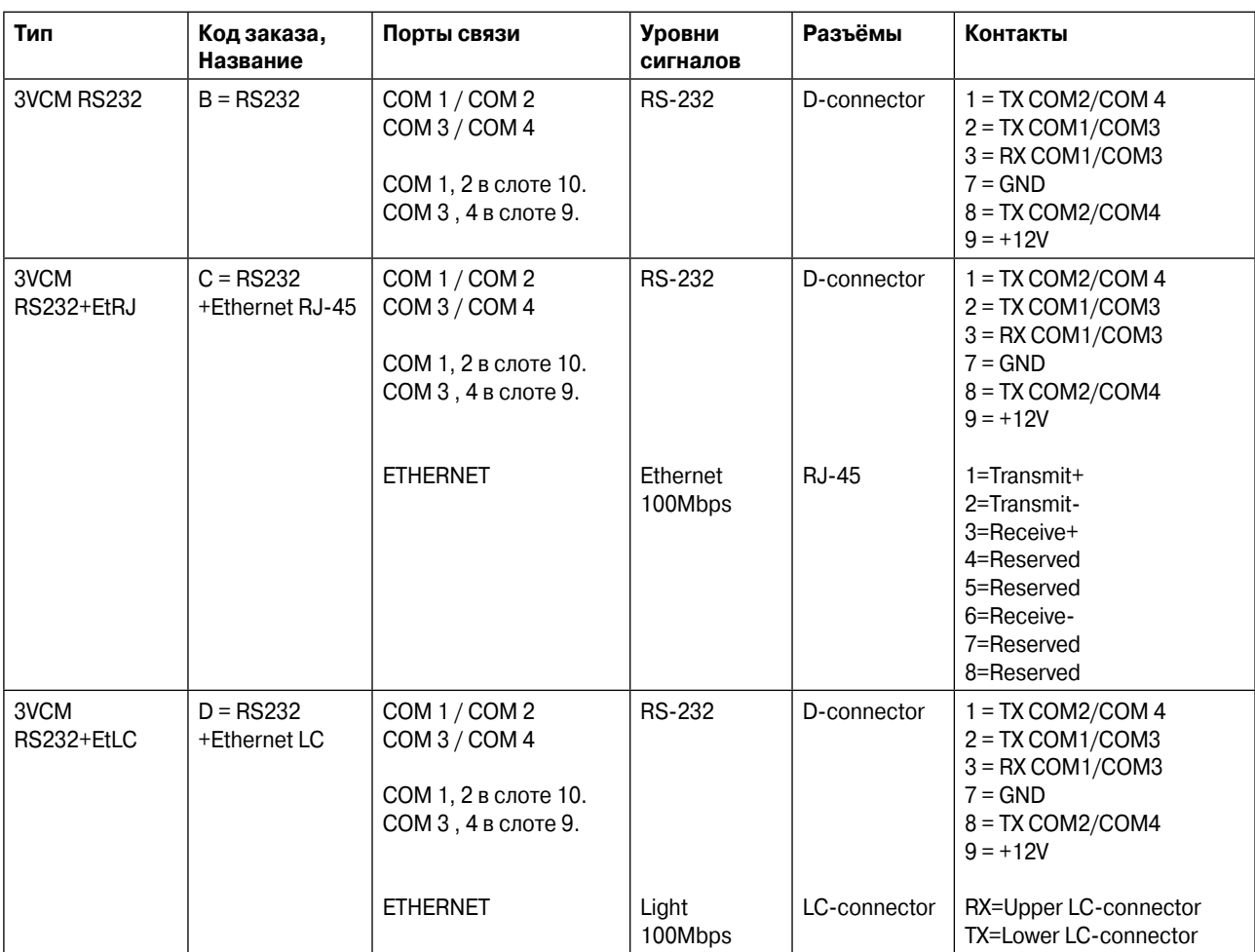

### **Дополнительные модули связи и нумерация их контактов**

**ЗАМЕЧАНИЕ** Когда дополнительный модуль связи типа 3VCM RS232+XXXX используется в слоте 9, то доступны последовательные порты COM3 и СОМ4, а если в слоте 10, то СОМ1 и СОМ2.

# **9.4. Блок-схемы 9.4. Block diagrams**

## 9.4.1. Функциональная блок-схема

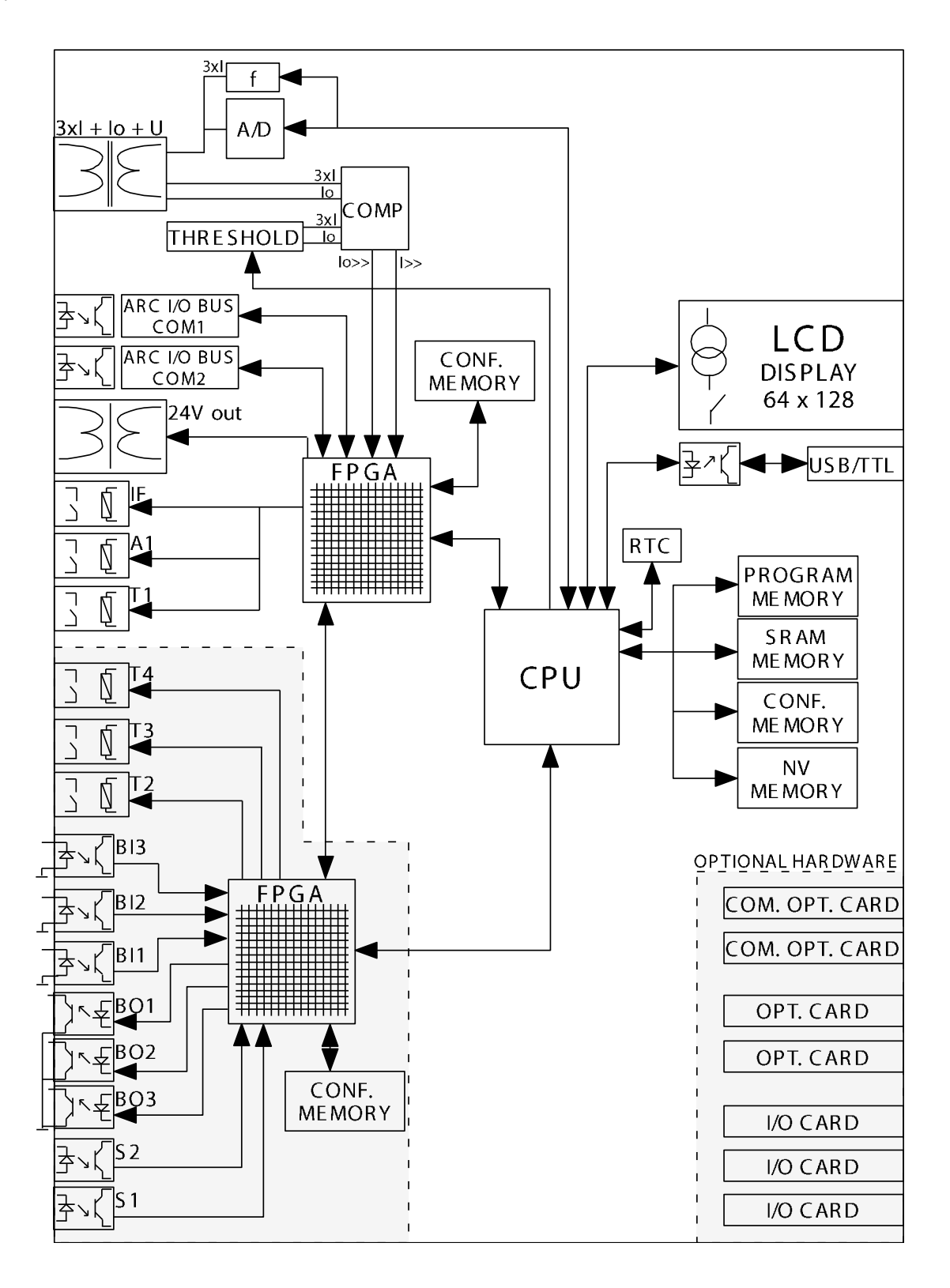

Рис. 9.4.1-1 Функциональная сбок-схема для VAMP 321 AB AAA AAAAA A1

## **9.4.2. Блок-схема VAMP 321 ABAAA-AAAAA-A1/2/3**

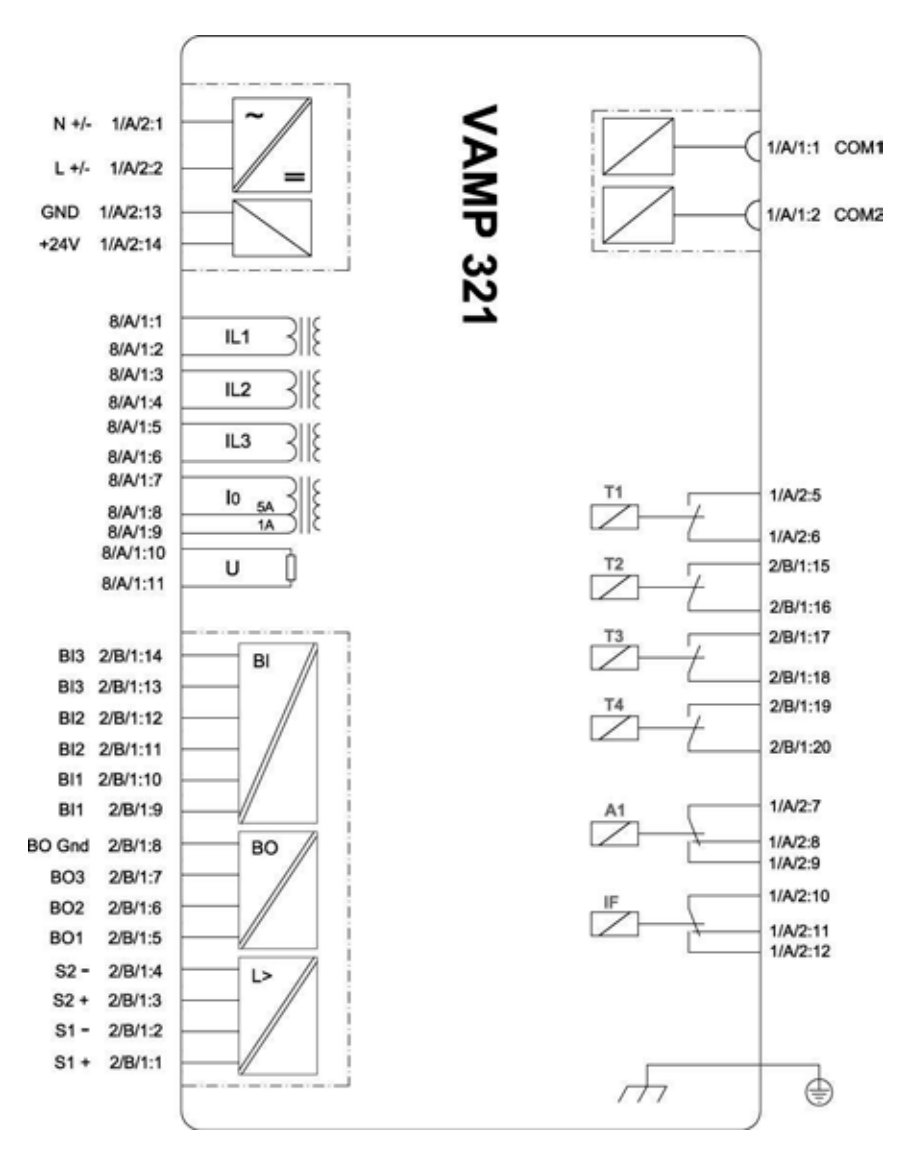

Рис. 9.4.2-1 Функциональная сбок-схема для VAMP 321-ABAAA-AAAAA-A1/2/3

# **10. Технические данные**

## **10.1. VAMP 321**

### **Дополнительный источник напряжения**

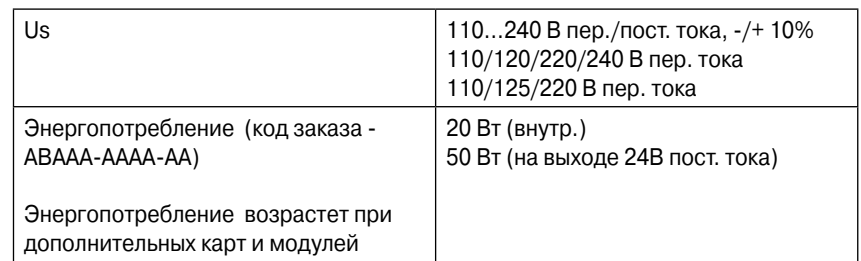

#### **Цепи измерения**

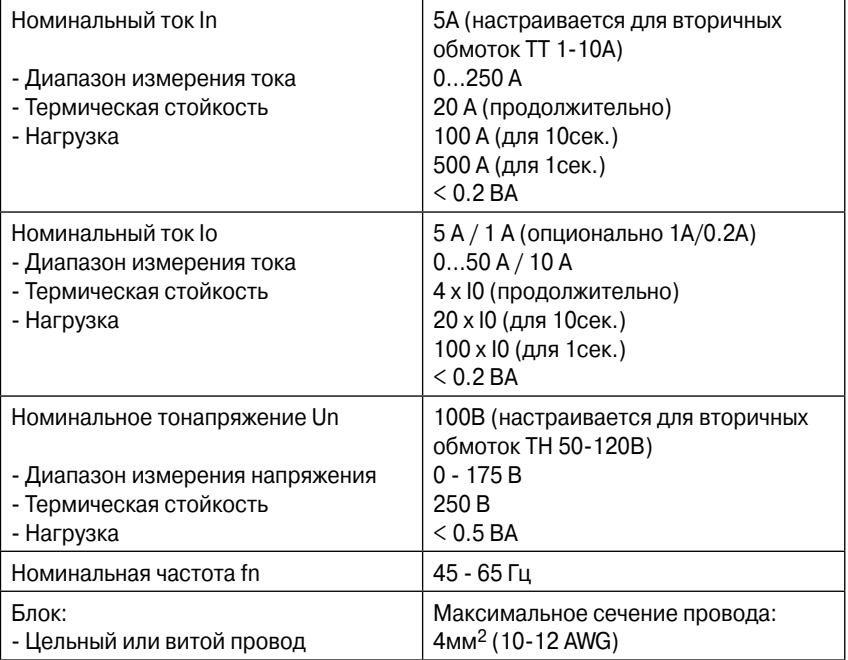

#### **Контакты отключения**

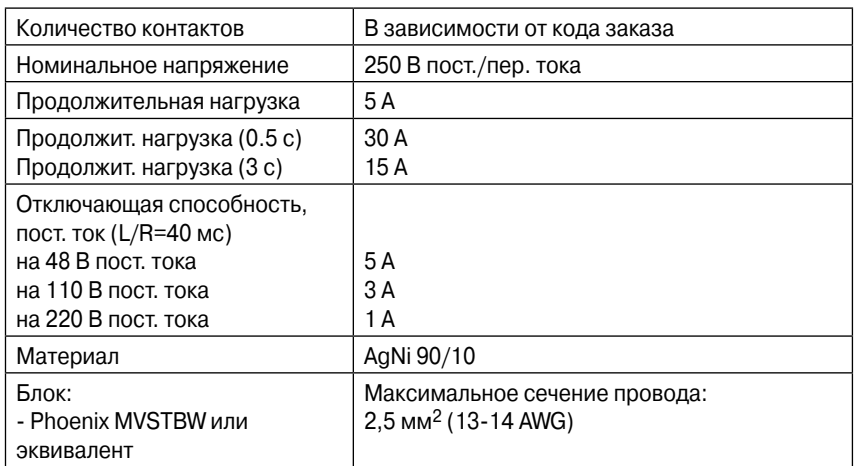

### **Сигнальные контакты**

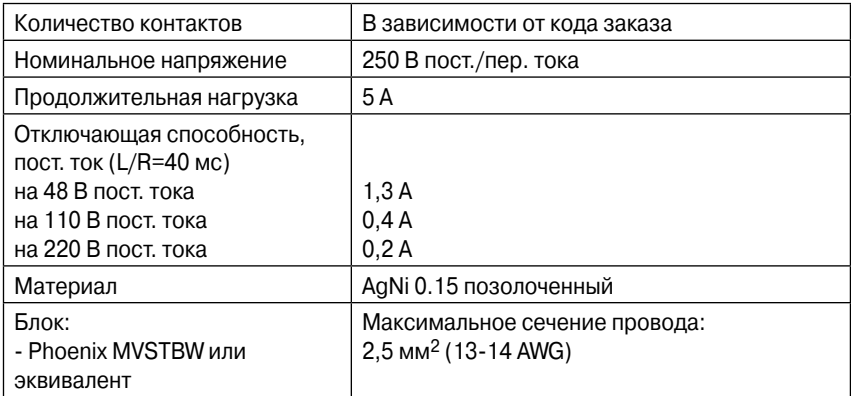

## **Входы/выходы BIO**

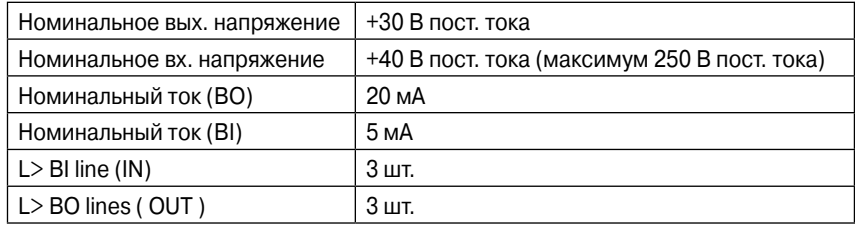

### **Входы/выходы BIO**

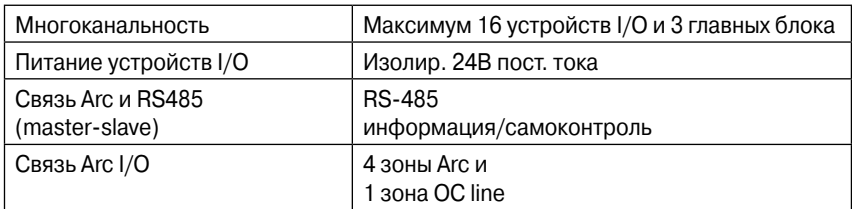

### **Входы датчиков дуги**

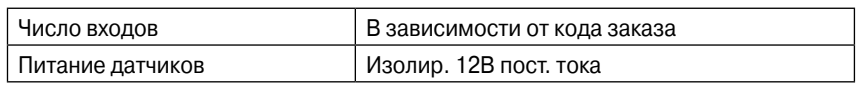

## **10.2. Устройства ввода/вывода VAM**

#### **Контакты отключения**

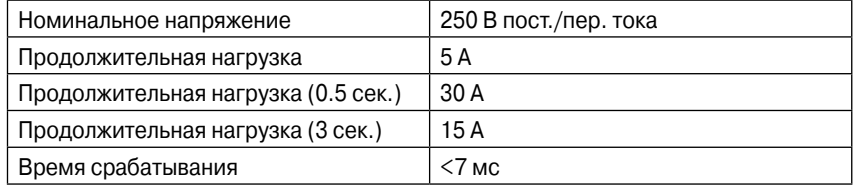

#### **Цифровые входы**

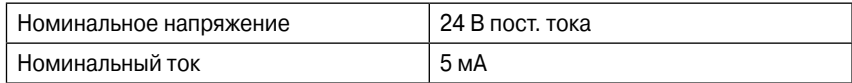

#### **Цифровые выходы**

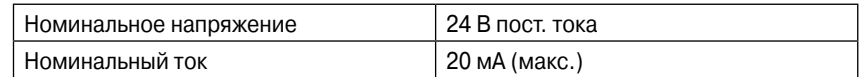

### **VAM 10L / 10LD / 12L / 12LD**

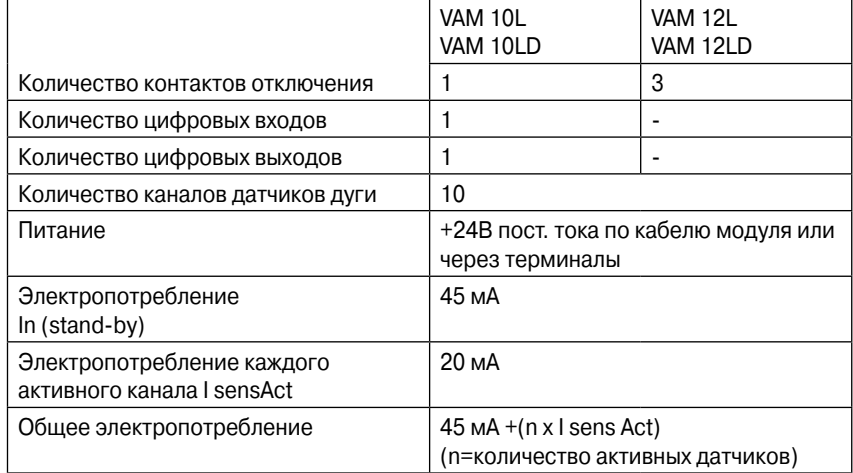

### **VAM 4C / VAM 4CD**

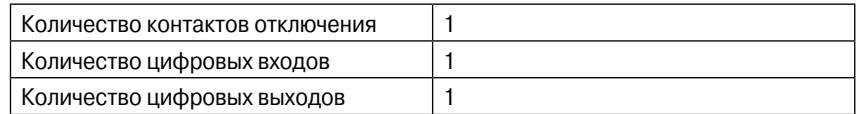

#### **Цепи измерения**

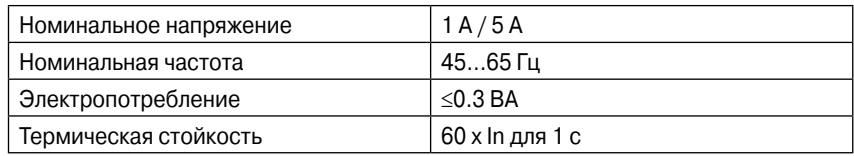

#### **Рабочие настройки**

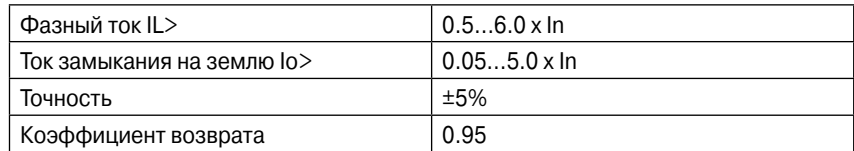

## **10.3. Реле размножения количества контактов отключения VAMP 4R**

## **Две группы**

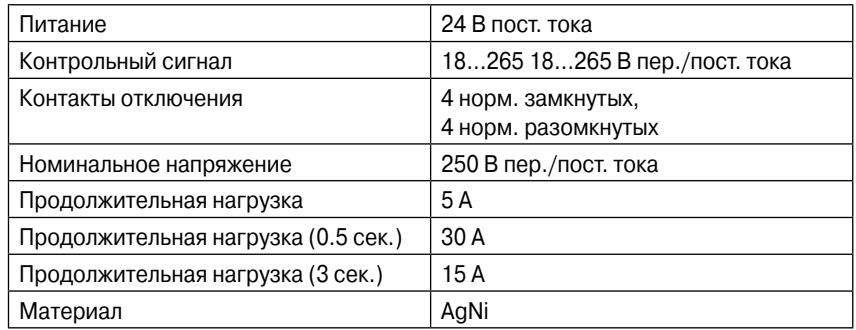

## **11. Тестирование и условия окружающей среды**

#### **МЭК 60255**

- p Пункт 7 (Подтверждение точности)
- p Пункты 4.2 и 4.3 покрываются МЭК 60255-27

#### **МЭК 60255-26**

- p МЭК 60255-11 Перебои и колебания напряжения
- p МЭК 60255-22-1 Испытание импульсом 1МГц
- p МЭК 60255-22-2 Класс 4 (ESD)
- p МЭК 60255-22-3 Устойчивость к испускаемому ЭМ полю
- p МЭК 60255-22-4 Класс А (EFT)
- $\bullet$  MЭК 60255-22-5 Класс 4 (Перенапряжения)
- $\bullet$  MЭК 60255-22-5 Класс 4 (Перенапряжения)
- p МЭК 60255-22-6 Устойчивость к наводимым помехам
- **МЭК 60255-22-7 Устойчивость к моехам пром. частоты**
- p МЭК 60255-25 Проверка на излучение
- p МЭК 60255-25 Проверка на излучение

#### **МЭК 60255-27**

- МЭК 60068-2-2 (Испытание на сухой нагрев)
- $\bullet$  MЭК 60068-2-2 (Испытание на охлаждение)
- $\bullet$  MЭК 60068-2-78 (Испытание на сухой нагрев)
- **МЭК 60068-2-30 (Испытание на сухой нагрев)**
- p МЭК 60255-21-1 (Вибростойкость)
- p МЭК 60255-21-2 (Испытания на ударопрочность)
- p МЭК 60255-5 (Испытания изоляции на пробой)
- p МЭК 60255-5 (Испытания изоляции на пробой)
- МЭК 60259 (Классификация IP)
- p Глава 10.5.2.2 Расстояние зазора и длина пути утечки
- p Глава 10.5.4.2 Горючесть изолирующих материалов, частей и ограждения
- p Глава 10.5.4.3 Кратковременный термический тест (трансформаторы тока и напряжения)
- p Глава 10.5.4.4 Выходное реле, продолжительная нагрузка
- p Глава 10.5.4.5 Условие одного замыкания

## **EN 50263 (Директива по ЭМС), EN 61000-6-4, EN 61000-6-2**

- p EN 55011 (Уровни излучения и помехоустойчивость для устройств медицинского, научного и промышленного назначения)
- p EN 60255-22-2 (ESD)
- $\bullet$  EN 61000-4-2 (ESD)
- EN 61000-4-3 (Излучаемые помехи)
- $\bullet$  EN 61000-4-4 (EFT)
- EN 61000-4-5 (Перенапряжения)
- $\bullet$  EN 61000-4-6 (Кондуктивные помехи)
- **•** EN 61000-4-8 (Магнитное поле промышленной частоты)
- p МЭК 60255-11 (Пульсации постоянного тока)
- p МЭК 60255-22-1 Испытание импульсом 1МГц
- p МЭК 60255-22-3 Устойчивость к испускаемому ЭМ полю
- M<sub>H</sub> 60255-22-4 (EFT)
- p МЭК 60255-22-6 Устойчивость к наводимым помехам
- **МЭК 60255-5 (директива относительно низкого напряжения)**

#### **Условия окружающей среды**

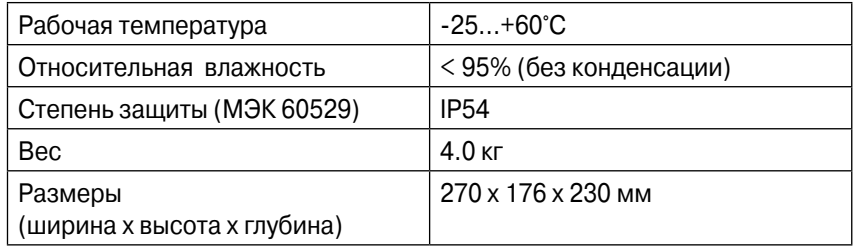

# **12. Монтаж**

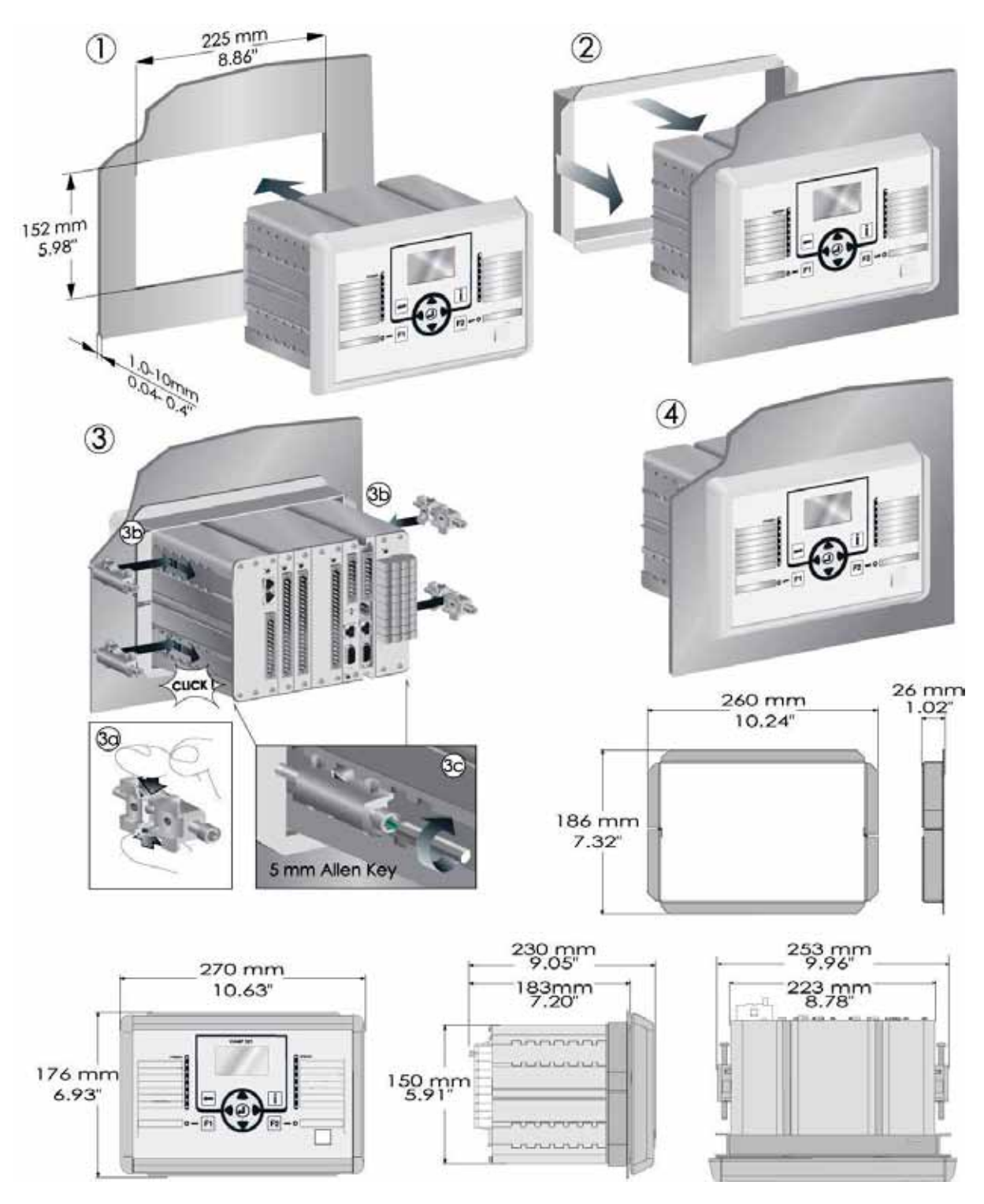

Рис. 12-1 Монтаж и размеры VAMP 321

**ЗАМЕЧАНИЕ** Для получения дополнительной информации ознакомьтеь с инструкциями по установке и вводу в эксплуатацию.

# **13. Информация для заказа**

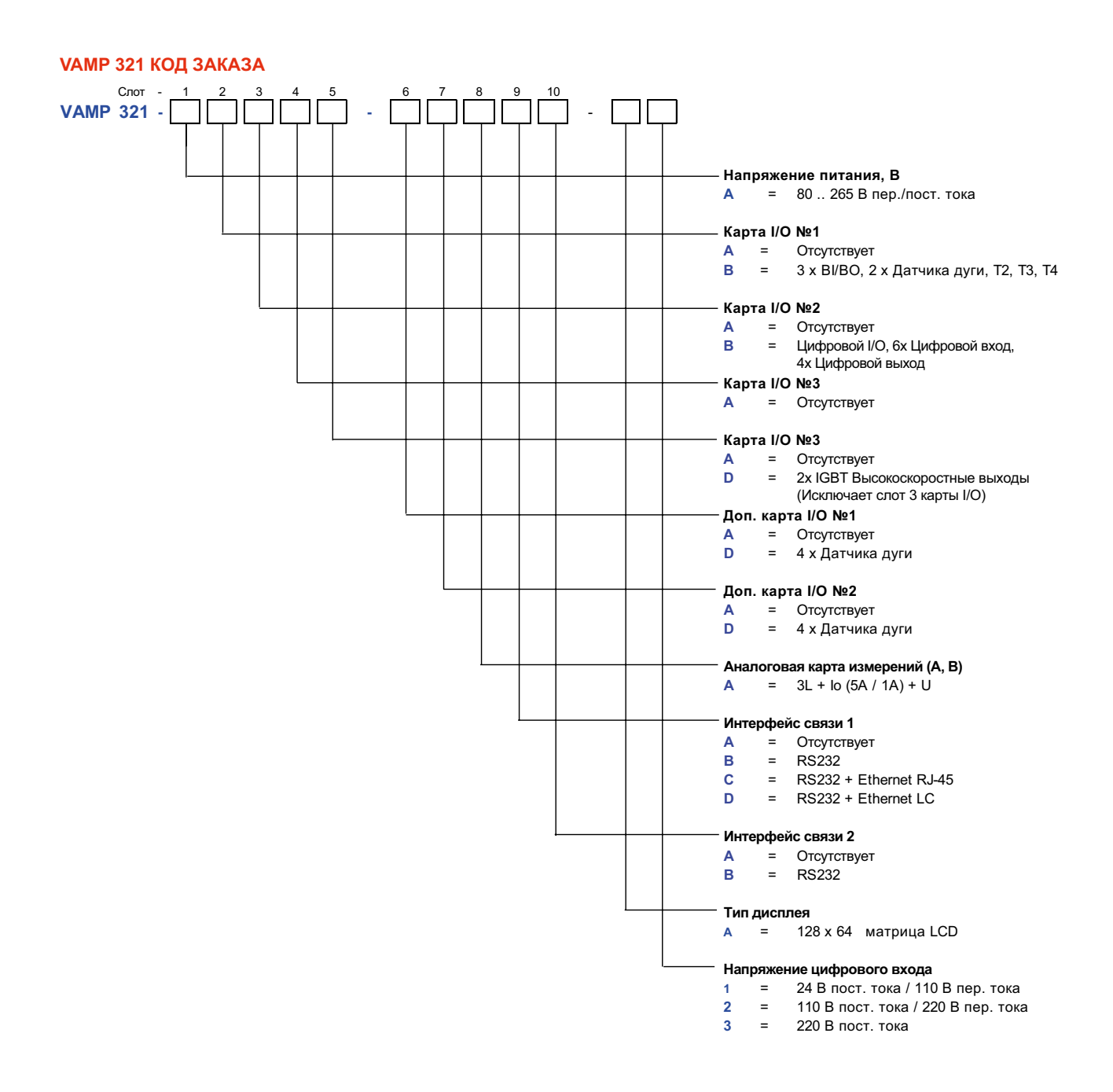

#### **Дополнительное оборудование:**

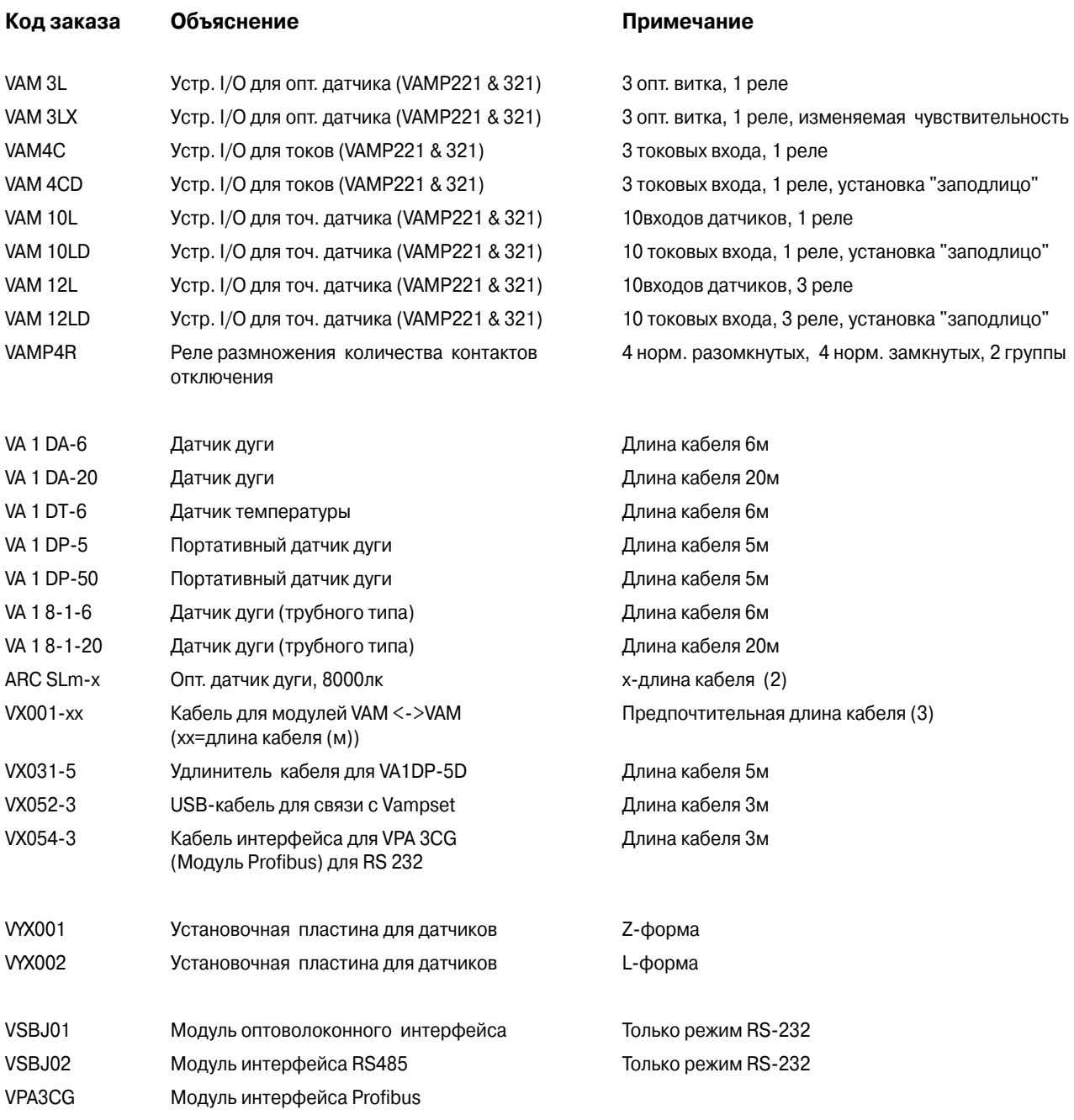

Примечание 2. Длина оптоволокна 1, 5, 10, 15, 20, 25, 30, 35, 40, 50 или 70 м Примечание 3. Длина кабеля 1, 3, 5, 7, 10, 15, 20, 25 и 30 м

## **Schneider Electric в странах СНГ**

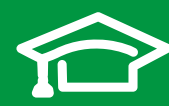

Пройдите бесплатное онлайнобучение в Энергетическом Университете и станьте профессионалом в области энергоэффективности.

Для регистрации зайдите на www.MyEnergyUniversity.com

#### **Беларусь**

**Минск** 220006, ул. Белорусская, 15, офис 9 Тел.: (37517) 327 60 34, 327 60 72

**Казахстан Алматы** 050009, пр-т Абая, 151/115 Бизнес-центр «Алатау», этаж 12 Тел.: (727) 397 04 00 Факс: (727) 397 04 05

**Астана** 010000, ул. Сейфуллина, 31, офис 216 Тел.: (7172) 58 05 01 Факс: (7172) 58 05 02

#### **Россия**

**Волгоград** 400089, ул. Профсоюзная, 15, офис 12 Тел.: (8442) 93 08 41

#### **Воронеж**

394026, пр-т Труда, 65, офис 227 Тел.: (4732) 39 06 00 Тел./факс: (4732) 39 06 01

**Екатеринбург** 620014, ул. Радищева, 28, этаж 11 Тел.: (343) 378 47 36, 378 47 37

**Иркутск** 664047, ул. 1я Советская, 3 Б, офис 312 Тел./факс: (3952) 29 00 07, 29 20 43

**Казань**  420107, ул. Спартаковская, 6, этаж 7 Тел./факс: (843) 526 55 84 / 85 / 86 / 87 / 88

**Калининград** 236040, Гвардейский пр., 15 Тел.: (4012) 53 59 53 Факс: (4012) 57 60 79

#### **Краснодар**

350063, ул. Кубанская набережная, 62 / ул. Комсомольская, 13, офис 224 Тел./факс: (861) 214 97 35, 214 97 36

**Красноярск** 660021, ул. Горького, 3 А, офис 302 Тел.: (3912) 56 80 95 Факс: (3912) 56 80 96

**Москва**

127018, ул. Двинцев, 12, корп. 1 Бизнес-центр «Двинцев» Тел.: (495) 777 99 90 Факс: (495) 777 99 92

**Мурманск** 183038, ул. Воровского, д. 5/23 Конгресс-отель «Меридиан», офис 421 Тел.: (8152) 28 86 90 Факс: (8152) 28 87 30

**Нижний Новгород** 603000, пер. Холодный, 10 А, этаж 8 Тел./факс: (831) 278 97 25, 278 97 26

**Новосибирск** 630132, ул. Красноярская, 35 Бизнес-центр «Гринвич», офис 1309 Тел./факс: (383) 227 62 53, 227 62 54 **Пермь** 614010. Комсомольский пр-т, 98 Офис 11 Тел./факс: (342) 281 35 15, 281 34 13, 281 36 11

Ростов-на-Дону 344002, ул. Социалистическая, 74 Офис 1402 Тел.: (863) 261 83 22 Факс: (863) 261 83 23

**Самара**

443045, ул. Авроры, 150 Тел.: (846) 278 40 86 Факс: (846) 278 40 87

Санкт-Петербург 196158, Пулковское шоссе, 40, корп. 4, литера А Бизнес-центр «Технополис» Тел.: (812) 332 03 53 Факс: (812) 332 03 52

#### **Сочи**

354008, ул. Виноградная, 20 А, офис 54 Тел.: (8622) 96 06 01, 96 06 02 Факс: (8622) 96 06 02

#### **Уфа**

450098, пр-т Октября, 132/3 (бизнес-центр КПД) Блоксекция № 3, этаж 9 Тел.: (347) 279 98 29 Факс: (347) 279 98 30

**Хабаровск** 680000, ул. Муравьева-Амурского, 23, этаж 4 Тел.: (4212) 30 64 70 Факс: (4212) 30 46 66

#### **Украина**

**Днепропетровск** 49000, ул. Глинки, 17, этаж 4 Тел.: (056) 79 00 888 Факс: (056) 79 00 999

#### **Донецк**

83003, ул. Горячкина, 26 Тел.: (062) 206 50 44 Факс: (062) 206 50 45

#### **Киев**

03057, ул. Металлистов, 20, литера Т Тел.: (044) 538 14 70 Факс: (044) 538 14 71

#### **Львов**

79015, ул. Героев УПА, 72, корп. 1 Тел./факс: (032) 298 85 85

#### **Николаев**

54030, ул. Никольская, 25 Бизнес-центр «Александровский» Офис 5 Тел.: (0512) 58 24 67 Факс: (0512) 58 24 68

**Симферополь** Тел.: (050) 446 50 90, 383 41 75

#### **Харьков**

61070, ул. Академика Проскуры, 1 Бизнес-центр «Telesens» Офис 204 Тел.: (057) 719 07 49 Факс: (057) 719 07 79

### **Центр поддержки клиентов**

Тел.: 8 (800) 200 64 46 (многоканальный) Тел.: (495) 777 99 88, факс: (495) 777 99 94 ru.ccc@schneider-electric.com www.schneider-electric.com